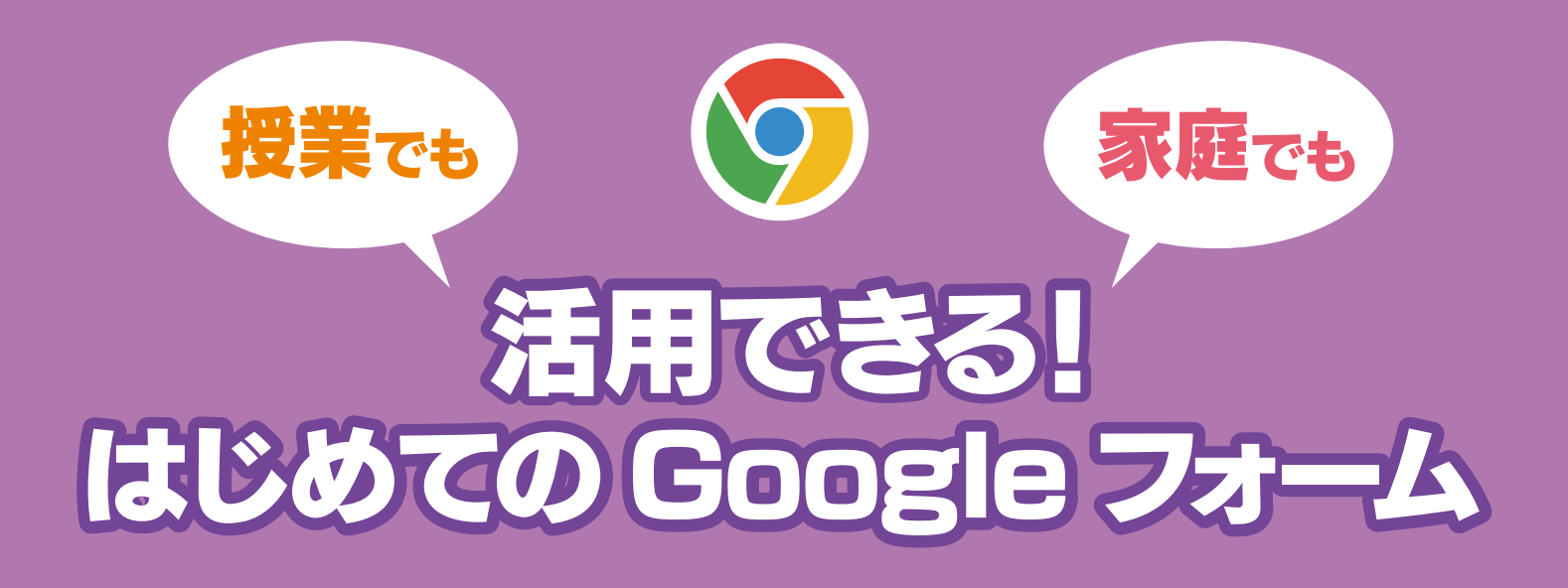

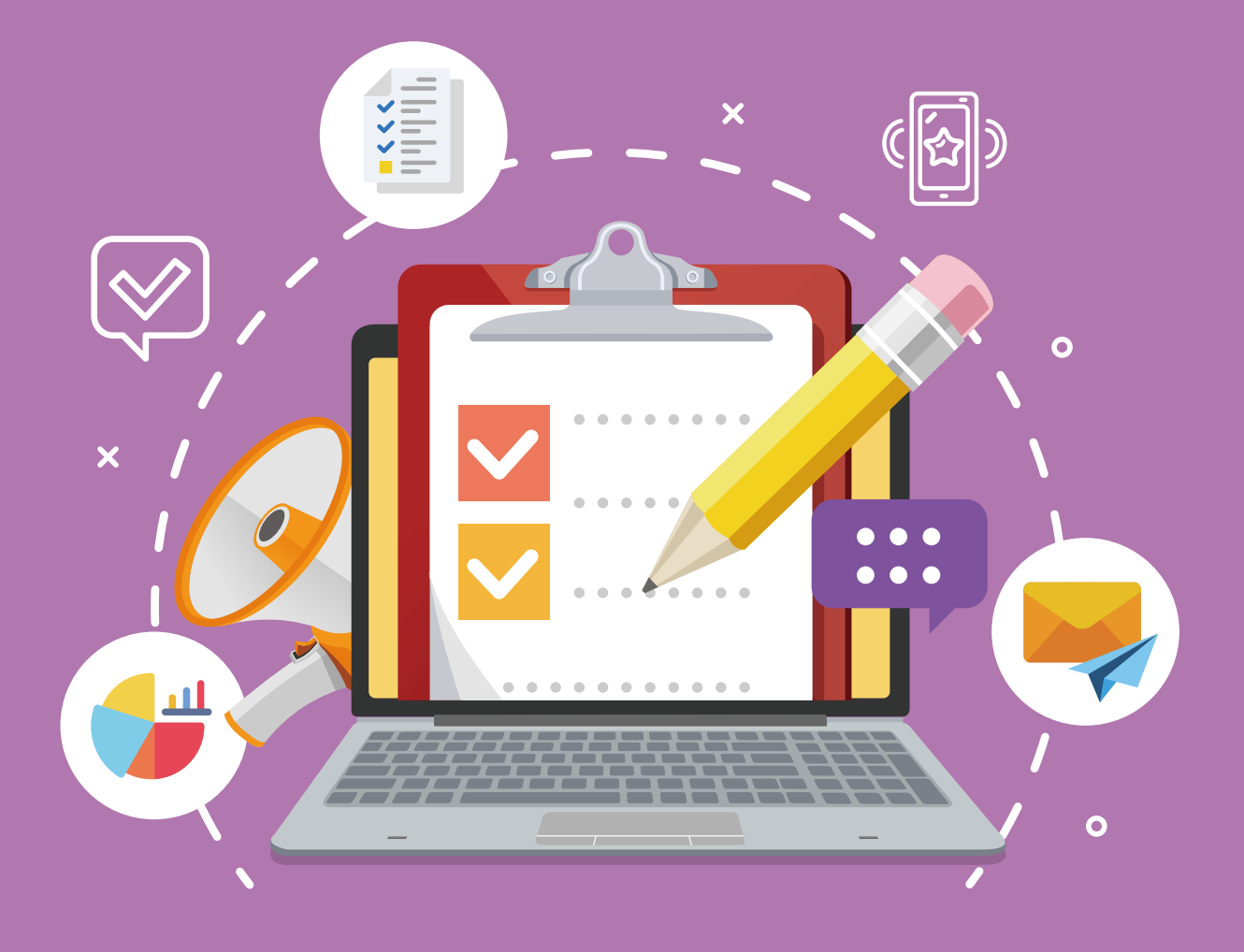

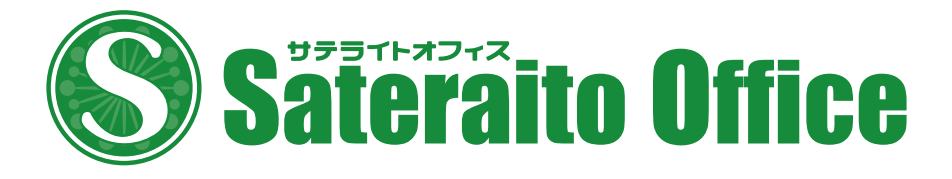

### 授業でも、家庭でも 活用できる! はじめての Google フォーム

# CONTENTS

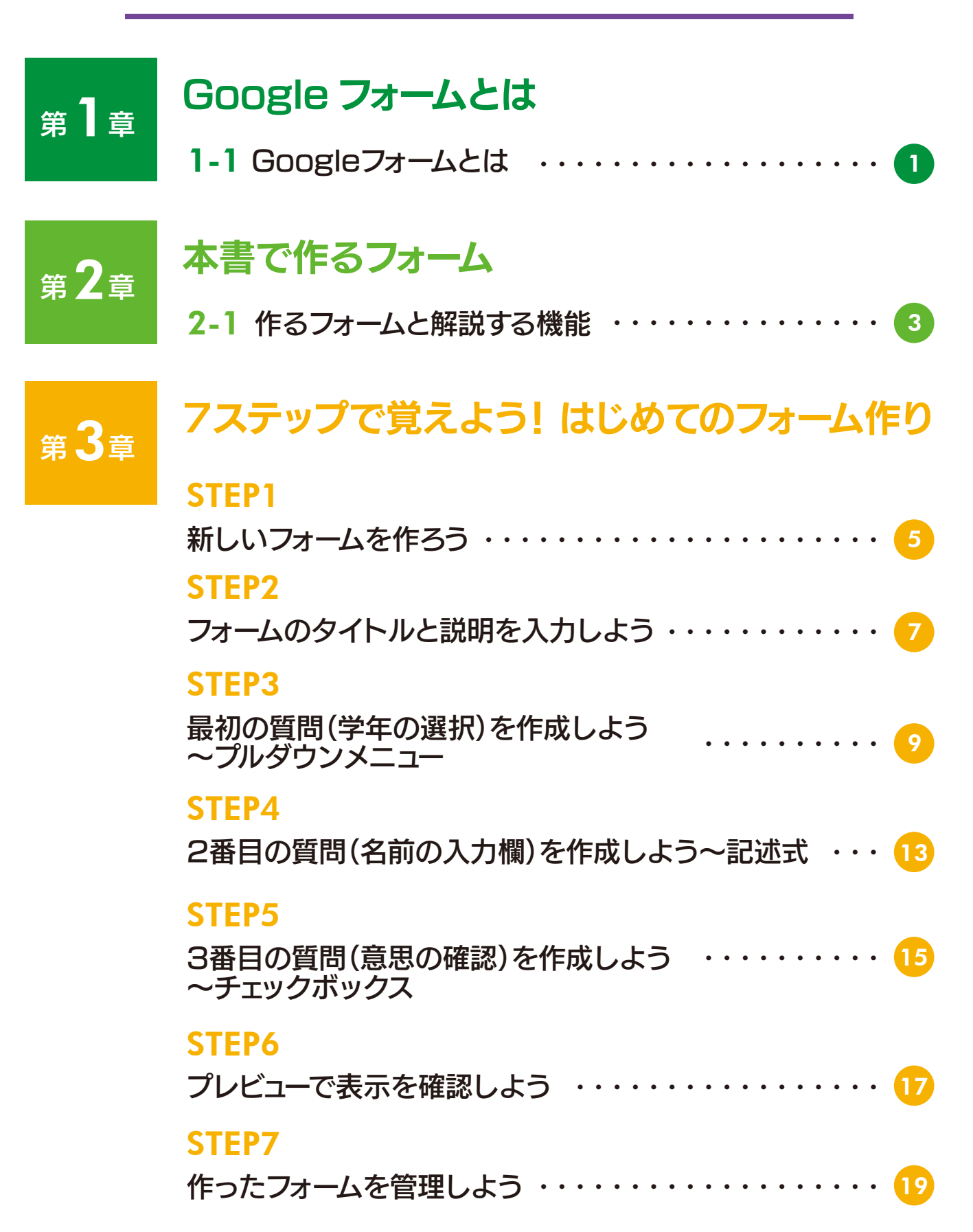

# Google フォームで作成できる質問の種類

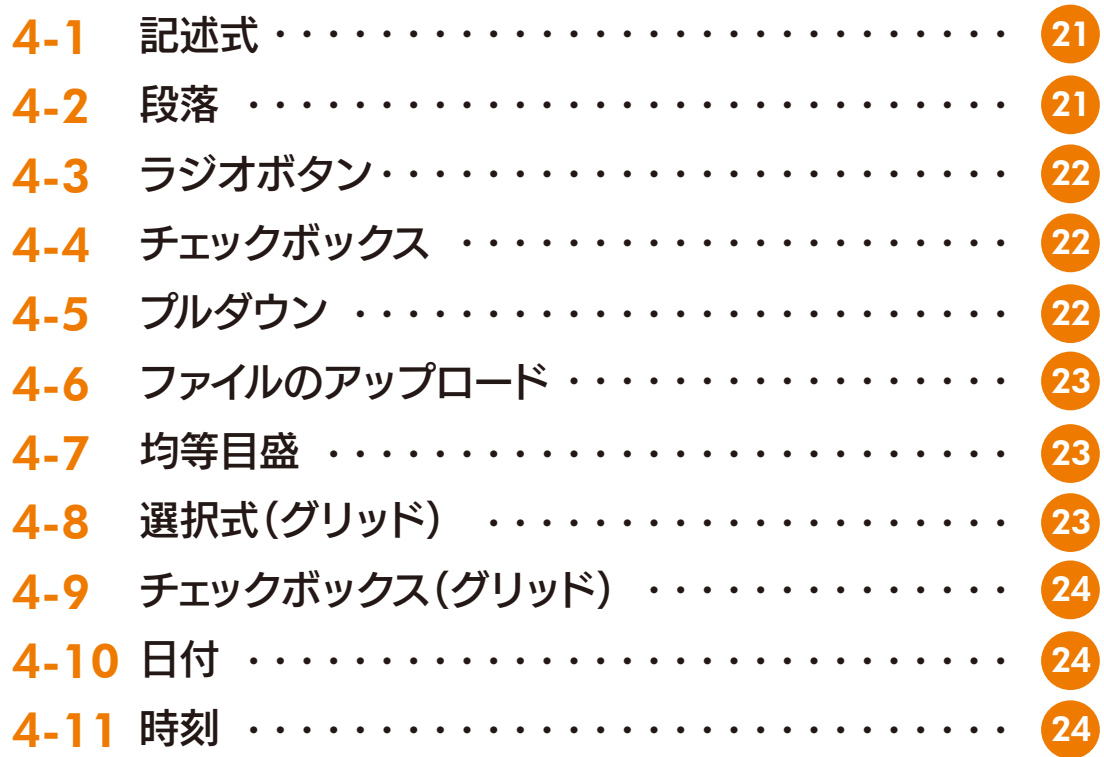

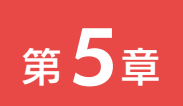

第4章

# テーマをカスタマイズしてデザイン設定

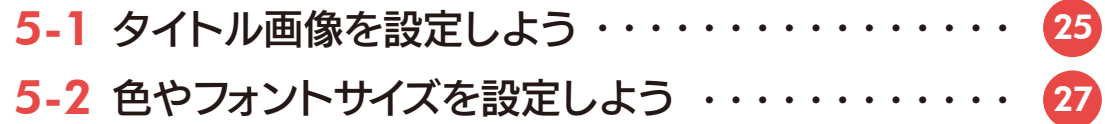

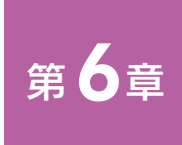

# フォームの送信・回答・集計

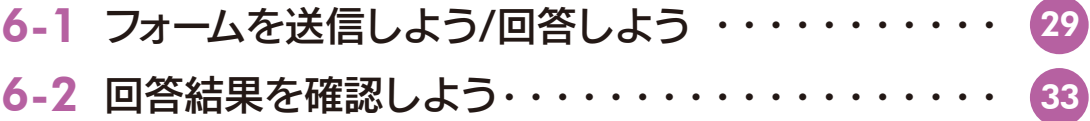

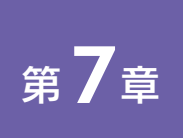

# フォームの設定

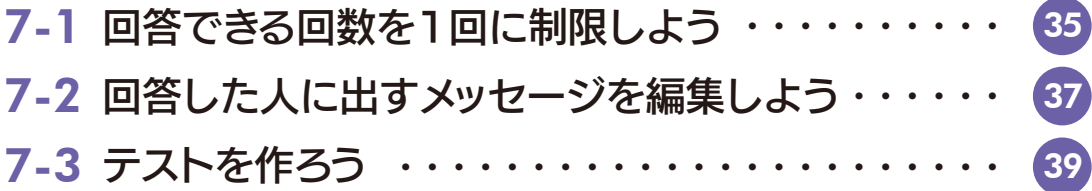

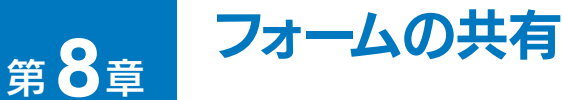

8-1 フォームを他のユーザーと共有しよう ・・・・・・・・・・ 41

# 第1章 Googleフォームとは

### 1-1 Googleフォームとは

 学校生活では、他の生徒の意見を聞いたりイベントや行事への参加/不参加を確認した りするアンケートを実施したいことがあります。Googleフォームは、このようなときに役 立つソフトウェアです。

 Googleフォームを使うと、文字を入力したり、複数の選択肢から選んだりできる 「フォーム」を作ることができます。文字を入力するテキストボックス、複数の選択肢から選 べるラジオボタンやチェックボックスなどを組み合わせることで、目的に合った最適な フォームを作ることができます。

Googleフォームには、次のような特長があります。

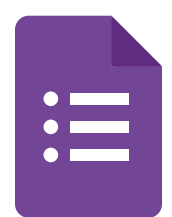

### 自動的に保存される

Googleフォームで作ったフォームは自動的にGoogleドライブに保存されます。ファイル名(フォー ムの名前)を付ける必要はありますが、保存の操作をする必要はありません。

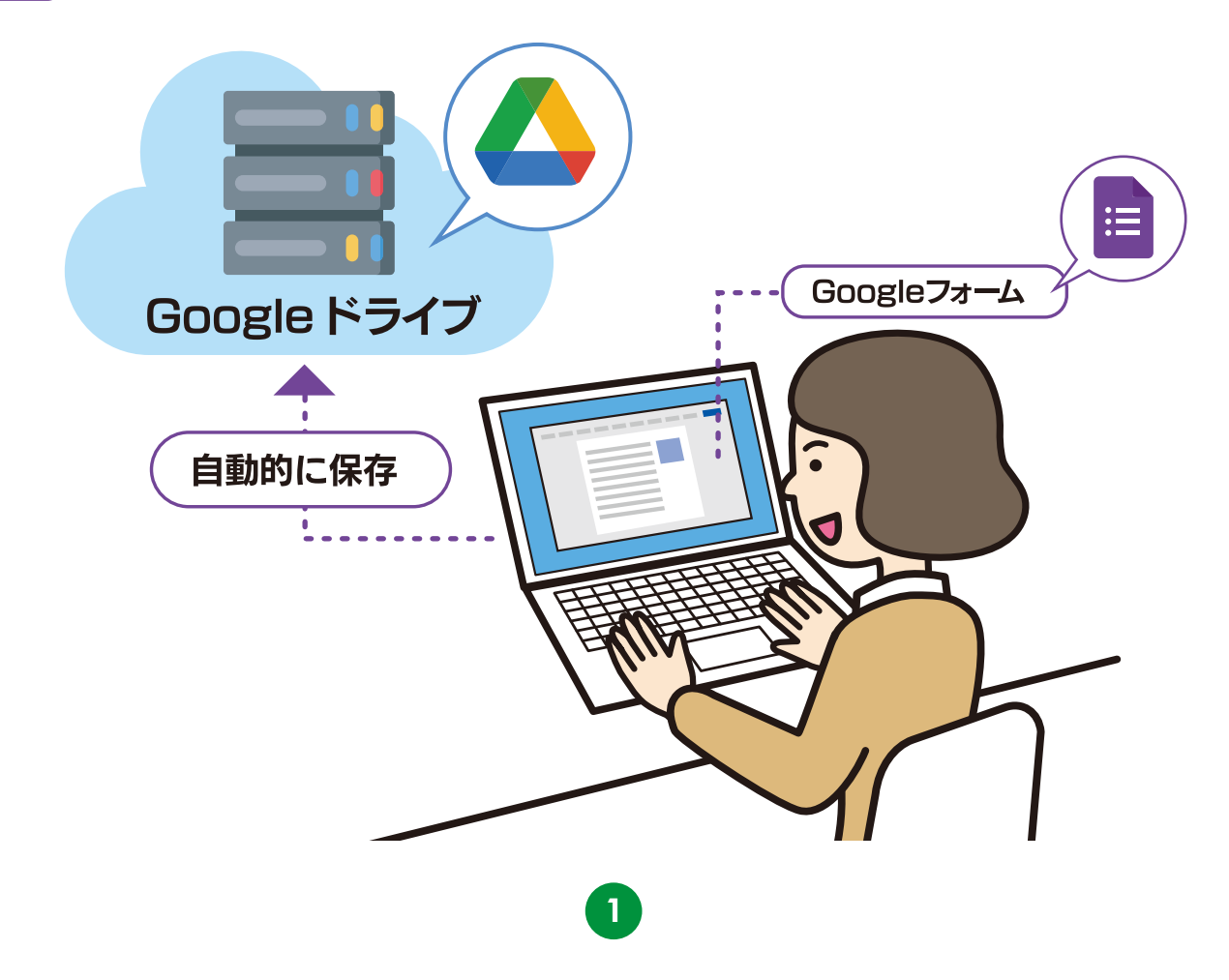

### 他のメンバーと共同作業できる

Googleフォームのフォームは、複数のメンバーで共有して同時に作成・編集することができます。これによ り複数のメンバーで協力しながらフォームを作ることができます。

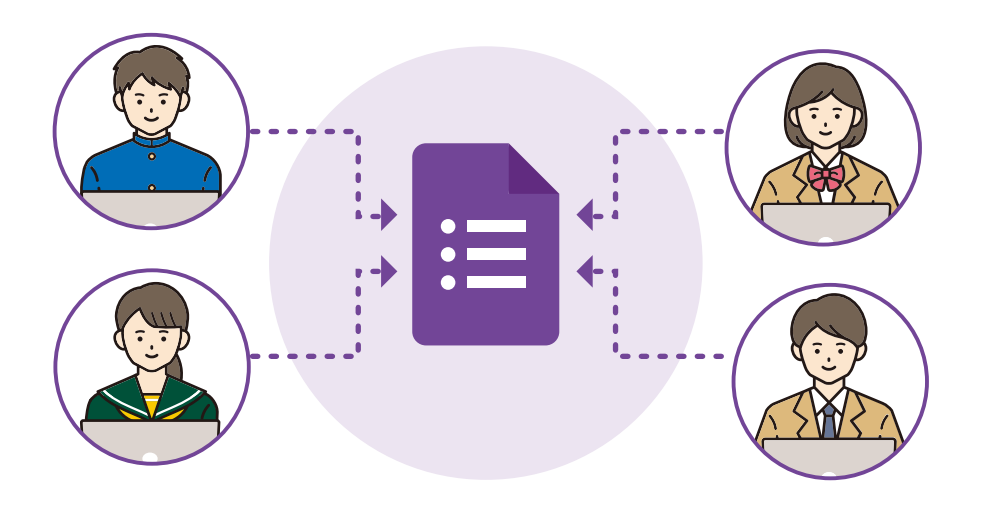

### 回答結果をすぐに確認・集計できる

作ったフォームを公開し、生徒や先生に回答してもらうことができます。回答結果は自動的に収集・集計さ れて、グラフなどを使って分かりやすく表示されます。

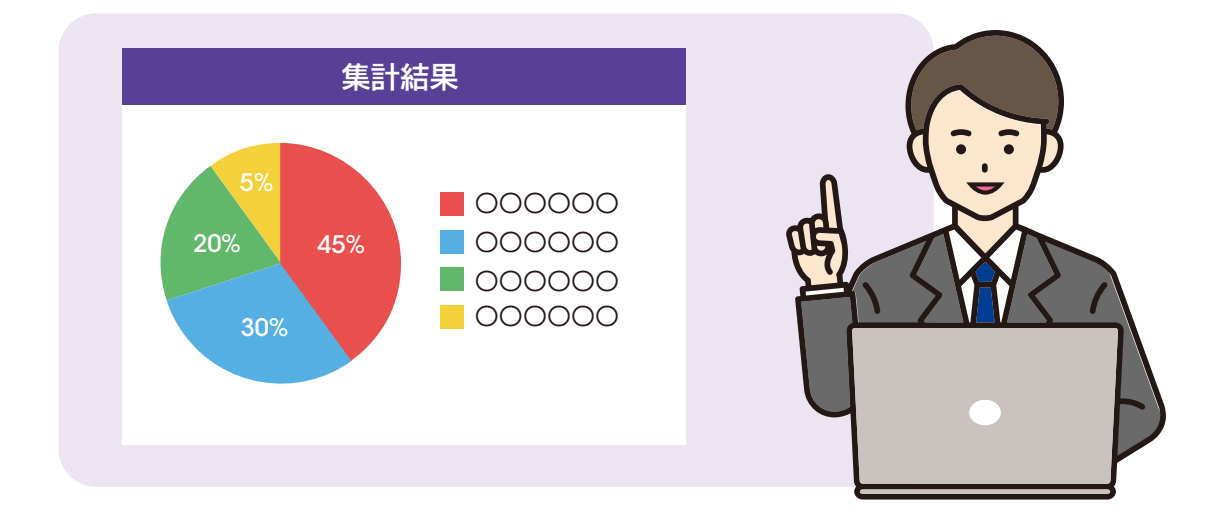

注意 最新の Googleフォームでは、画面のデザイン、機能が本書の内容と異なる場合があります。

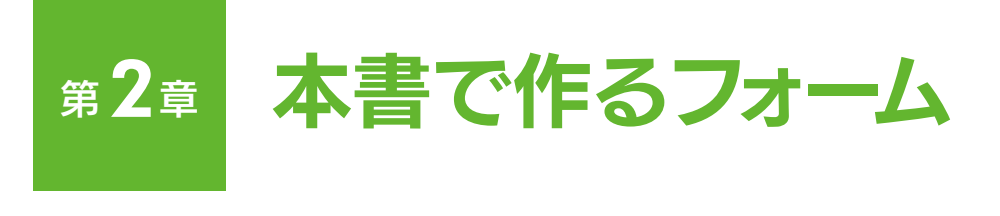

# 2-1 作るフォームと解説する機能

 Googleフォームには、フォームを作る機能、作ったフォームを公開してアンケートを実 施し、結果を収集・集計する機能が用意されています。本書では、次のようなフォームを例 に用意されている機能を紹介します。

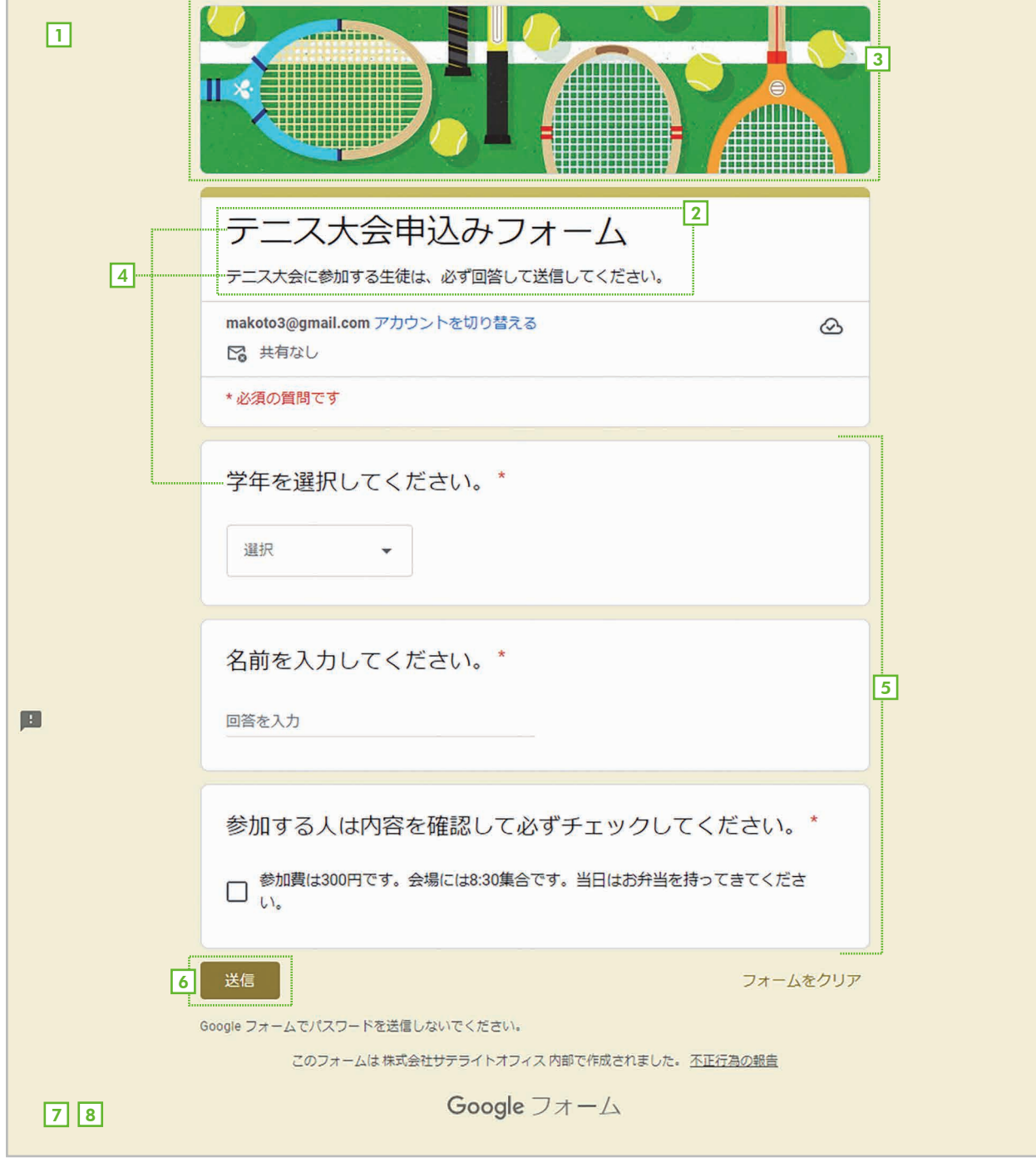

### $\textcolor{black}{\boldsymbol{\mathsf{I}}}\hspace{-0.5mm}$  新しいフォームの作成(5ページ)

Googleフォームには、新しいフォームを空白のフォームから作る方法と「テンプレート」と呼ばれるフォー ムのひな型から作る方法があります。

#### タイトルと説明(7ページ) 2

フォームの先頭にはタイトルと説明文を設定できます。

#### <sup>3</sup> タイトル画像(25ページ)

タイトル部分には画像を設定できます。オリジナルの画像ファイルを表示することも可能です。

#### <sup>4</sup> 文字のフォントやサイズ(27ページ)

タイトルや説明、質問の文章などにはフォント、フォントサイズ、太字などの書式を設定できます。

#### <sup>5</sup> 質問(21ページ)

複数の選択肢から1つだけ選ぶラジオボタン、プルダウンメニュー、回答者に文章を入力させるテキスト ボックスなど、さまざまな種類の質問を作成できます。

#### <sup>6</sup> アンケートの実施(29ページ)

作ったフォームを公開してアンケートを実施できます。

#### <sup>7</sup> 作ったフォームの管理(19ページ)

作ったフォームはGoogleフォームのホーム画面で管理できます。

#### <sup>8</sup> フォームの共有(41ページ)

ファイルを他のユーザーと共有し、複数のメンバーで協力しながらフォームを作成・編集することができます。

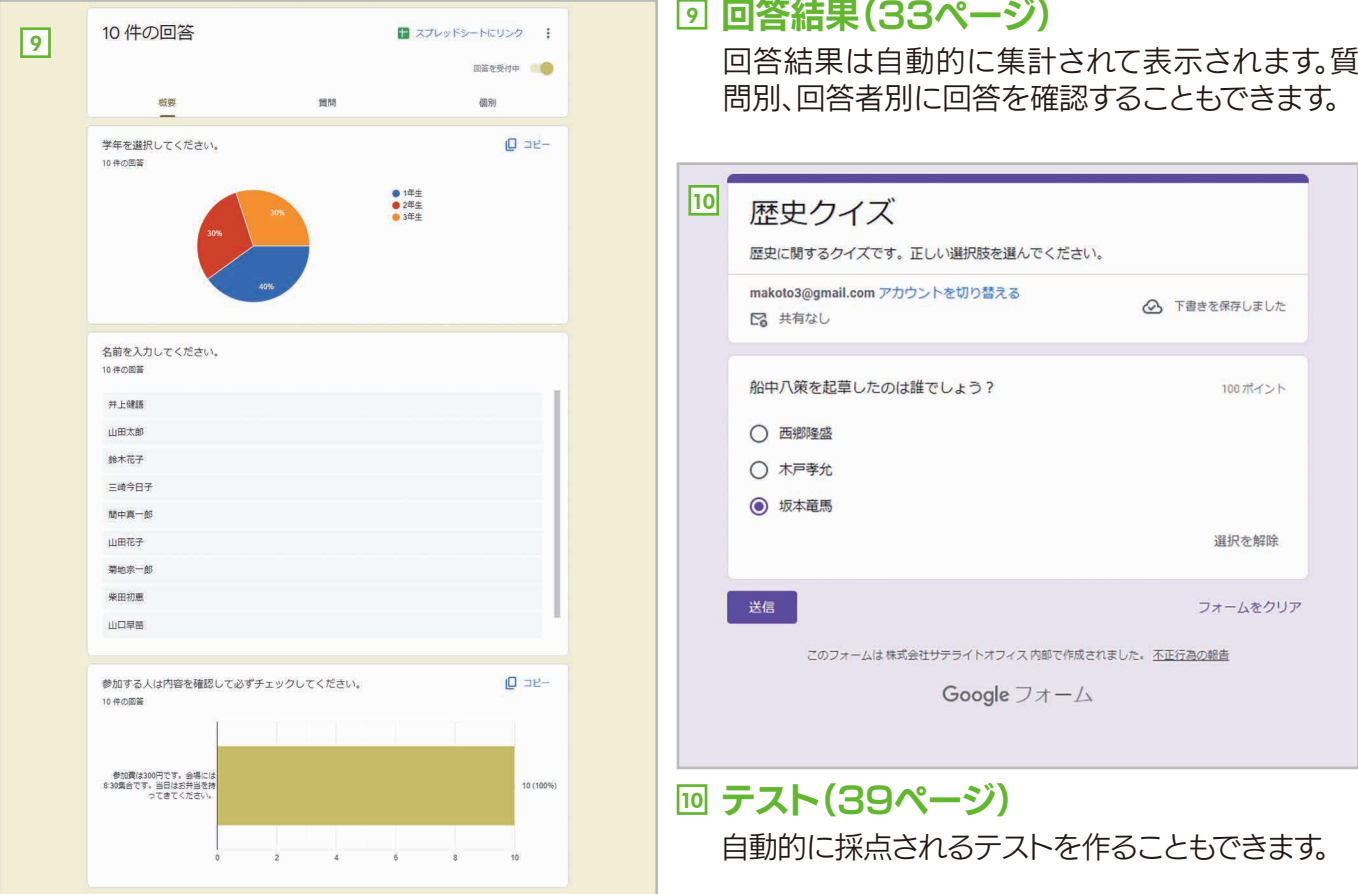

# 第3章 7ステップで覚えよう! はじめてのフォーム作り

 Googleフォームでは、文字を入力するボックスやプルダウンメニュー、チェックボッ クスなどを組み合わせてフォームを作ります。ここでは、テニス大会への参加を申し込む シンプルなフォームを7つのステップで作ってみましょう。実際に操作することで、フォー ムの基本的な作り方が分かると思います。

STEP 1

# 新しいフォームを作ろう

まずはGoogleフォームを起動して、フォーム作成の準備をしましょう。テンプレート (ひな型)から作る方法もありますが、ここでは空白の状態から作る方法を説明しま す。

### 手順 新しい空白のフォームを用意する

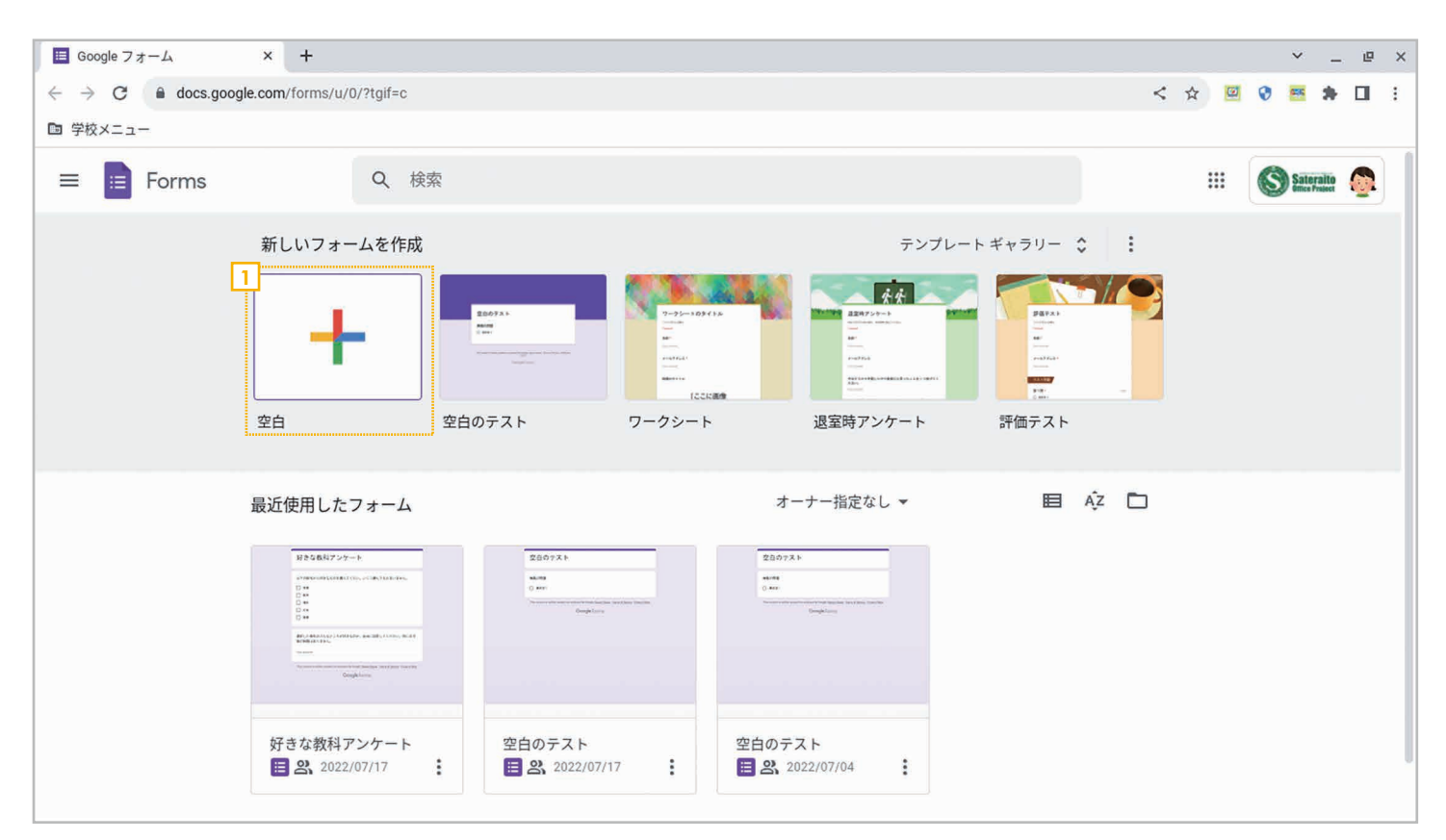

<mark>1</mark> Googleフォームを起動したら、**[新しいフォームを作成]の[空白]**をクリックします。

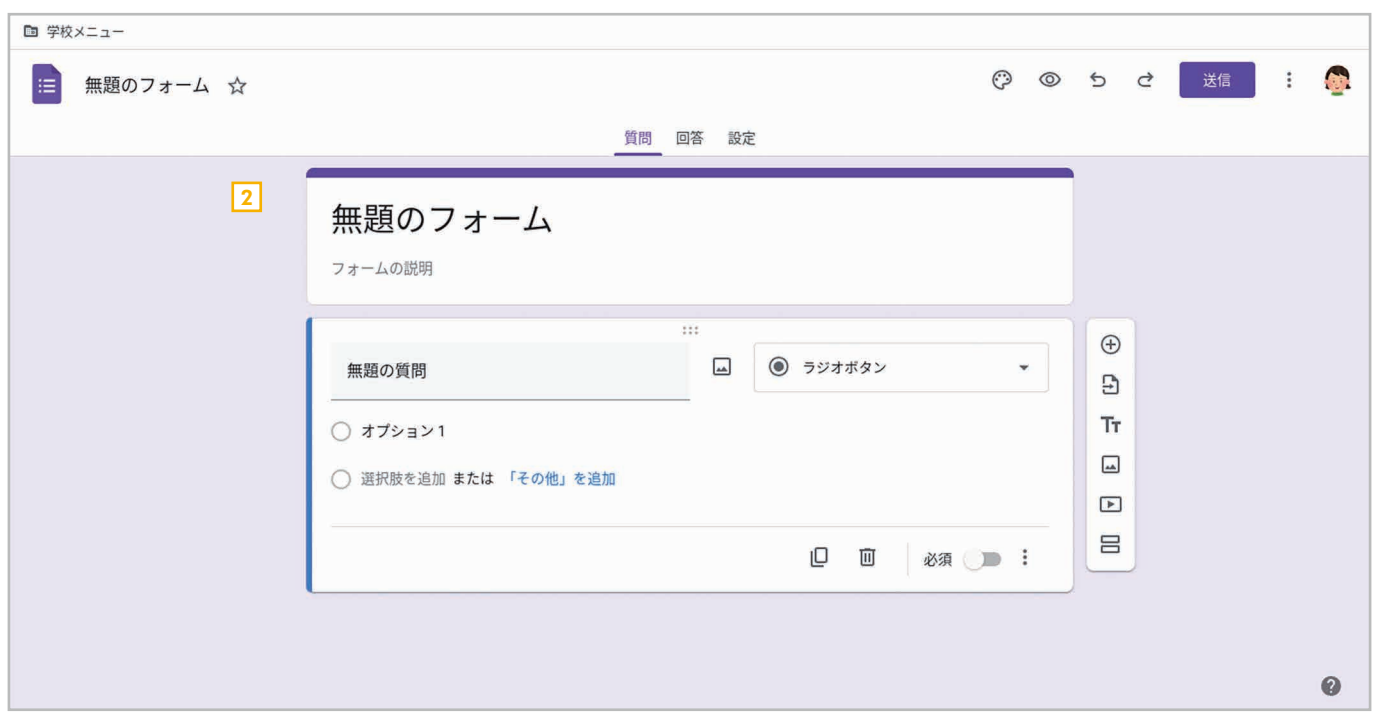

2 「無題のフォーム」という新しいフォームが作成されます。ここに必要な要素を追加してフォームを作ってい きます。

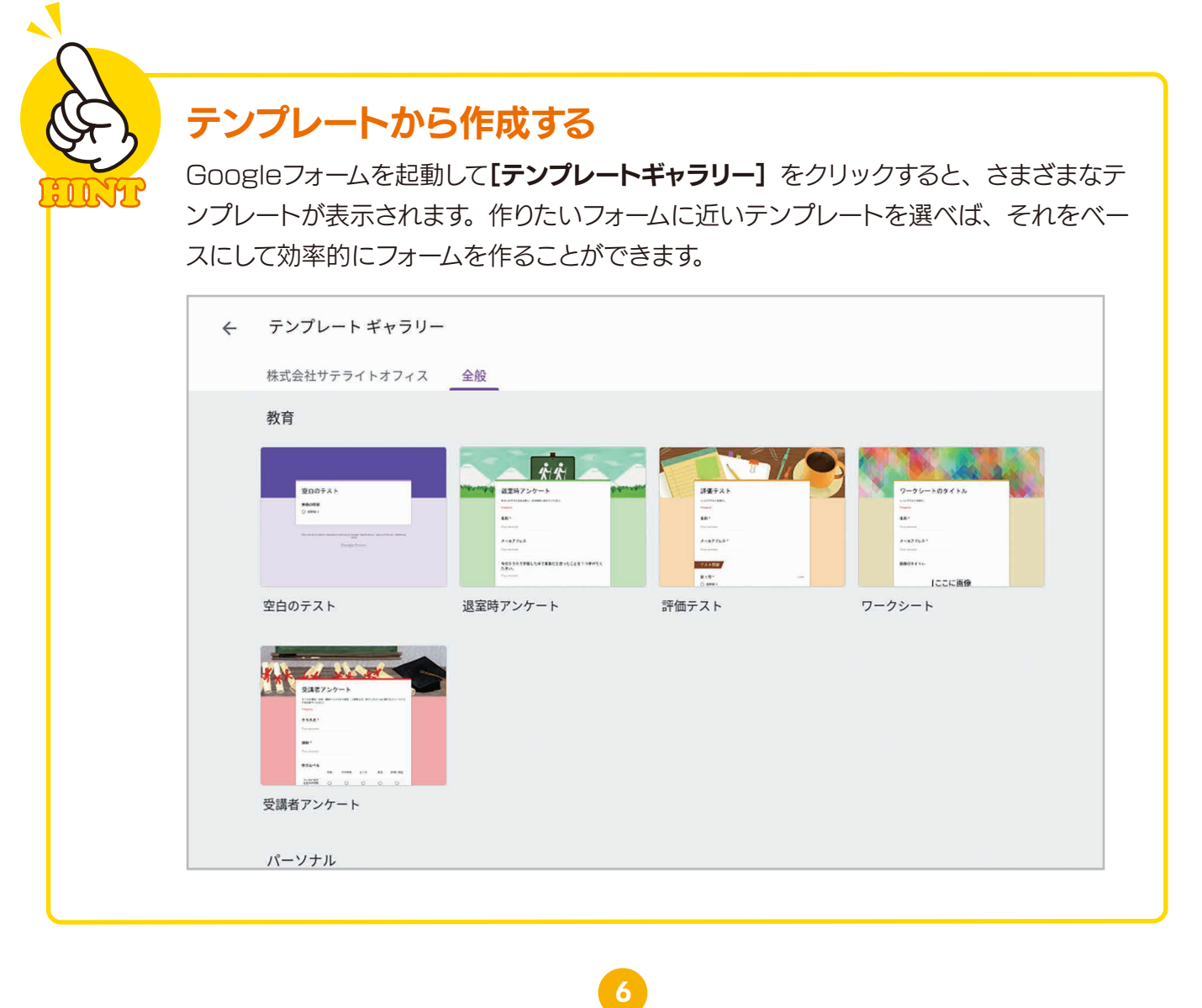

第 章 3

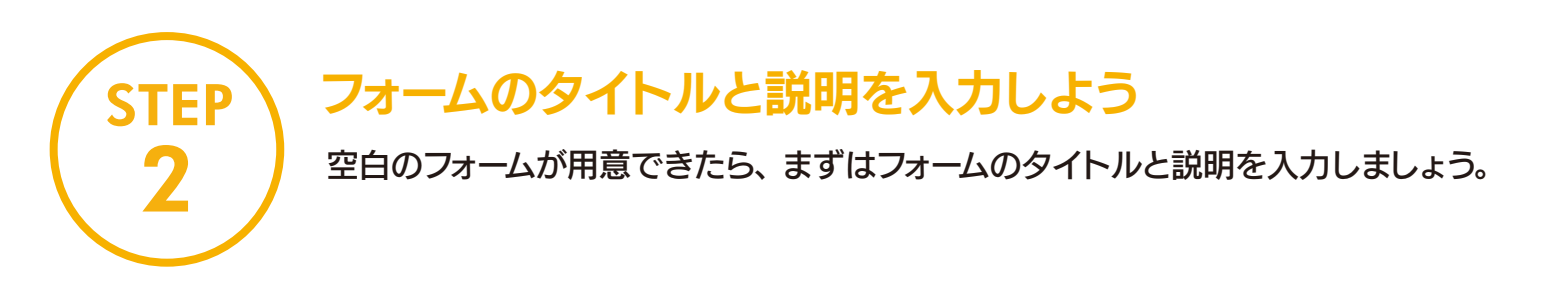

### 手順 フォームのタイトルと説明を入力する

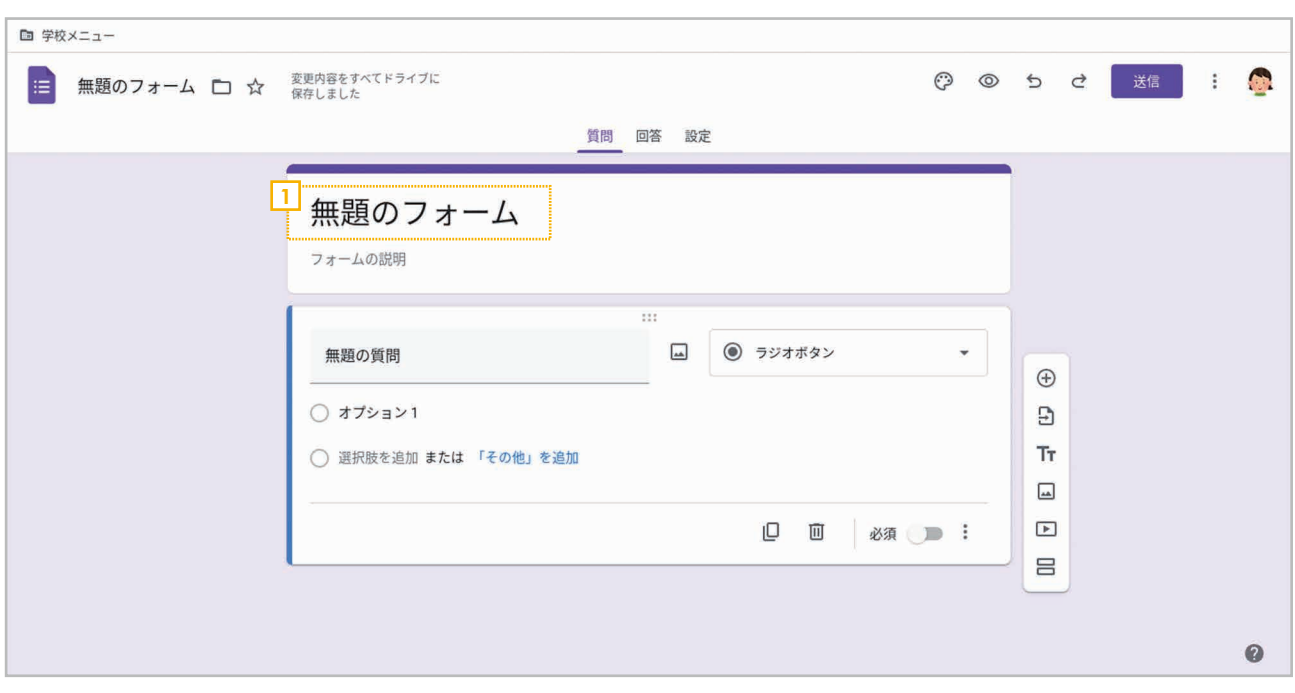

コ「無題のフォーム」と表示されているタイトル部分をクリックします。

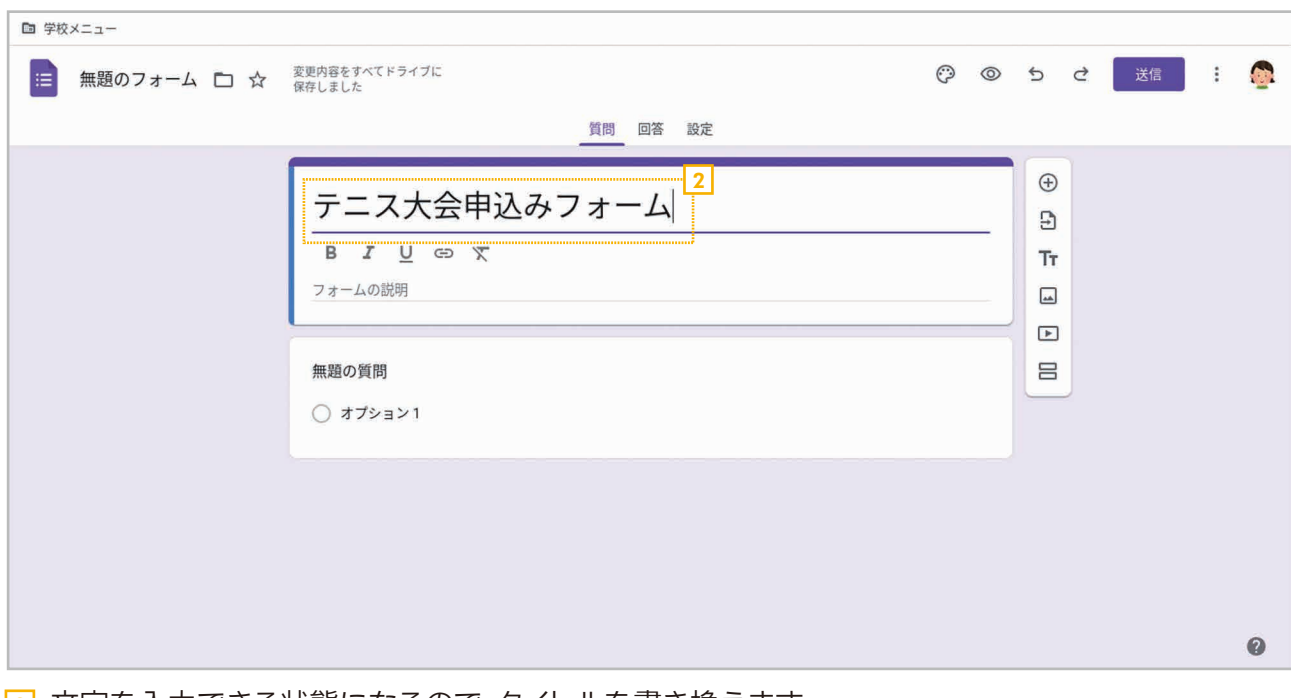

7

2 文字を入力できる状態になるので、タイトルを書き換えます。

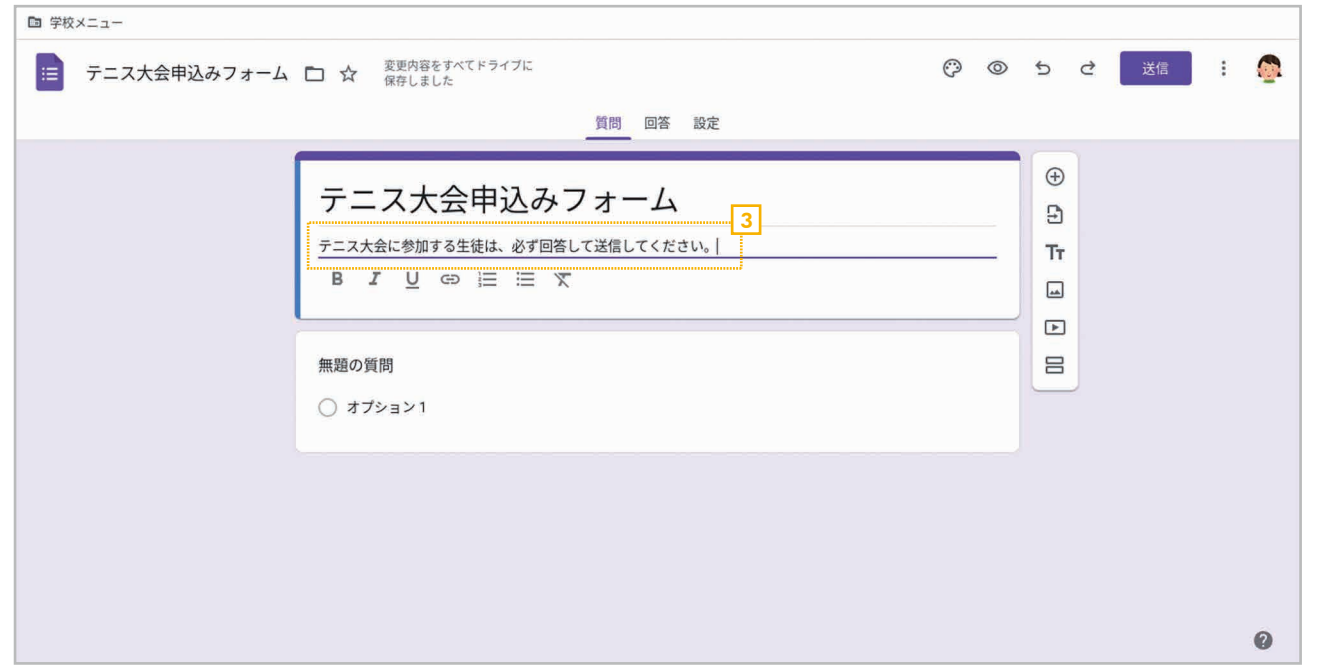

3 同様にして「フォームの説明」にも説明の文章を入力します。

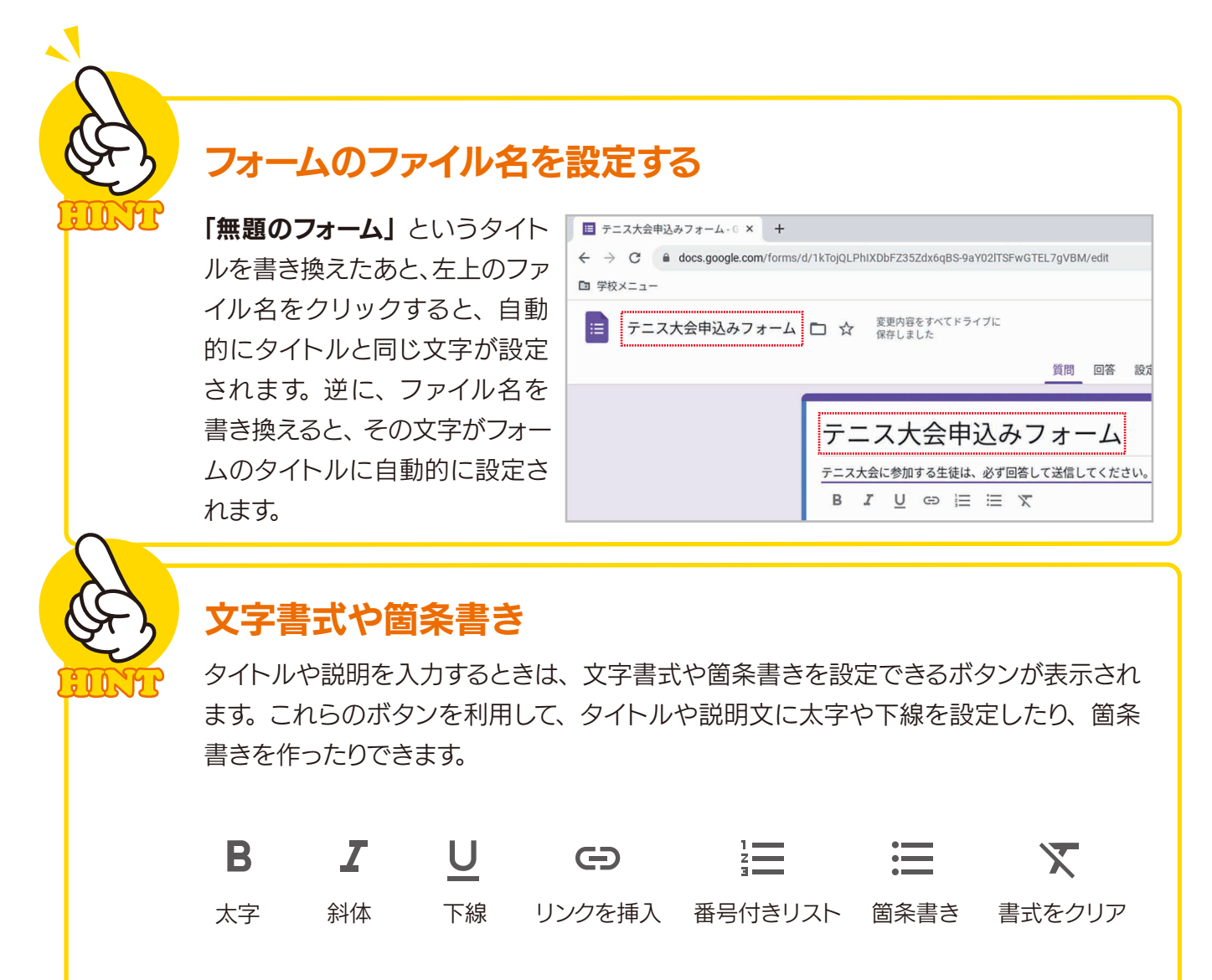

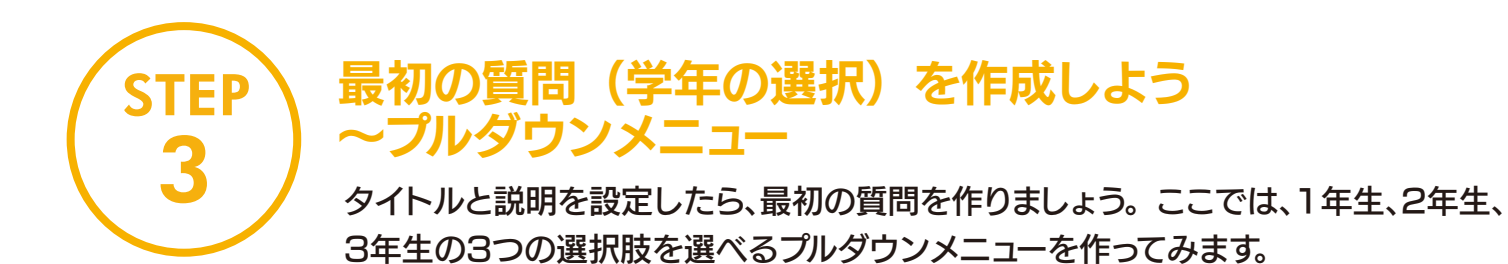

手順 「プルダウンメニュー」の質問項目を作成する

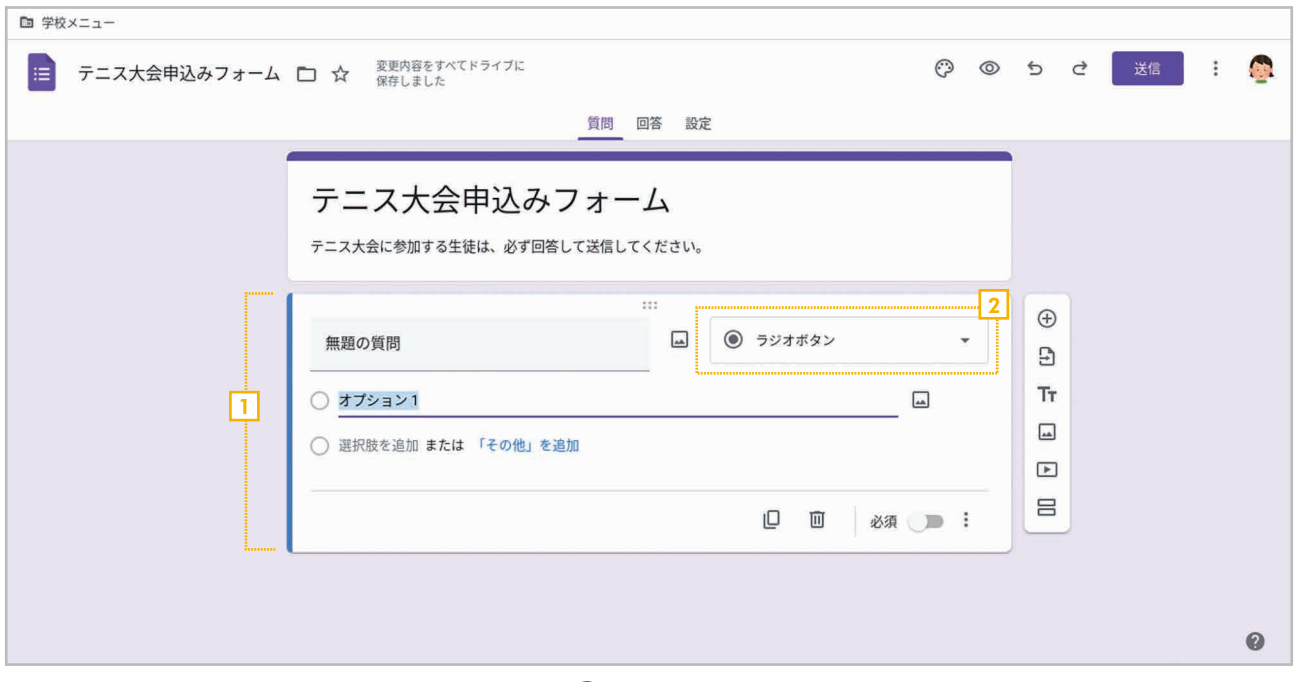

<mark>1</mark> 新しいフォームを作った直後は、最初に◉「ラ**ジオボタン」**の項目が1つだけ用意されています。 そこで、これを⊙「プルダウンメニュー」の項目に変更します。

<mark>2</mark> ◉[ラジオボタン] をクリックします。

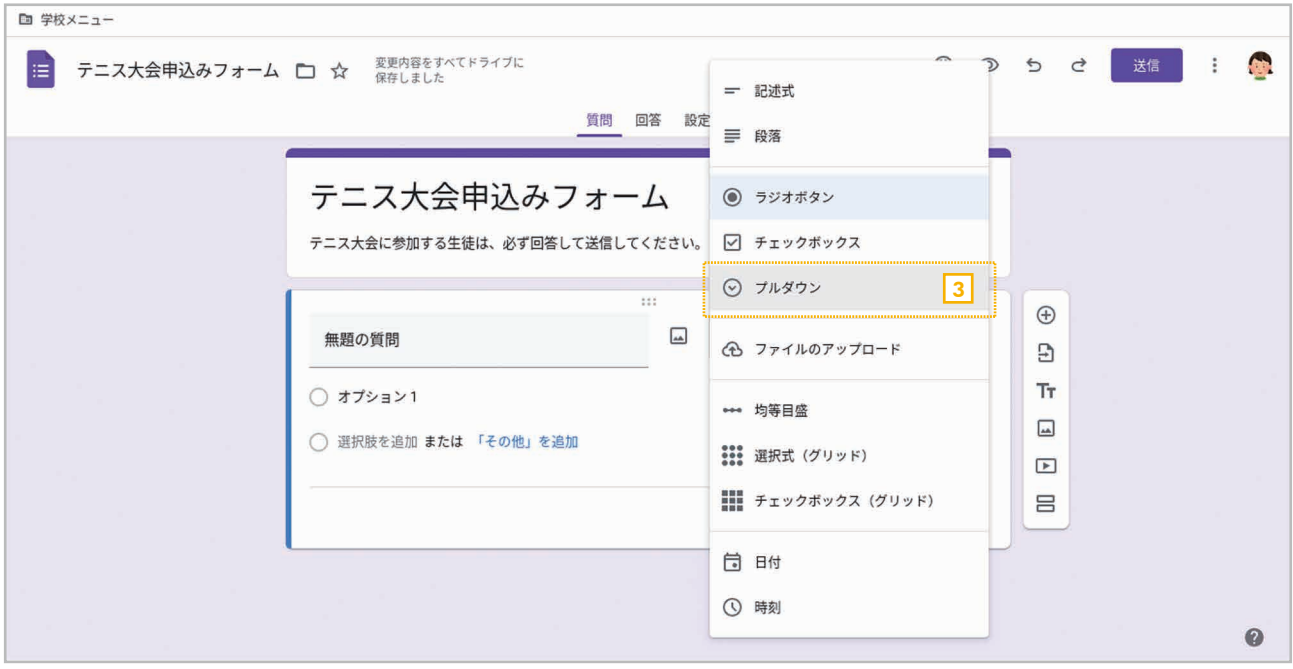

9

3 メニューが表示されたら⊙[プルダウン]を選択します。

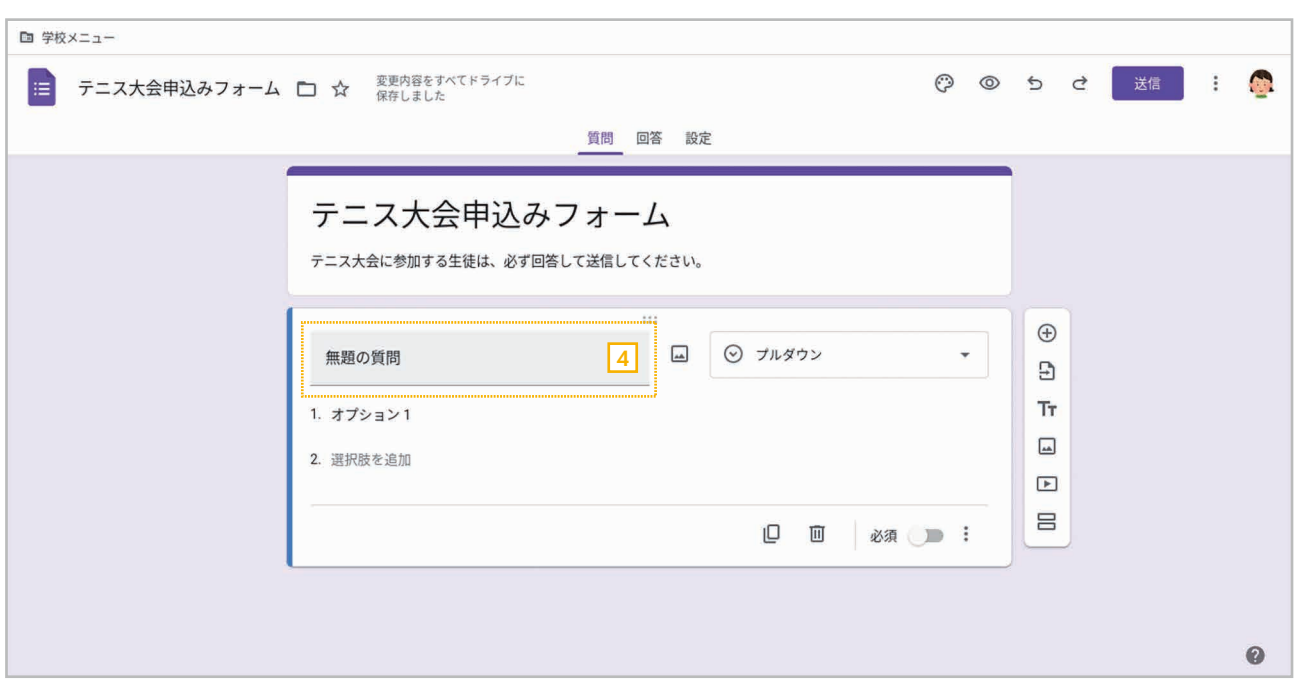

2 プルダウンメニューの項目に切り替わったら、「無題の質問」をクリックします。

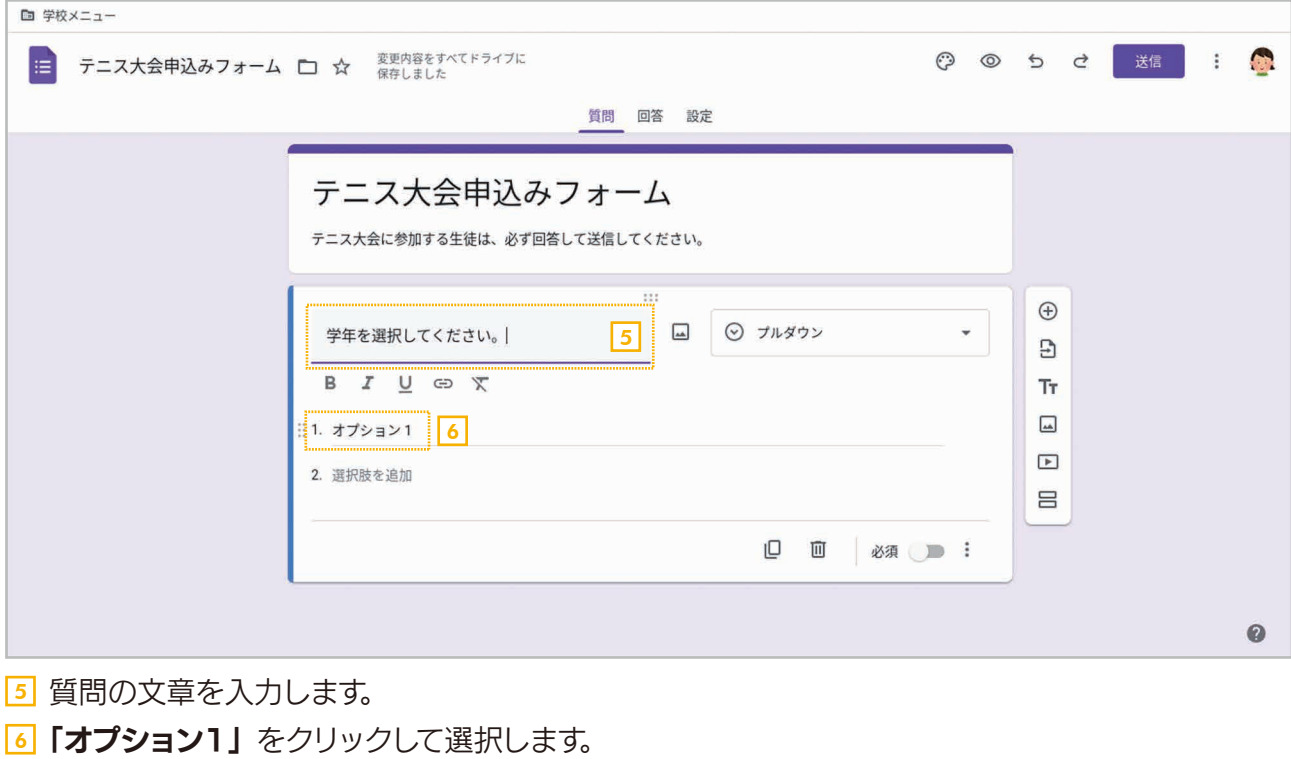

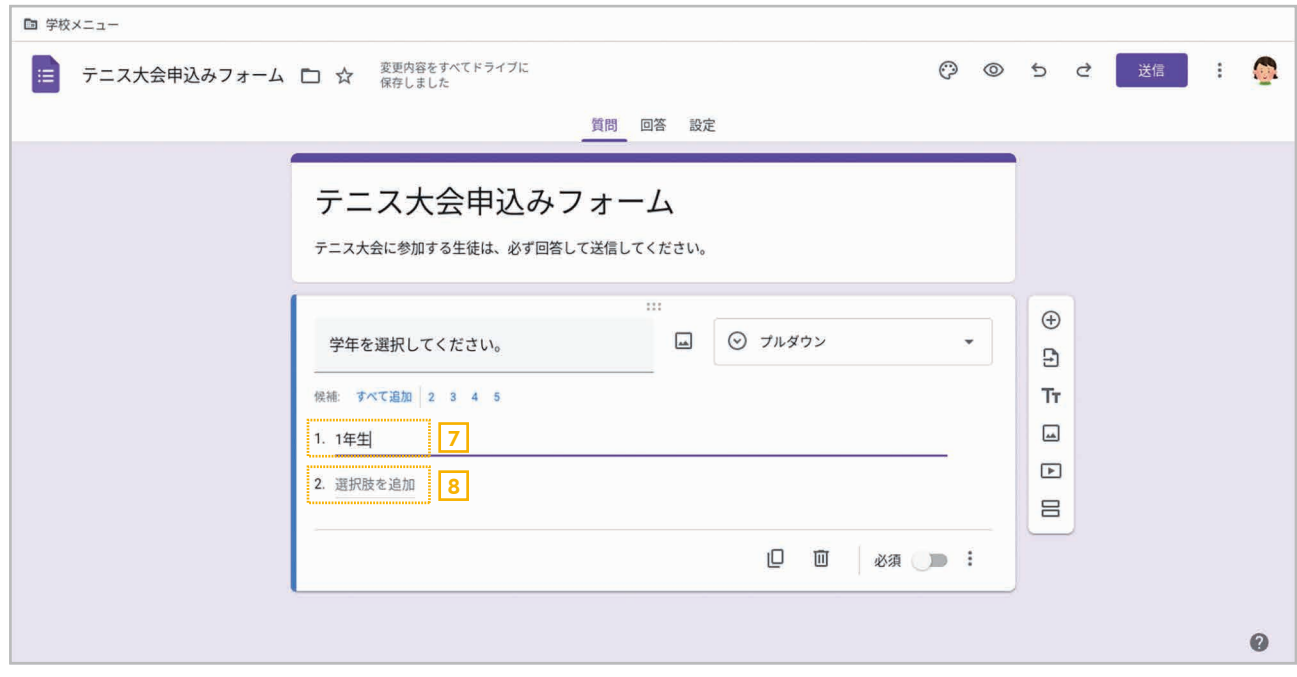

<u>7</u> 1番目の選択肢として**「1年生」**と入力します。

<mark>8</mark>「**選択肢を追加」**をクリックします。

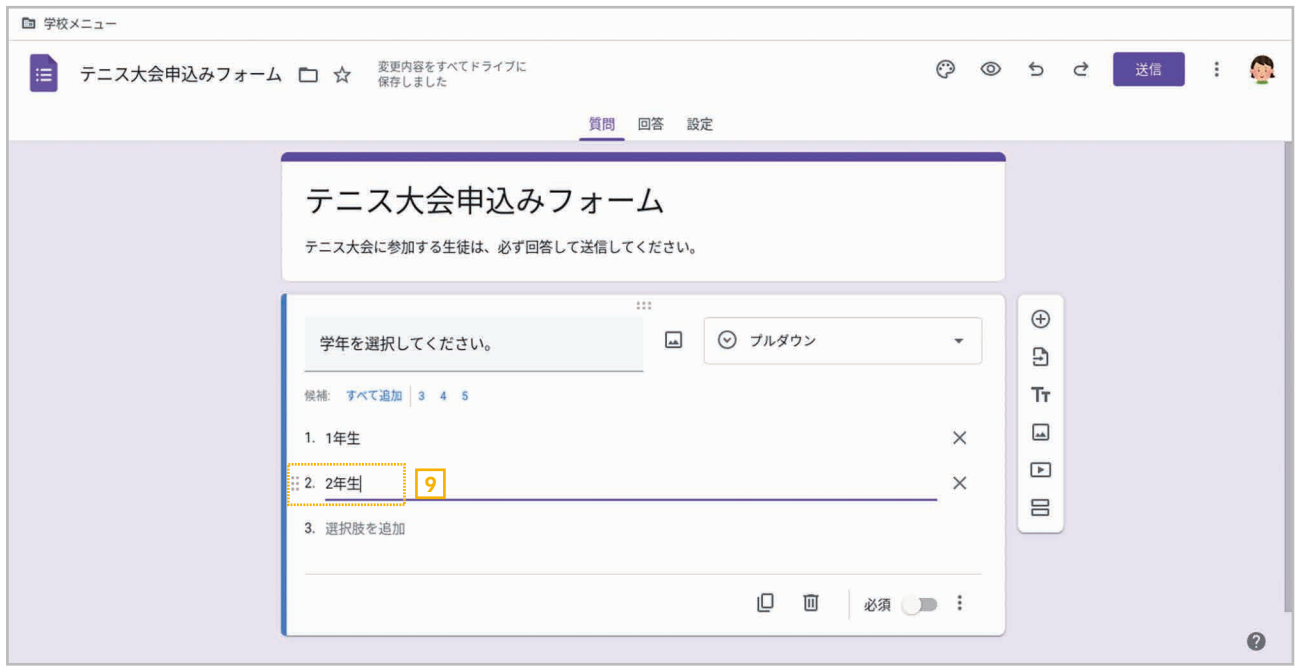

2 2番目の選択肢を設定できる状態になるので「2年生」 と入力します。

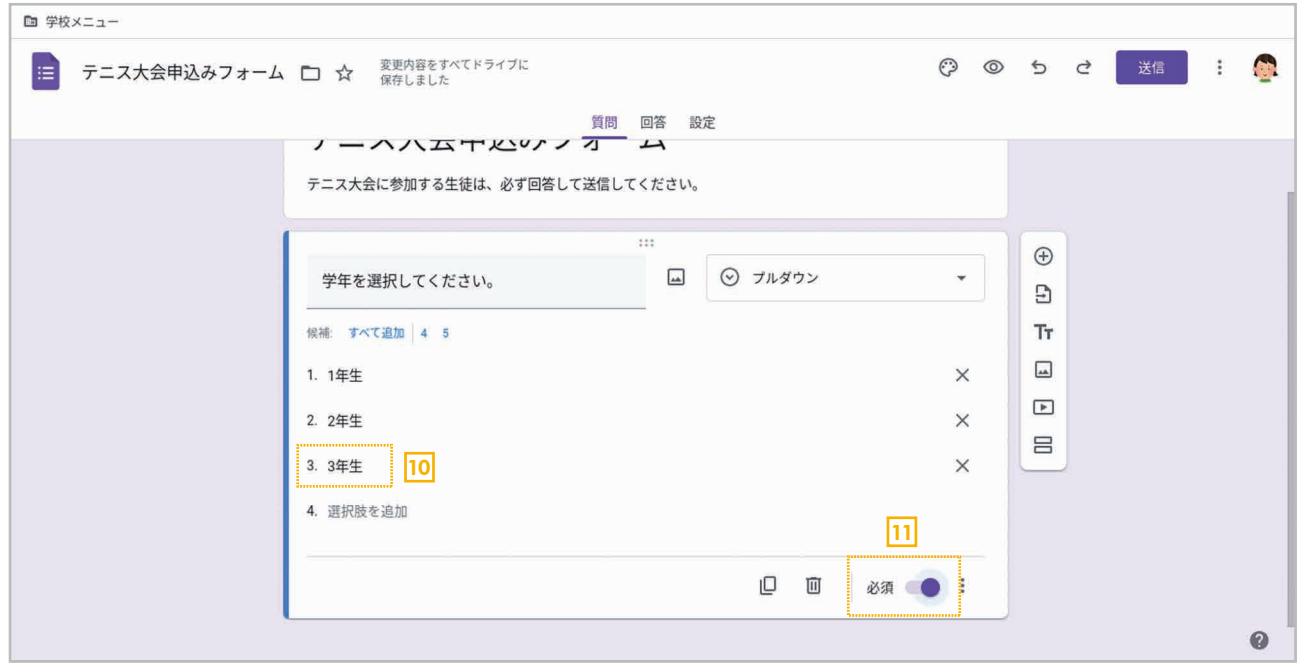

- <mark>10</mark> 同様にして3番目の選択肢として**「3年生」**と入力します。
- <mark>11</mark> 回答者に必ず答えてもらいたい項目なので**[必須]** をオンにします。 ここまでで最初の質問項目 は完成です。

12

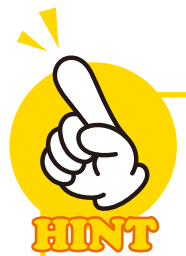

# 入力を間違えたら

選択肢の入力を間違えたら、選 択肢の右端にある[×]ボタンを クリックすれば削除できます。

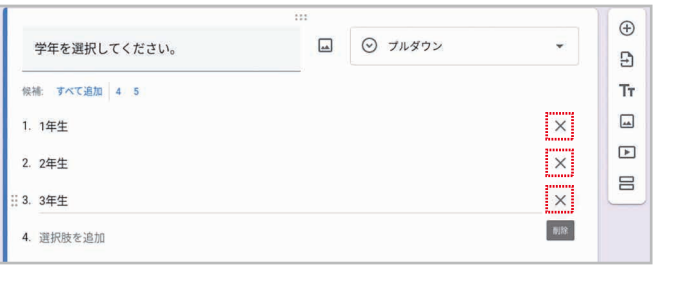

# 元に戻す / やり直し

操作を間違った場合は、右上の[元に戻す] をクリックすれば取り消せます。連続してク リックすれば、操作をさかのぼって取り消せ ます。逆に「元に戻す」で取り消した操作をや り直すには、[やり直し]をクリックしてくだ さい。

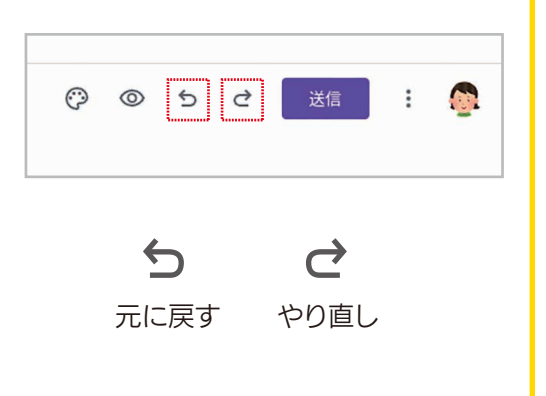

# **STEP** 4

# 2番目の質問(名前の入力欄)を作成しよう~記述式

学年を選択するプルダウンメニューが作成できたら、次は名前を入力する「記述式」 の質問項目を追加しましょう。

### 手順 記述式の質問項目を作成する

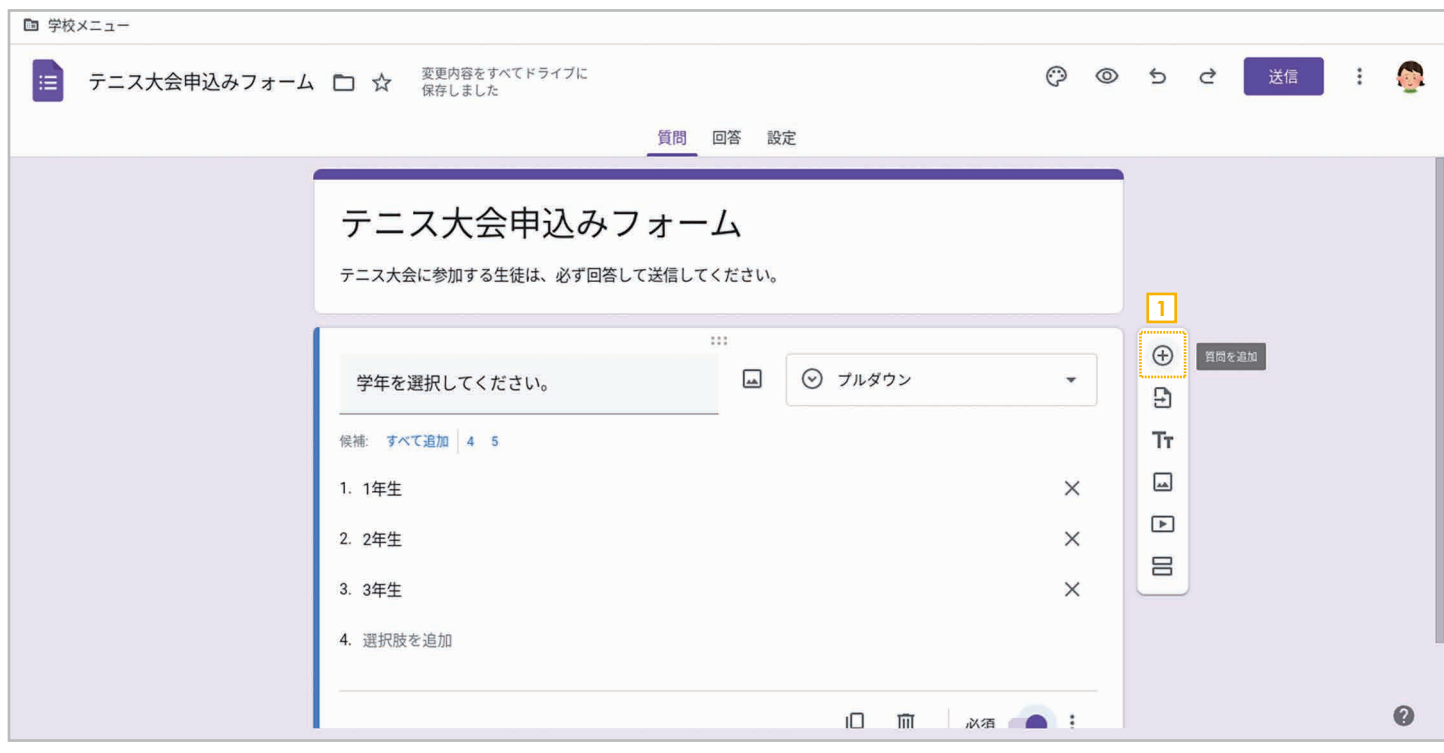

□ ⊕[質問を追加]をクリックします。

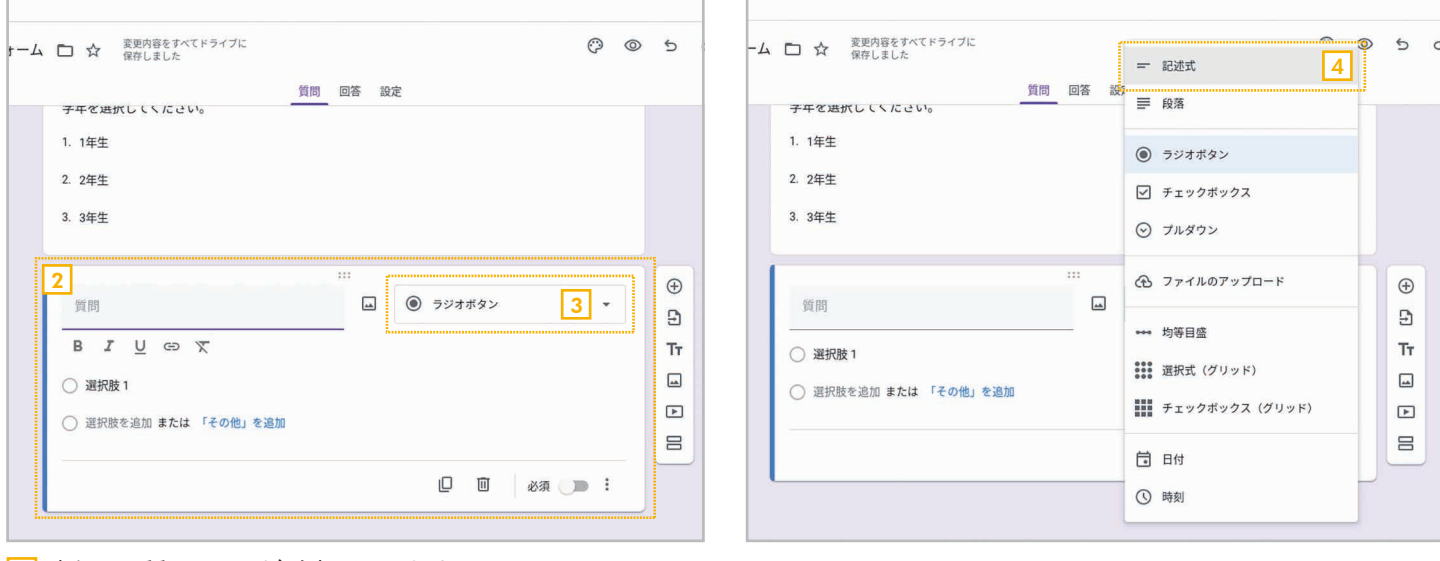

- 2] 新しい質問項目が追加されます。
- <mark>3</mark> ◉ [ラジオボタン]をクリックします。

4 メニューが表示されたら = [記述式]を選択します。

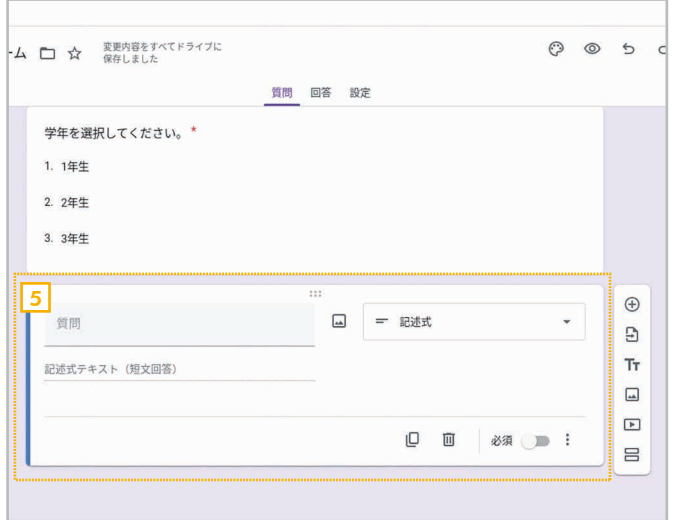

- ム □ ☆ 変更内容をすべてドライブに  $O$   $O$  5 質問 回答 設定 学年を選択してください。\* 1. 1年生 2. 2年生 3. 3年生  $\oplus$  $\boxed{6}$   $\boxed{a}$ = 記述式 名前を入力してください。  $\overline{B}$ Tr 記述式テキスト (短文回答) 7  $\boxed{\underline{\ldots}}$  $\boxed{\blacktriangleright}$ 0 回 必須●  $\equiv$
- 第 章 3

- <u>5</u> 短い文章を入力できる記述式の質問項目を設 <u>|6</u> 定できるようになります。
	- 質問の入力欄に質問の文章を入力します。
	- <mark>7</mark> 回答者に必ず答えてもらいたい項目なので [必須]をオンにします。これで名前を入力する 質問項目は完成です。

## 質問項目の追加

質問項目を設定するときは、右側にパネルが表示されます。いちばん上にある[+]ボタンを クリックすると、その下に新しい質問項目を追加できます。追加した直後は「ラジオボタン」 になっていますので、必要に応じて種類を変更して質問項目を設定します。

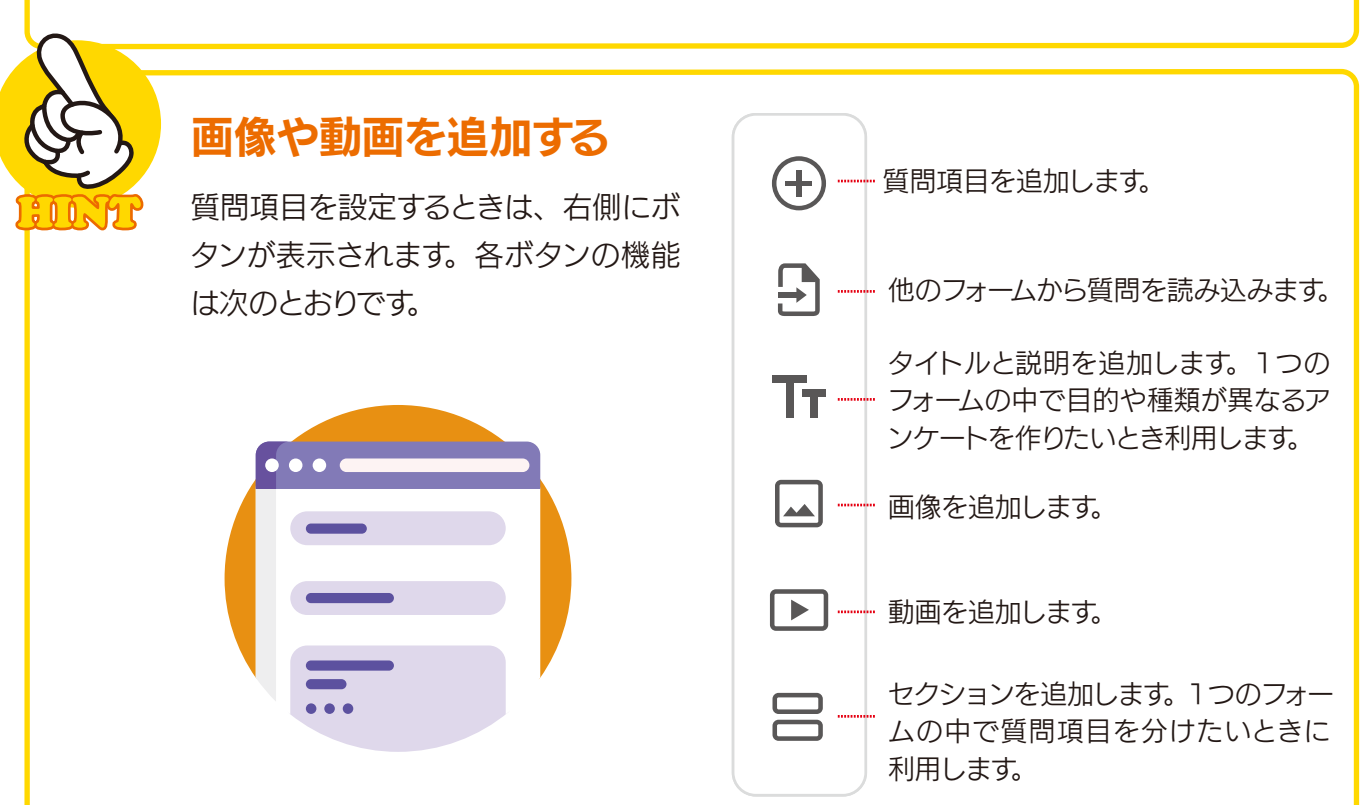

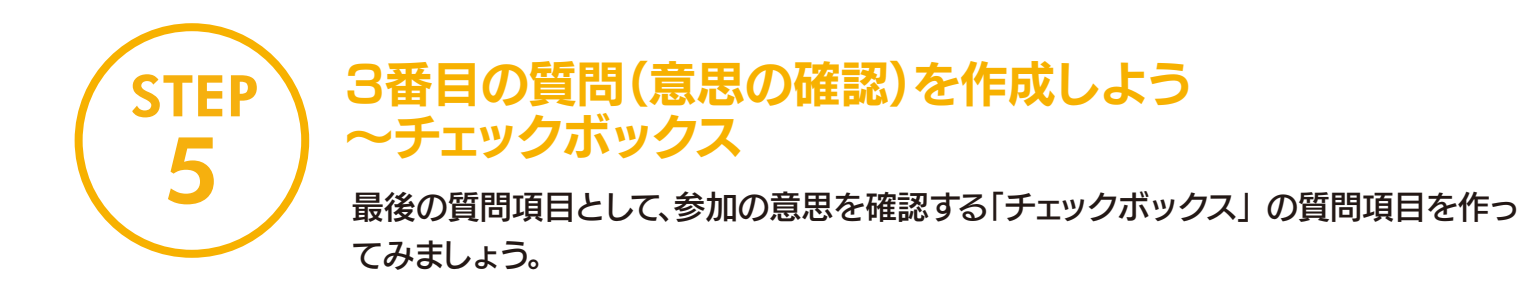

### 手順 チェックボックスの質問項目を作成する

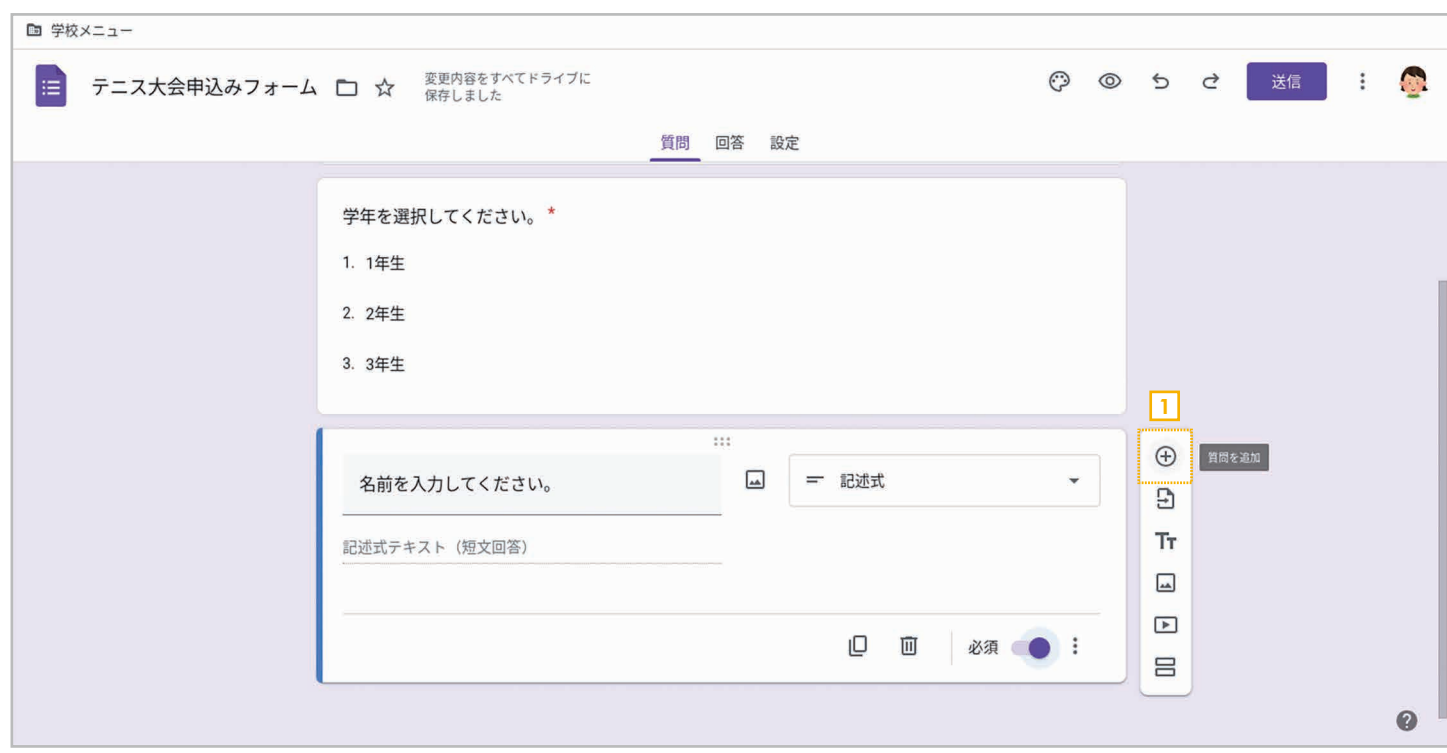

1 ⊕[質問を追加]をクリックします。

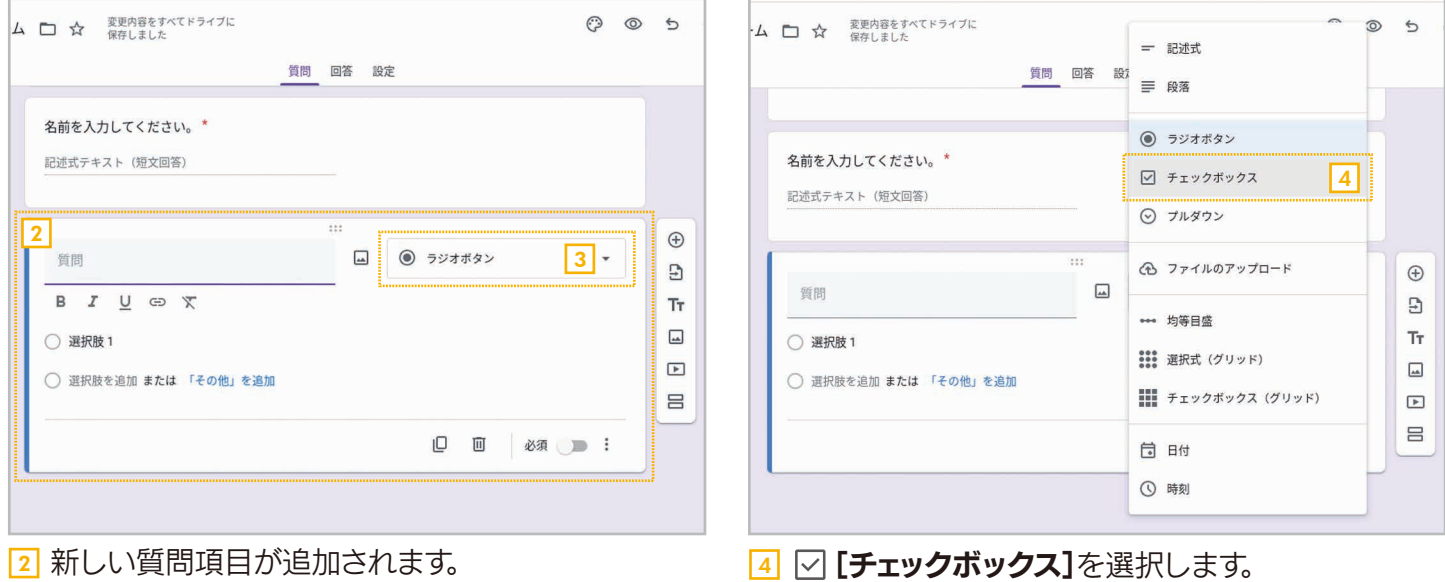

<mark>3</mark> ◉ [ラジオボタン]をクリックします。

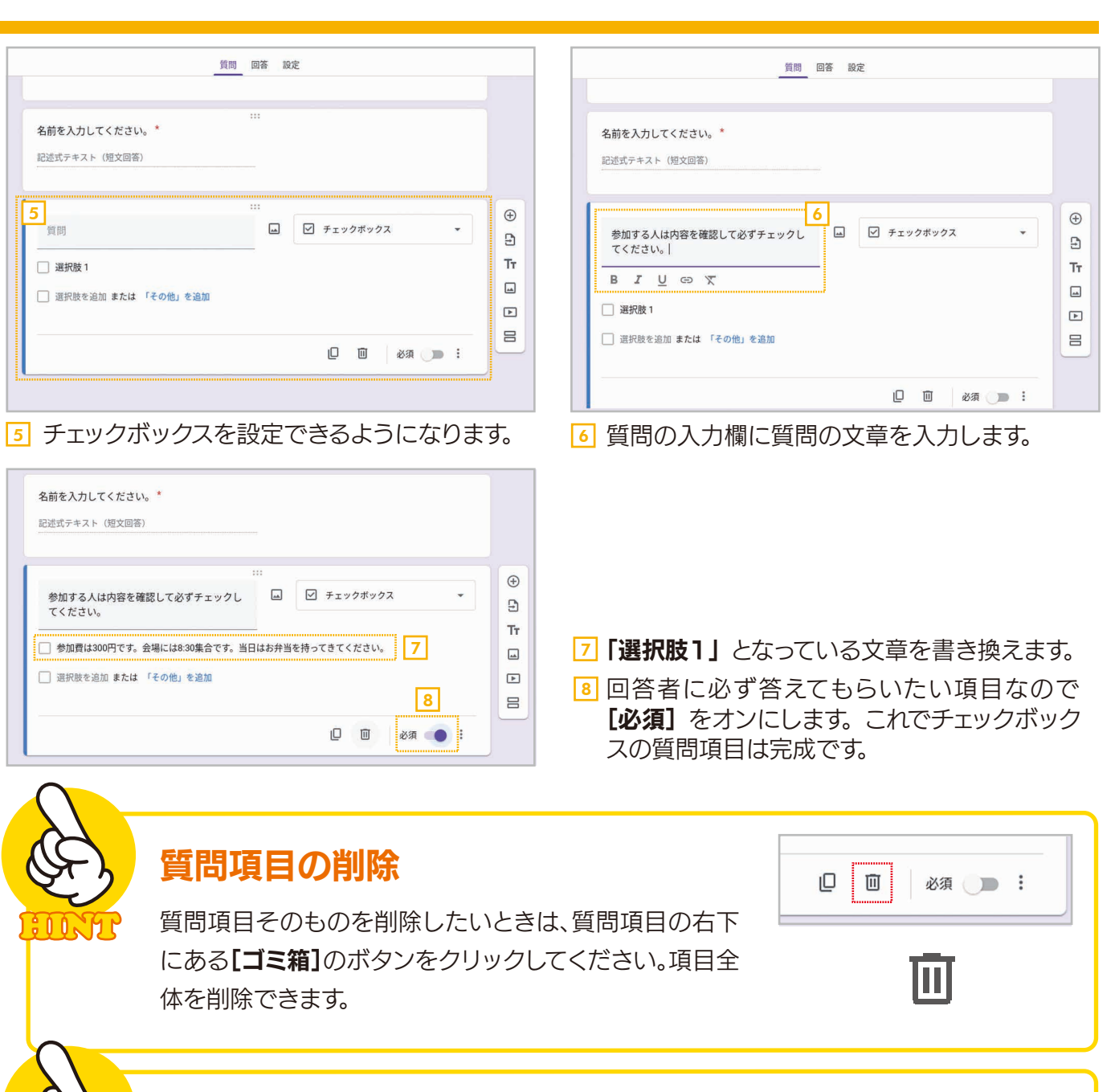

## 質問項目のコピー

質問項目の右下にある[コピーを作成]をクリックすると、 その質問項目をコピーできます。既存の質問項目と似た 項目を作りたいときに便利です。

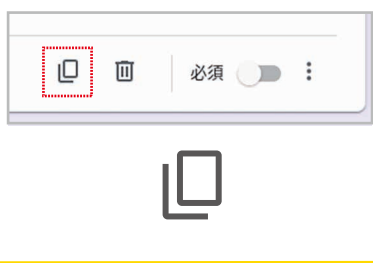

### 質問項目の移動

質問項目の上端にマウスポインタを合わせると、マウス ポインタが十字型になります。この状態でドラッグすれ ば、質問項目をドラッグして移動できます。この操作で、 質問項目の順番を変更することができます。

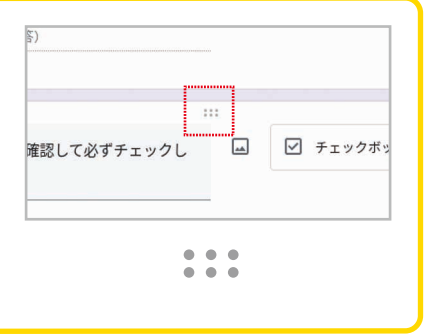

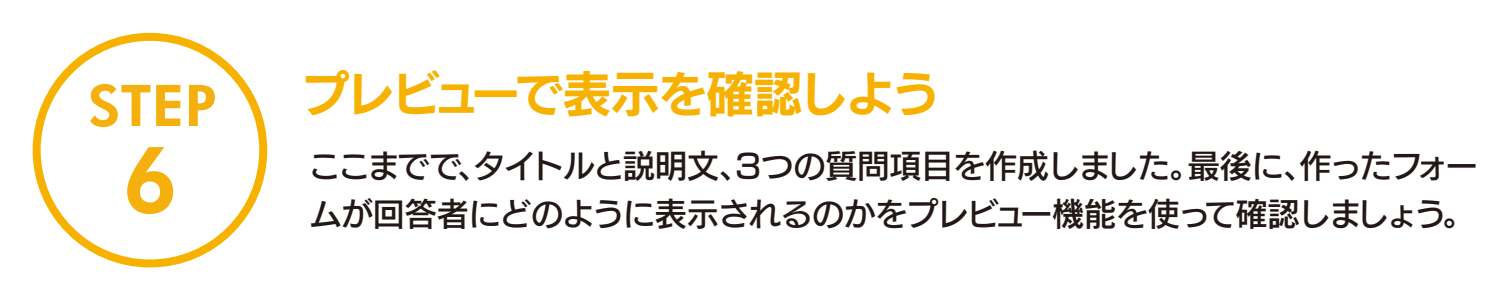

### 手順 フォームの表示をプレビューで確認する

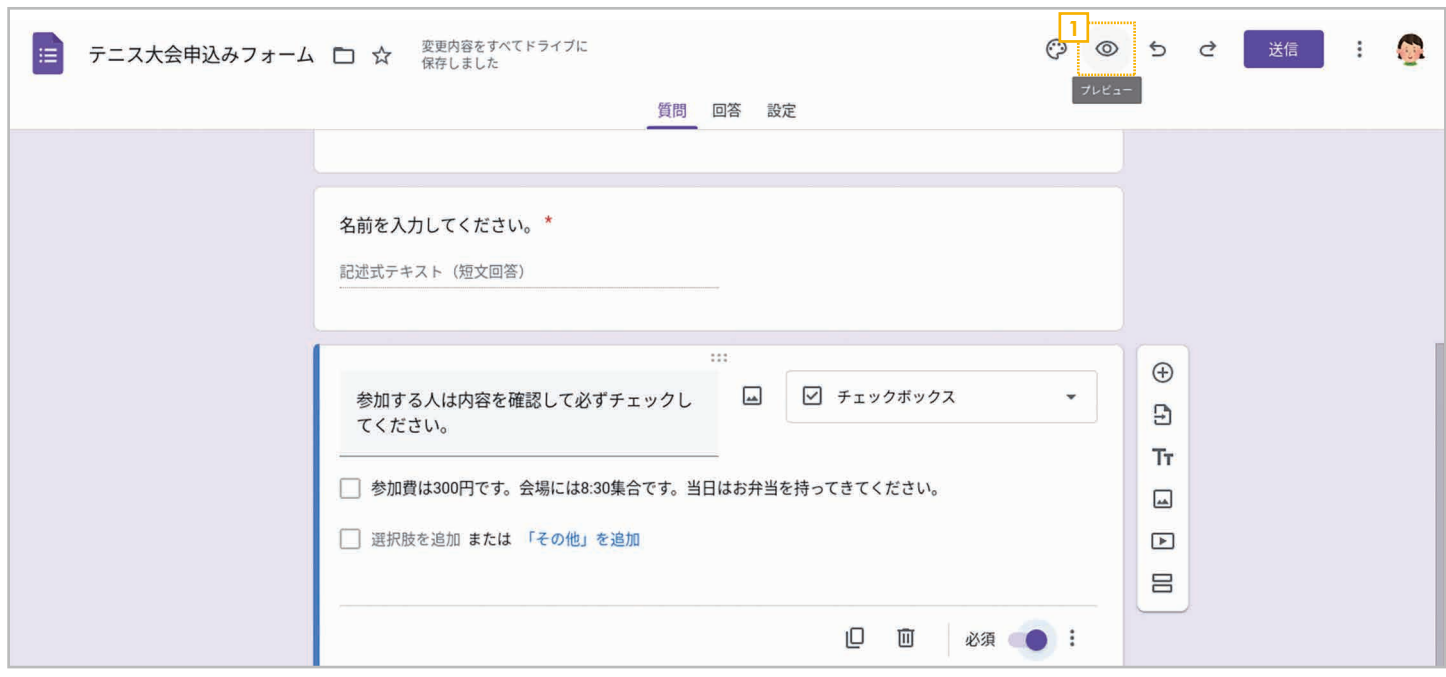

### **□ 右上の◎[プレビュー]をクリックします。**

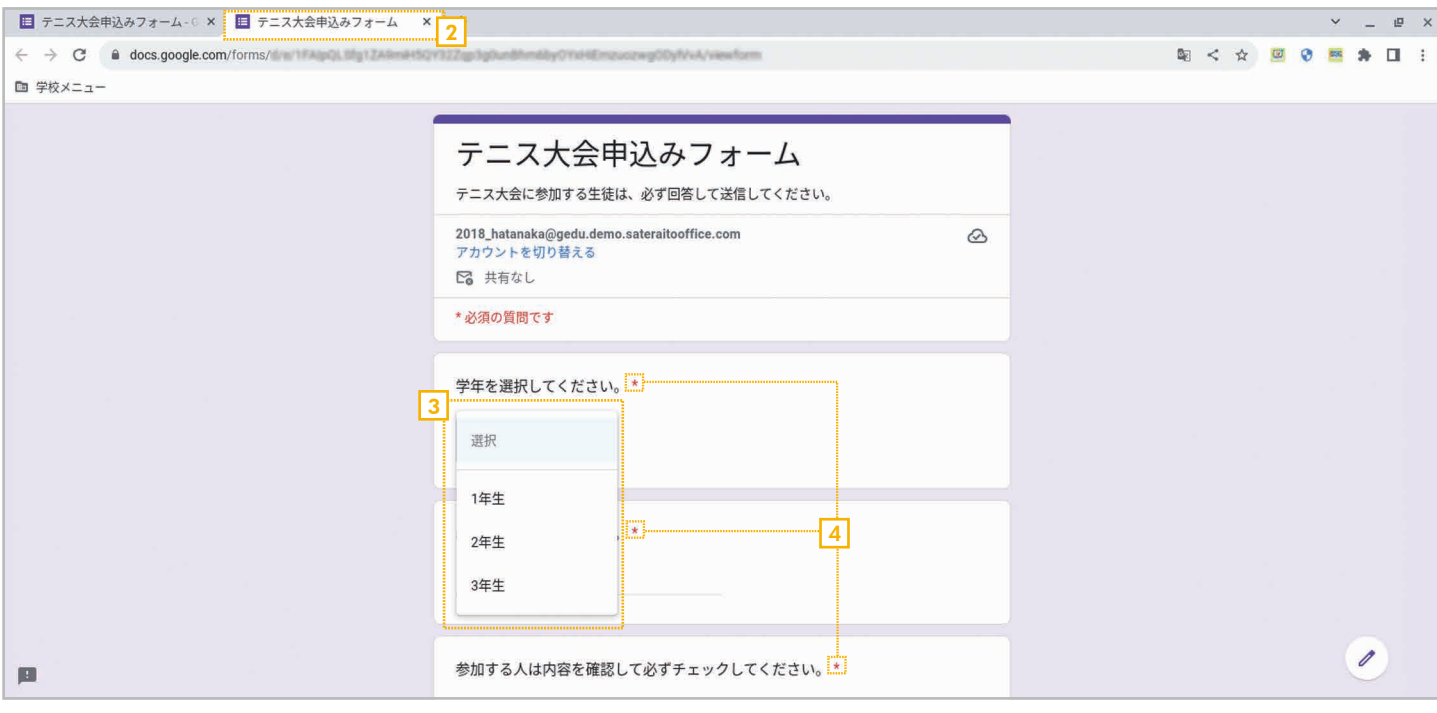

- <u>2</u>】 Webブラウザの新しいタブにフォームが表示されます。
- <mark>3</mark> 各質問項目では、実際に選択肢を選べます。
- <mark>4</mark> 「**必須」**を指定した項目には、回答が必須であることを示す赤い\*マークが表示されます。

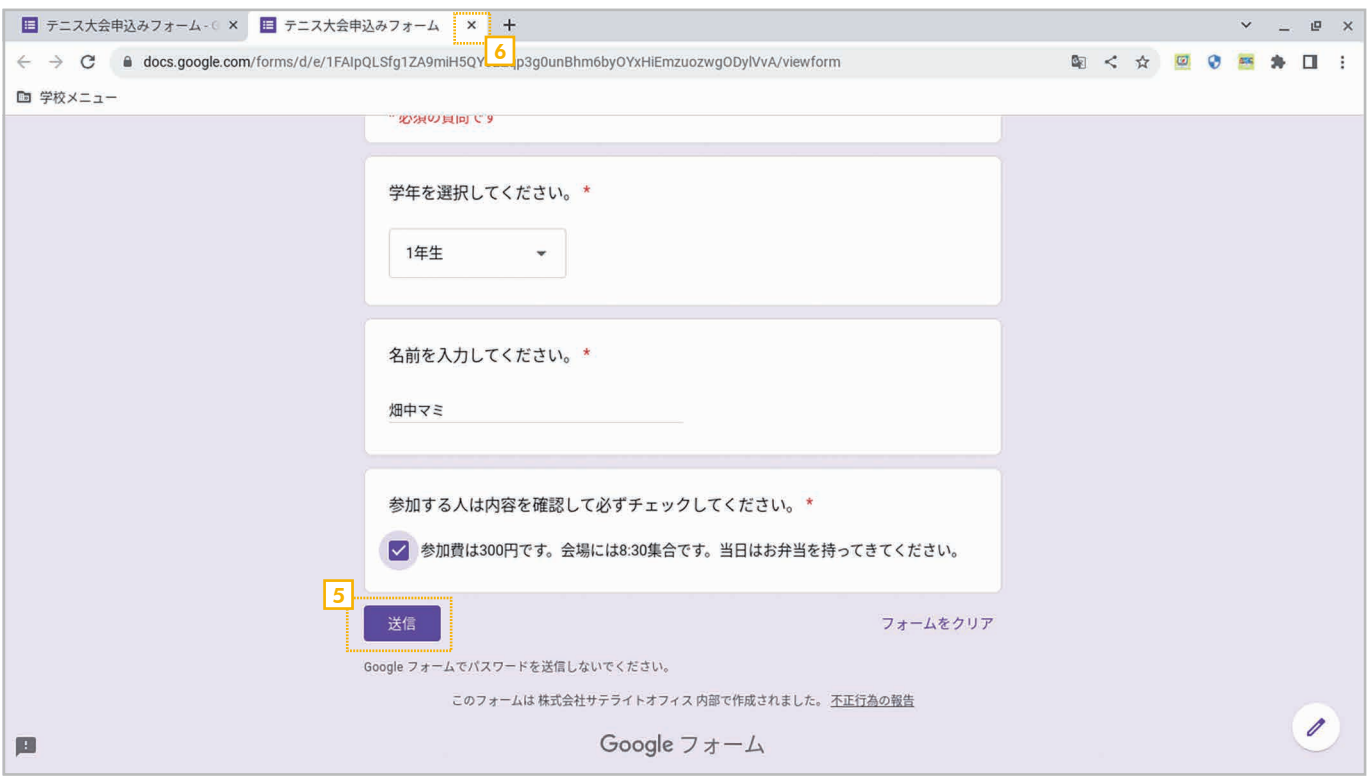

- 5 [送信]をクリックすると実際にデータが送信されるので、プレビュー表示のときはクリックしないよう に注意してください。
- 6 確認が終わったらプレビュー表示のタブを閉じます。

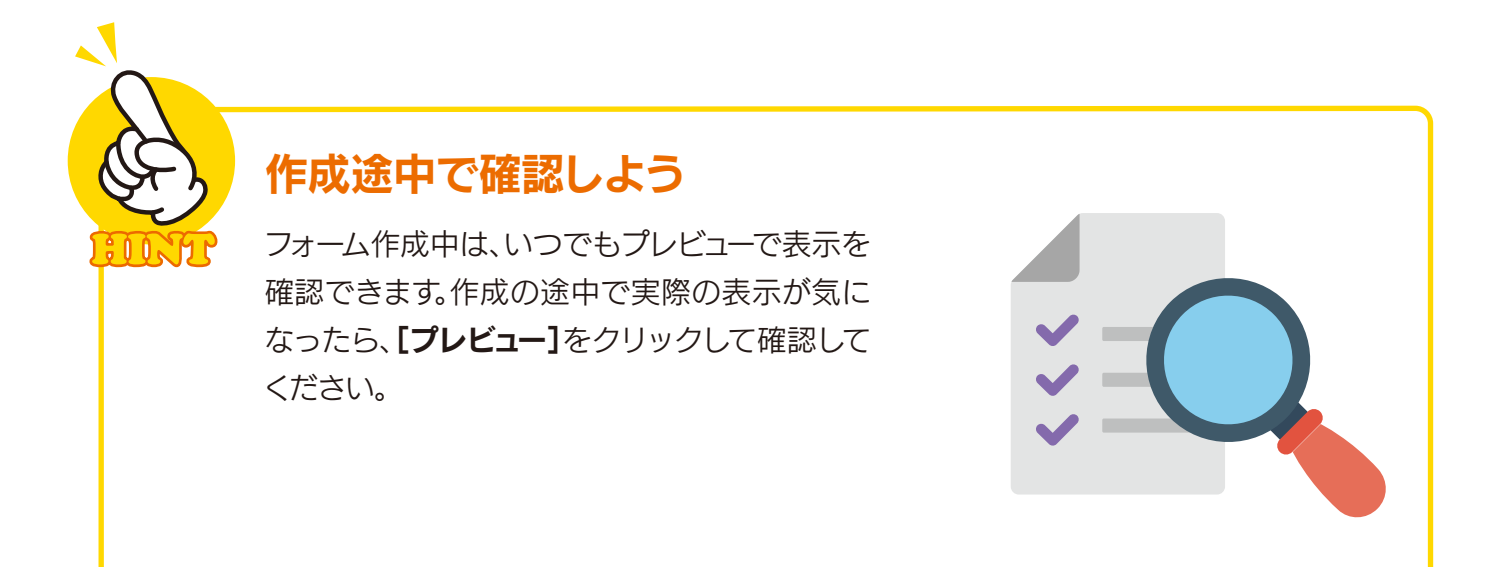

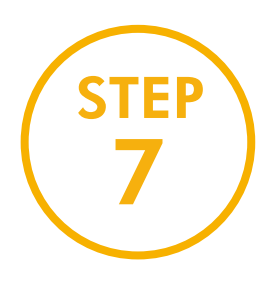

# 作ったフォームを管理しよう

作成したフォームは、設定したファイル名で管理できます。ファイルは自動的に保存 されるので、保存操作は必要ありません。ここでは、Googleフォームの作成を終 了してホーム画面に戻り、ホーム画面でできることを説明します。

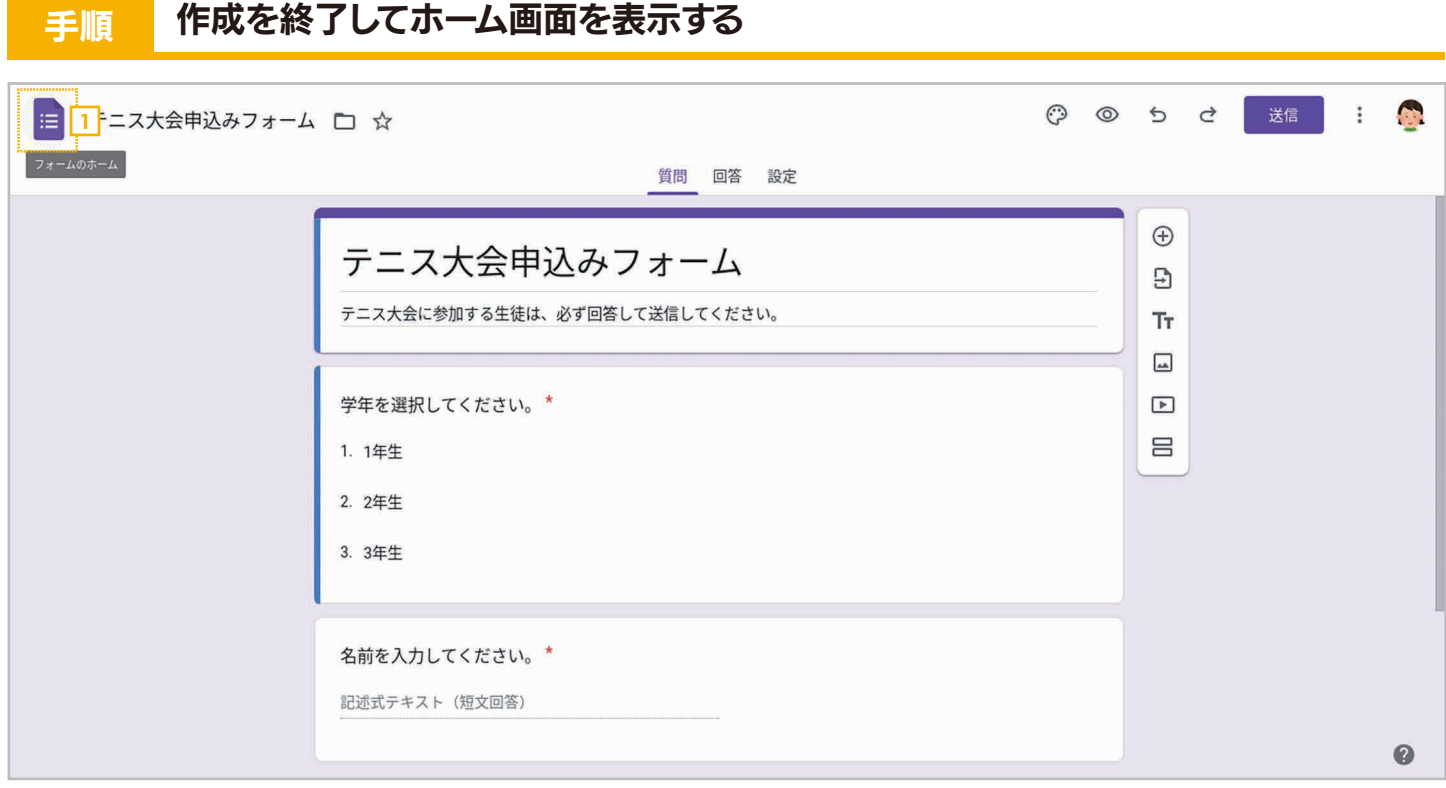

1 フォームの作成を終了するには、左上の = [フォームのホーム]をクリックします。

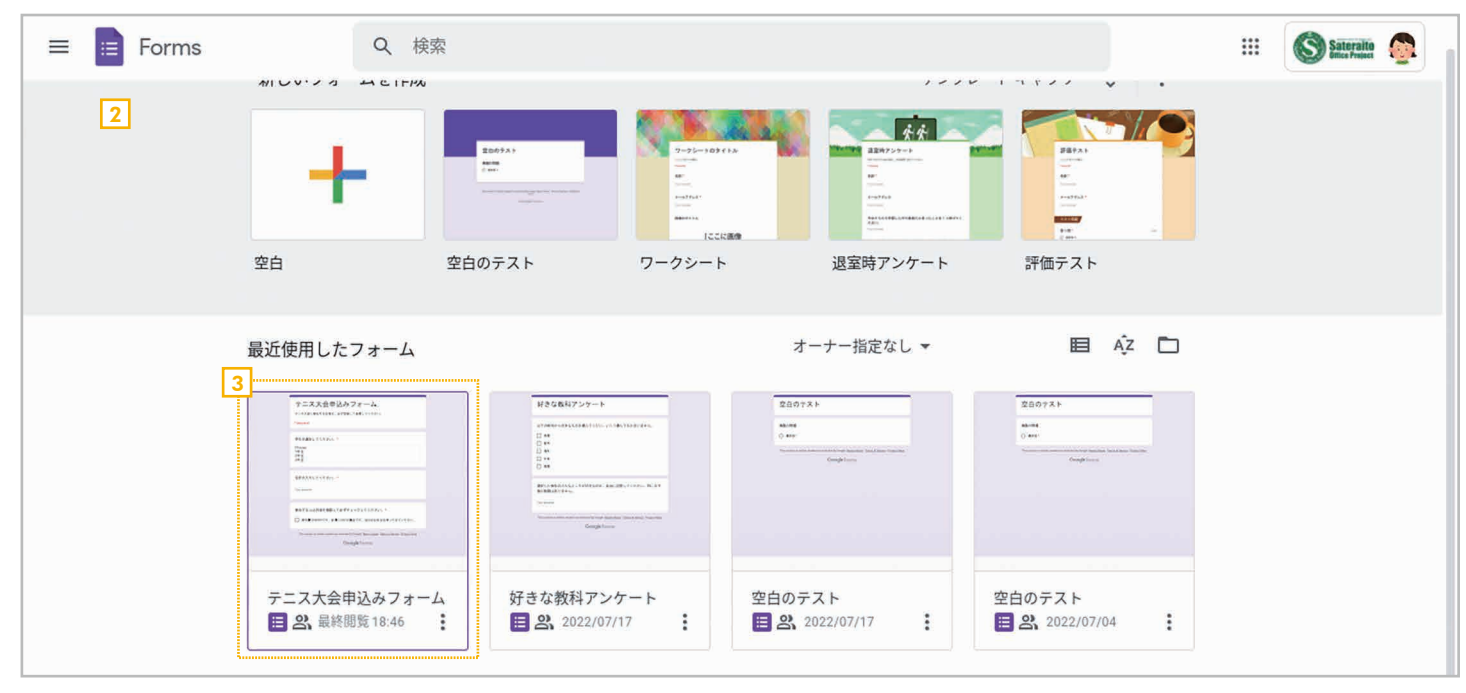

19

<u>2</u> Googleフォームのホーム画面が表示されます。

<mark>3</mark> 作成したフォームをクリックすれば、いつでもフォームを読み込んで編集できます。

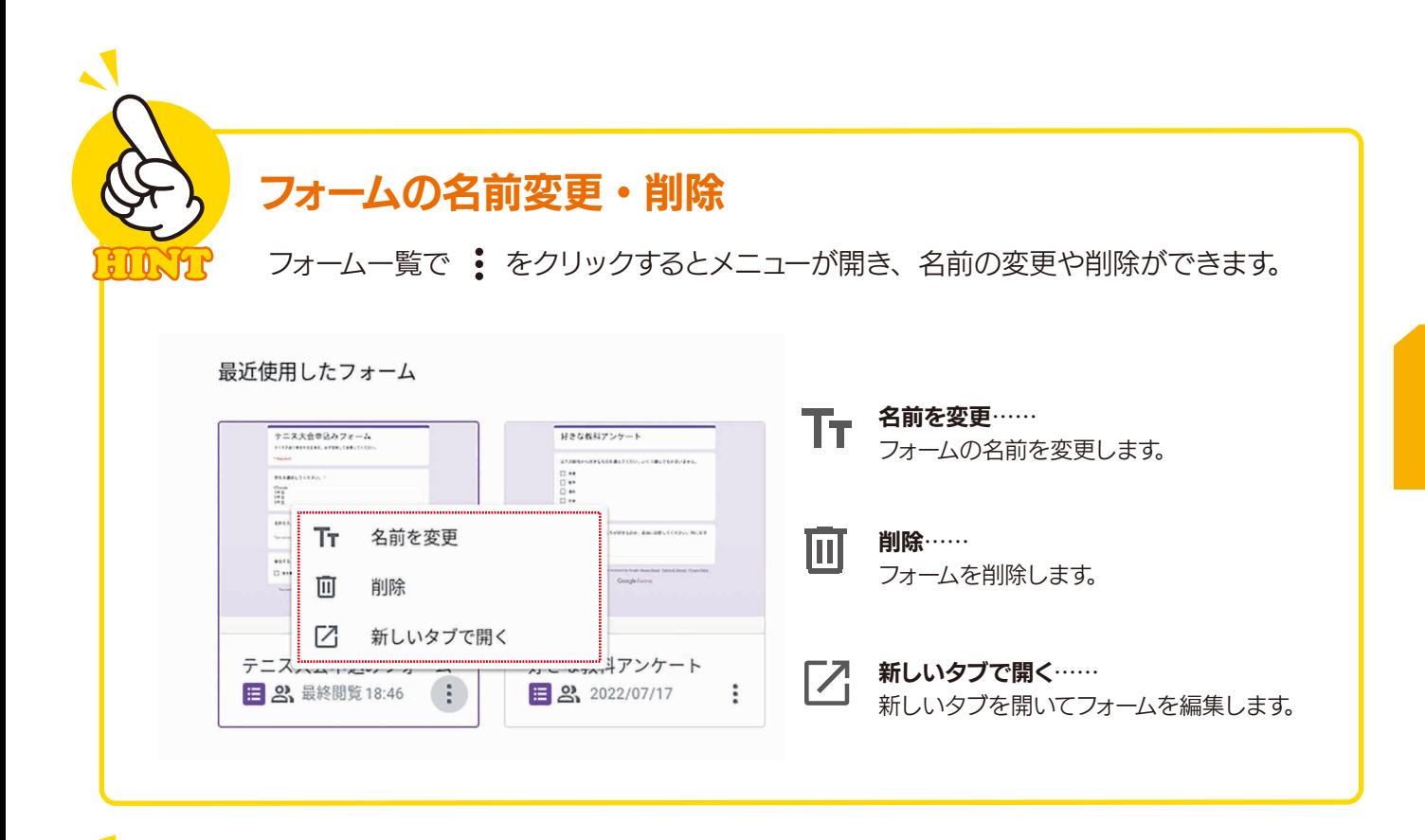

第

章 3

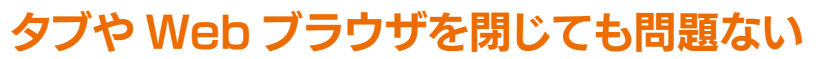

Googleフォームの作成を終了するには、Googleフォームを表示しているWebブラウ ザのタブを閉じたり、Webブラウザそのものを終了したりしてもかまいません。編集内 容は自動的に保存されているので、Googleフォームのホーム画面で選択すれば、いつ でも編集を再開することができます。

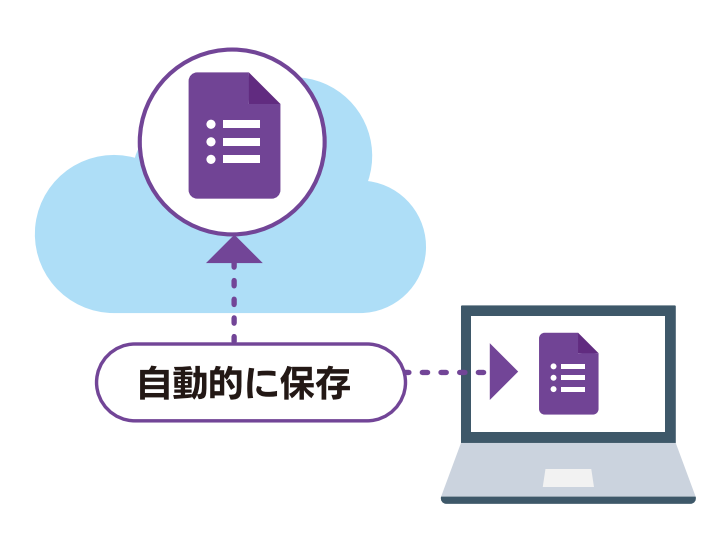

# 第4章 Google フォームで作成できる 質問の種類

 Googleフォームを使うと、さまざま種類の質問を作ることができます。質問の種類は、 質問を追加したあとで選択することができます。ここでは、Googleフォームで用意され ている質問の種類について説明します。

# 4-1 記述式

氏名などの短い文章を入力する質問を作成できます。「段落」とは異なって途中で改行することはでき ません。

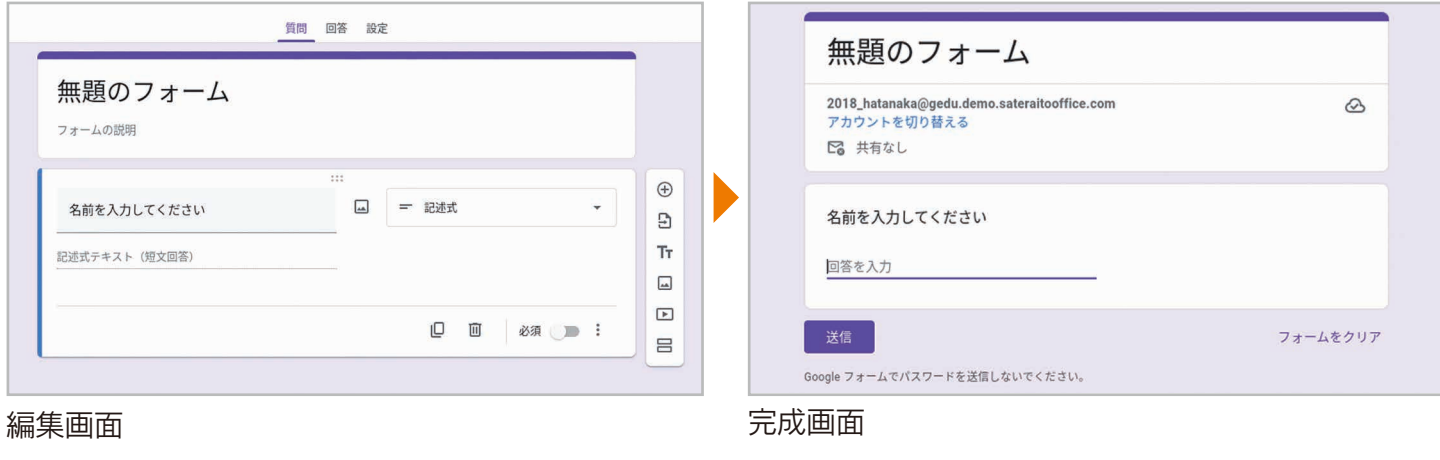

4-2 段落

意見や感想など、長い文章を入力する質問を作成できます。途中で改行することもできます。

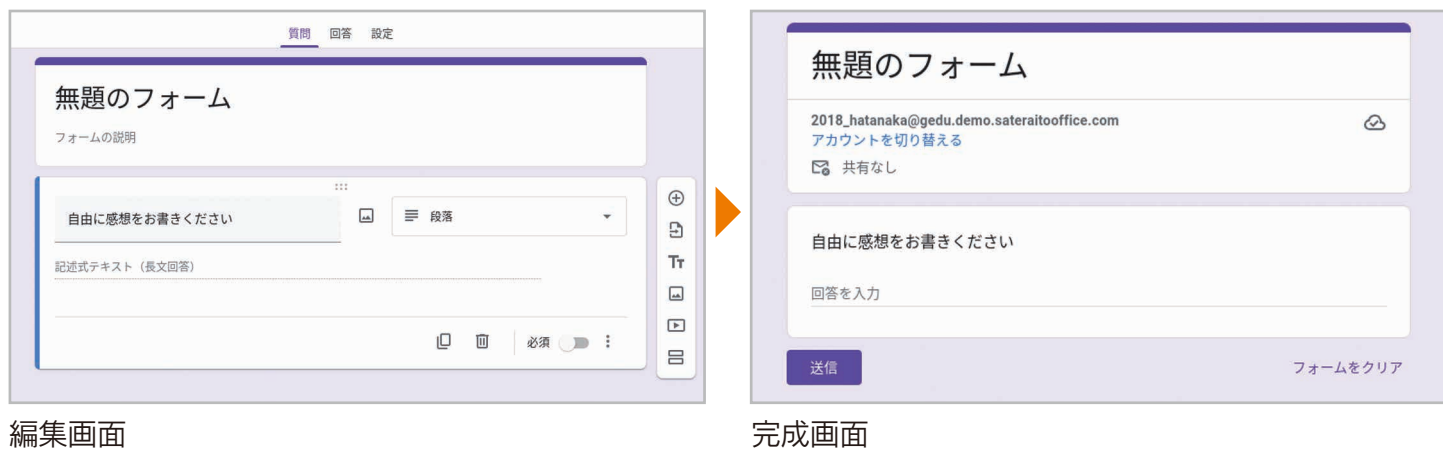

4-3 ラジオボタン

### 複数の選択肢から 1 つだけを選択できる質問を作成できます。

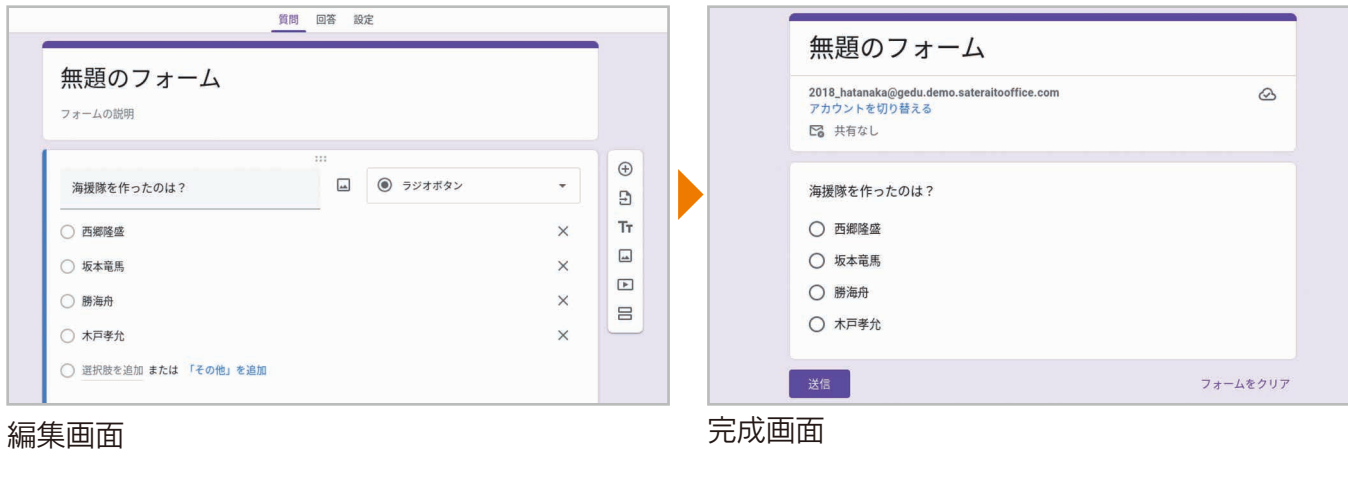

### 4-4 チェックボックス

#### 複数の選択肢から複数を選択できる質問を作成できます。

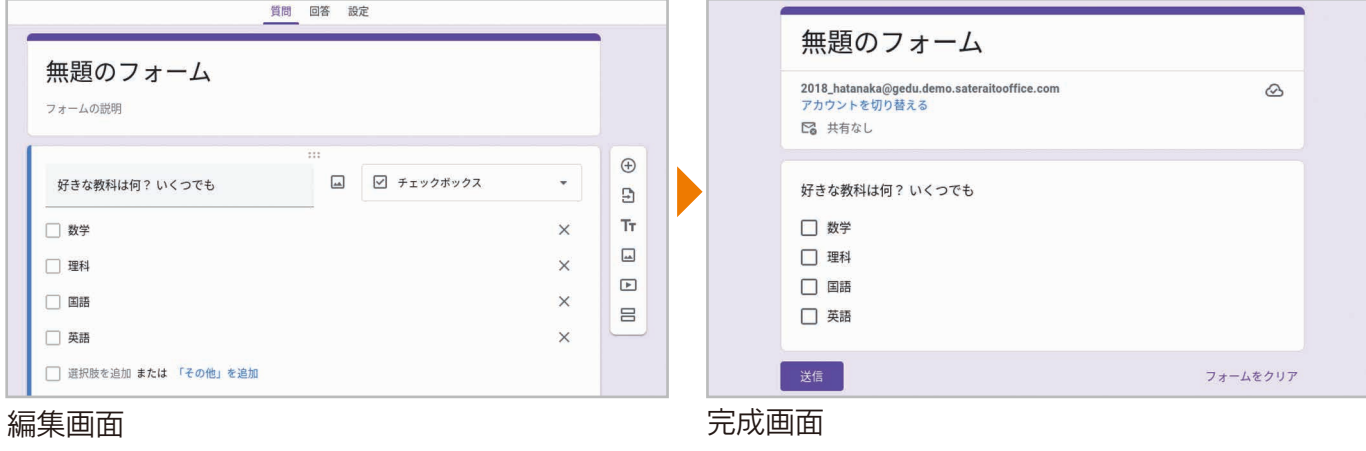

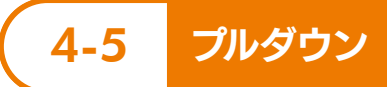

### 複数のリスト形式の選択肢から 1 つだけを選択できる質問を作成できます。

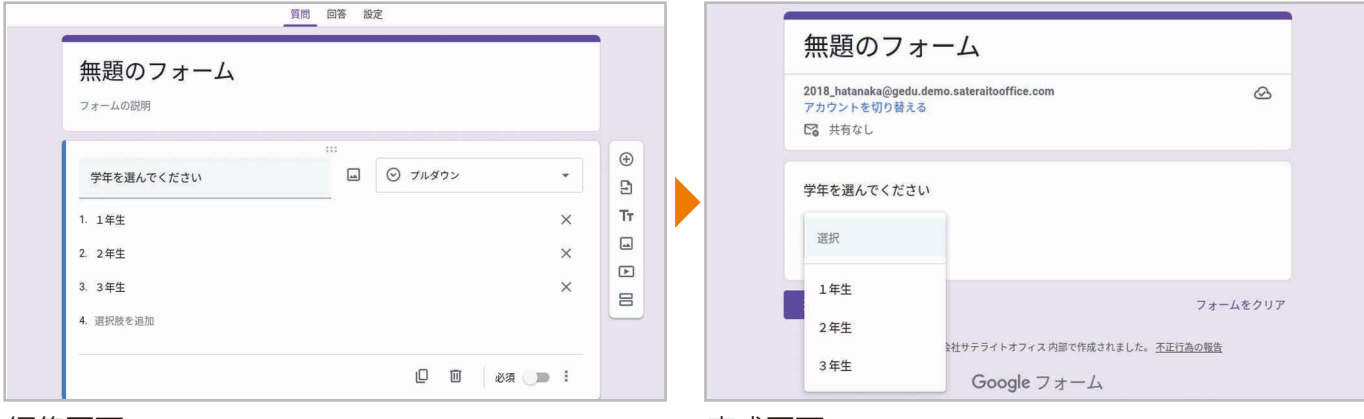

#### 編集画面 いっちょう しゅうしょう しゅうしょう おおし 完成画面

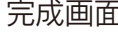

# 4-6 ファイルのアップロード

回答者にファイルをアップロードさせる項目を作成できます。アップロードできるファイルの最大数や最 大サイズも設定できます。

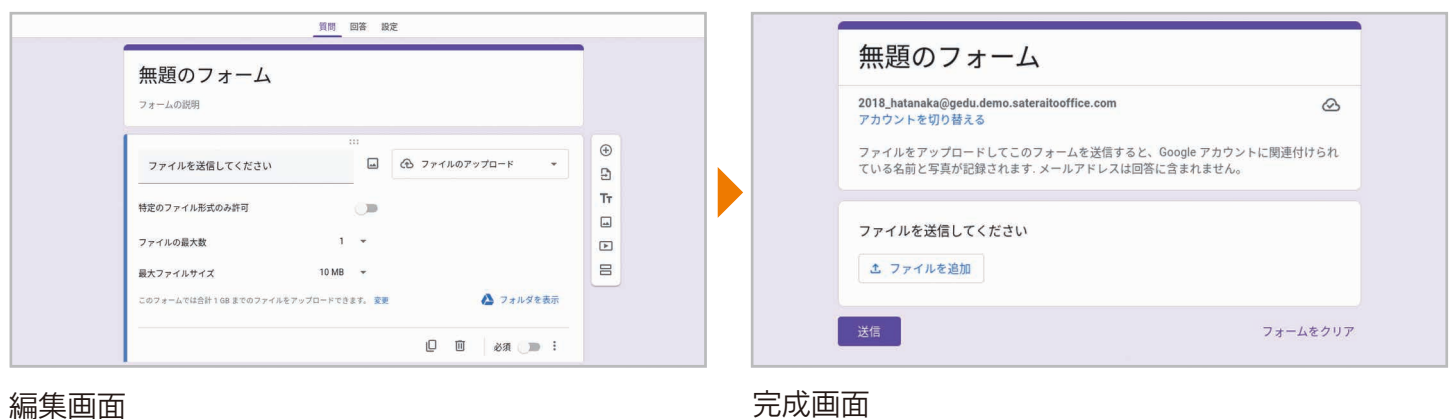

4-7 均等目盛

2つの項目のあいだで2~10段階で評価する質問を作成できます。たとえば、好き /嫌い、高評価 / 低評価などを相対評価するような質問を作成できます。

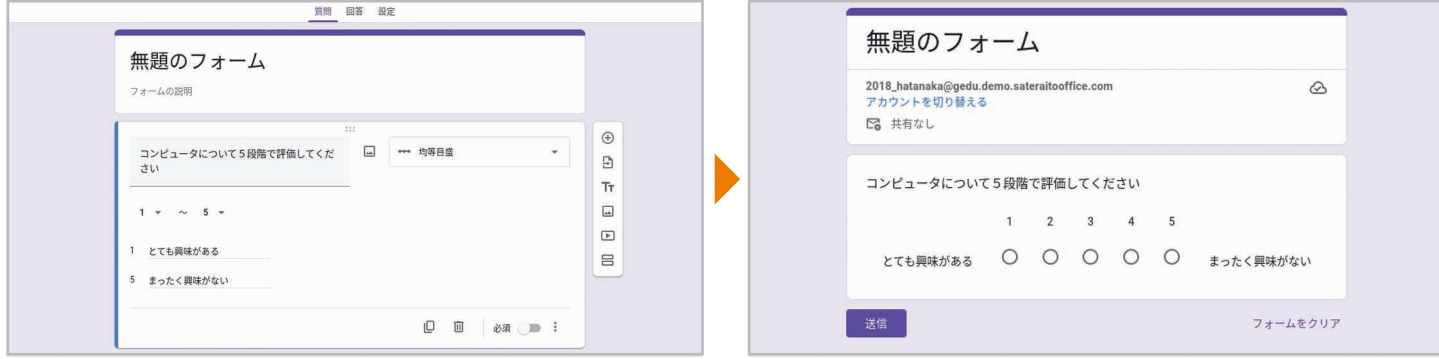

編集画面 完成画面

4-8 選択式(グリッド)

1行につき1つの選択肢を選べる質問を作成できます。たとえば、「テニス」「野球」「サッカー」など のスポーツごとに「好き」「嫌い」「どちらでもない」のいずれかを選択するような質問を作成できます。

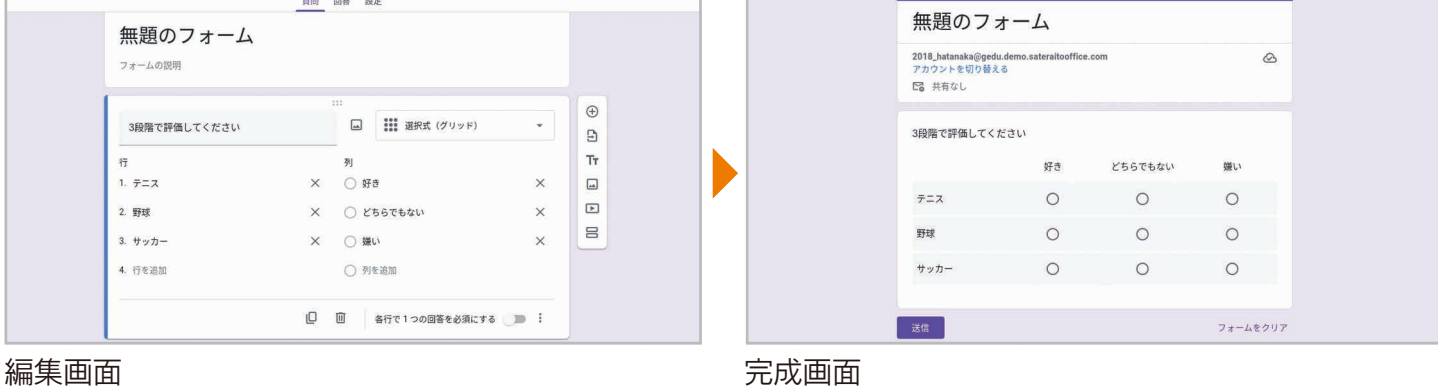

# 4-9 チェックボックス(グリッド)

1行につき複数の選択肢を選べる質問を作成できます。たとえば、「1年生」「2年生」「3年生」 のそれぞれの学年で体験してみたいスポーツを「野球」「サッカー」「テニス」などから複数選択す るといった質問を作成できます。

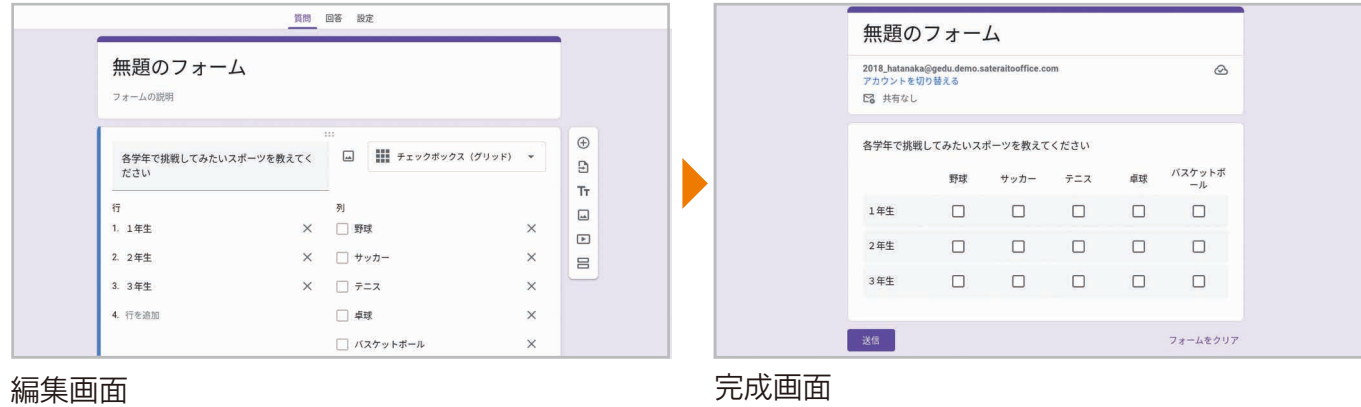

4-10 日付

日付を指定する質問を作成できます。回答者は年月日を直接入力することも、カレンダーから選 択することもできます。

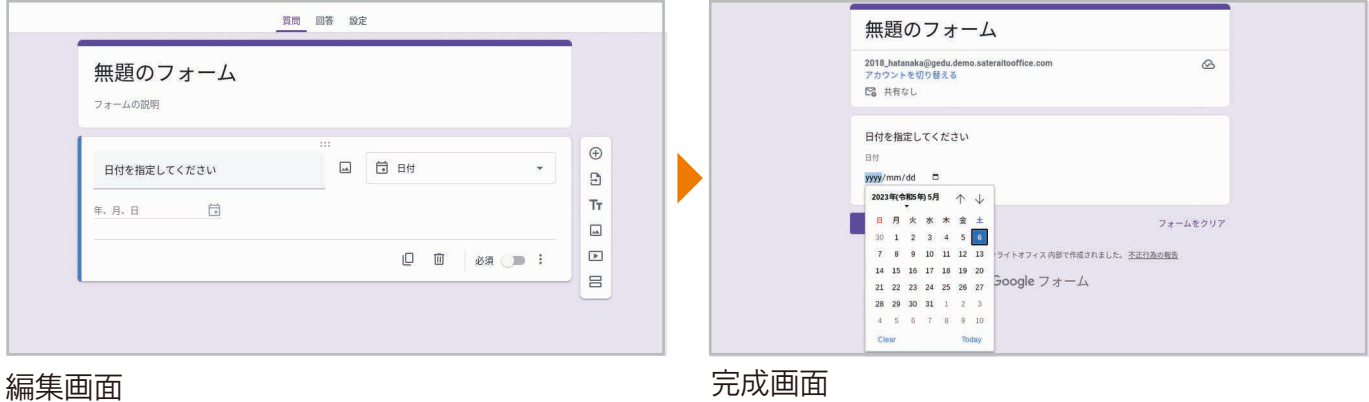

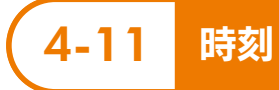

時刻を指定する質問を作成できます。回答者は時刻を直接入力できます。

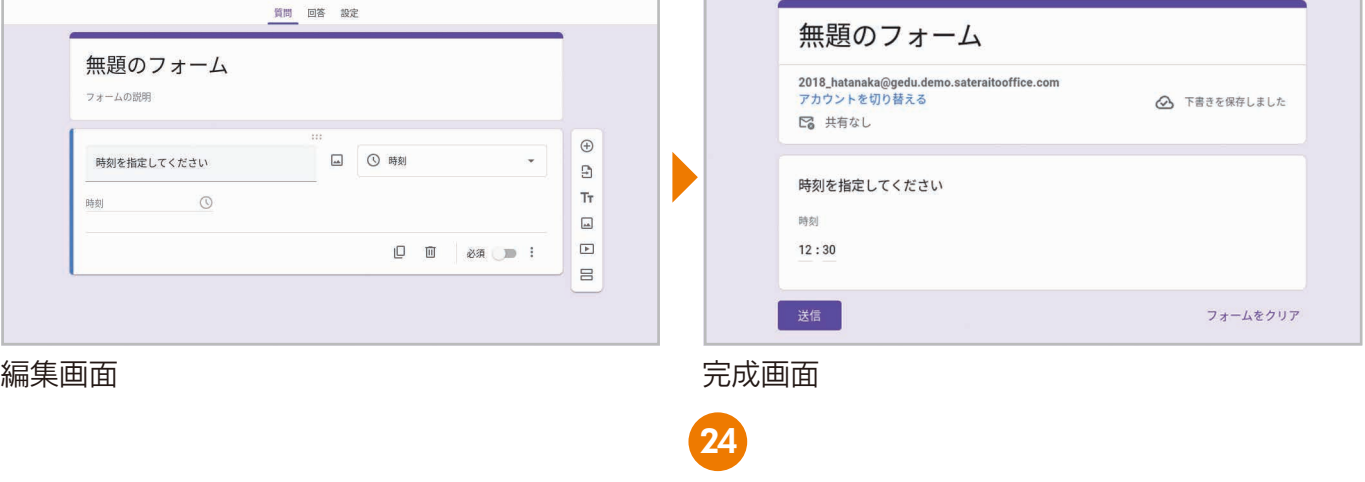

# 第5章 テーマをカスタマイズして デザイン設定

 フォームのデザインを設定する機能が「テーマ」です。テーマをカスタマイズすることで、 タイトルに画像を表示したり、色を変更したりできます。ここでは、テーマをカスタマイ ズする基本的な方法を説明します。

# 5-1 タイトル画像を設定しよう

手順 タイトル画像を設定する

 フォームのタイトルには画像を表示することができます。さまざまな画像が用意されて いるので、作るフォームに適した画像を選択することができます。

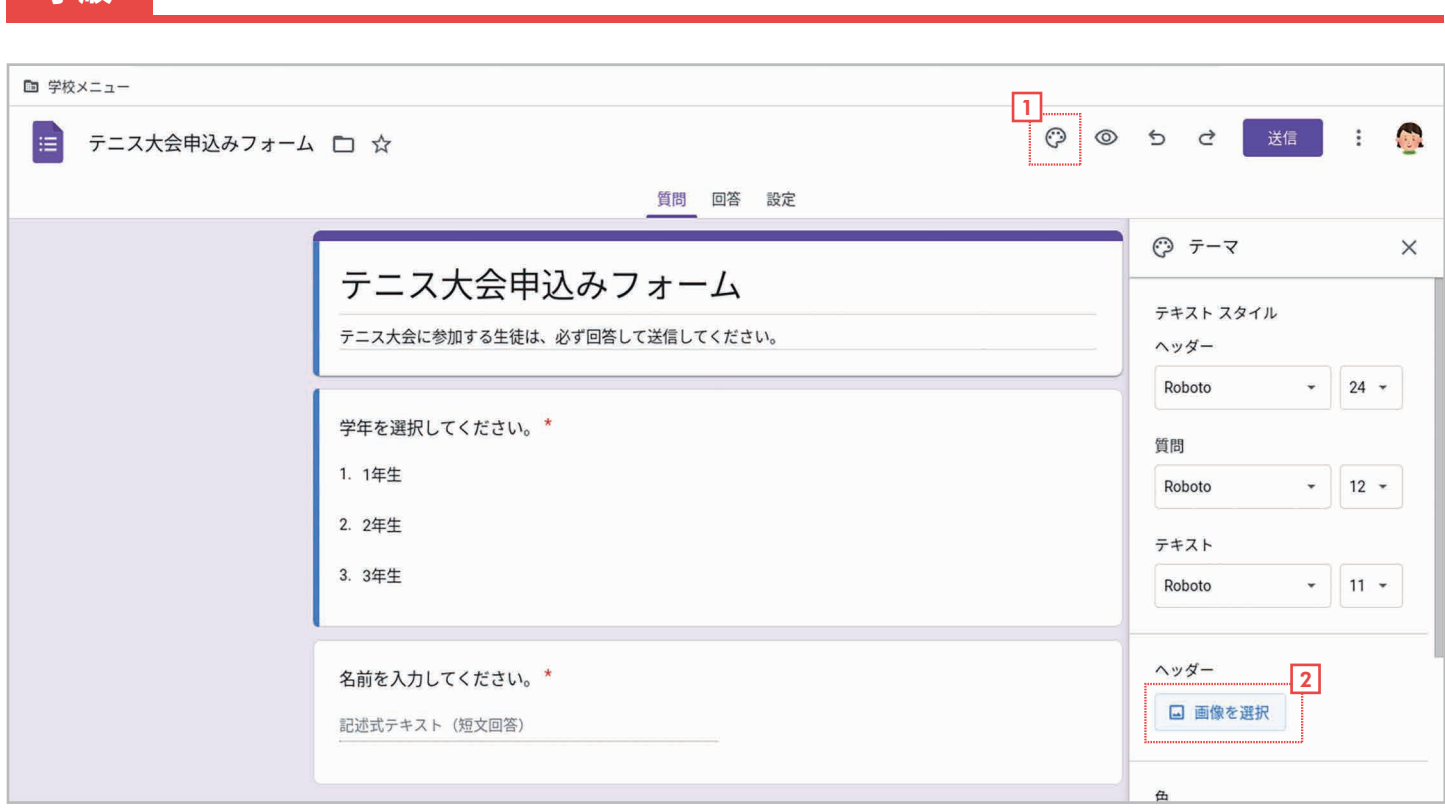

<u>コ</u> 右上の♡【**テーマをカスタマイズ**】をクリックします。

<mark>2</mark> 右側にテーマを設定する画面が表示されたら、**[ヘッダー]で 囜[画像を選択]**をクリックします。

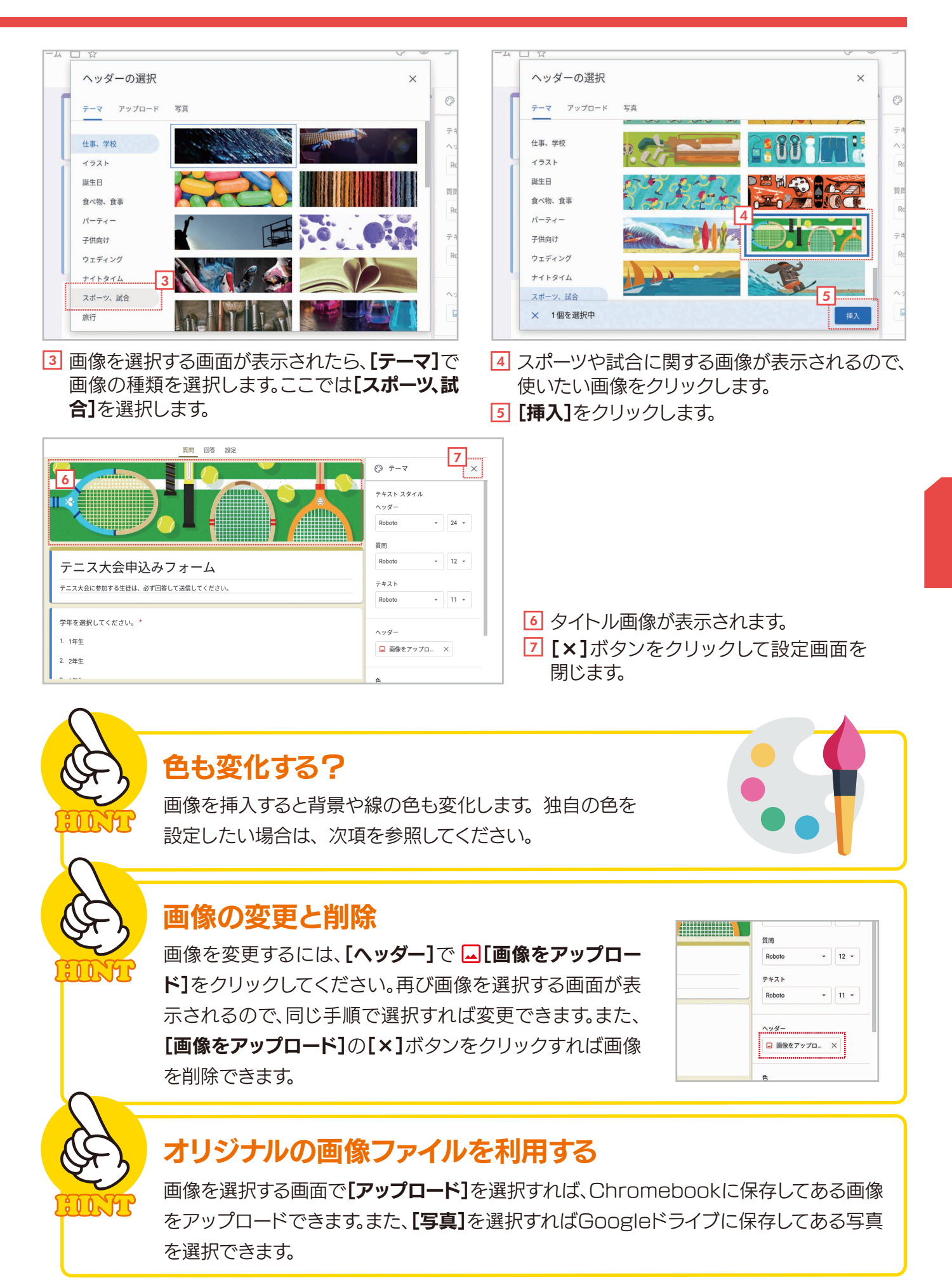

# 5-2 色やフォントサイズを設定しよう

 フォームの背景の色、線やボタンの色、文字のフォント、フォントサイズを個別に設定 することもできます。ここでは、その方法を説明します。

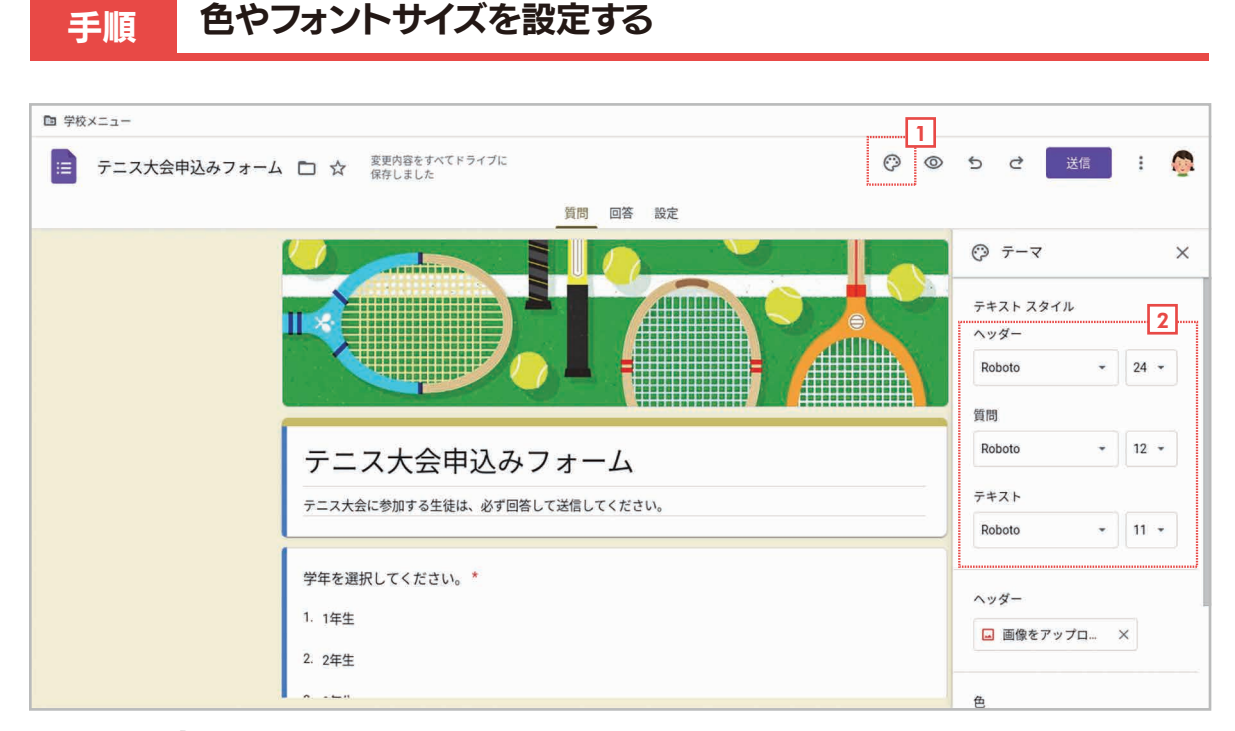

<u>コ</u> 右上の(シシ[**テーマをカスタマイズ**]をクリックします。

<u>2</u> [ヘッダー][質問][テキスト]で、それぞれフォントとフォントサイズを設定します。

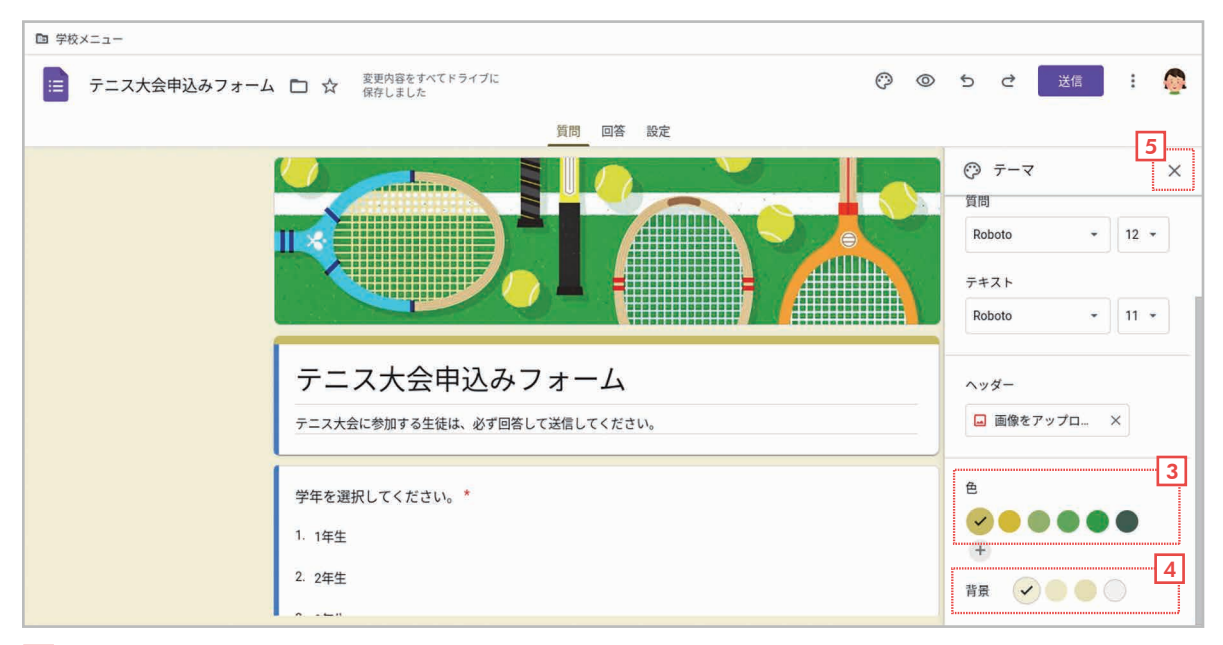

27

3**] [色]**でタイトル上部、ボタンの色を設定します。

<u>4</u> [背景]でフォームの背景部分の色を設定します。

<u>5</u> [×]ボタンをクリックして設定画面を閉じます。

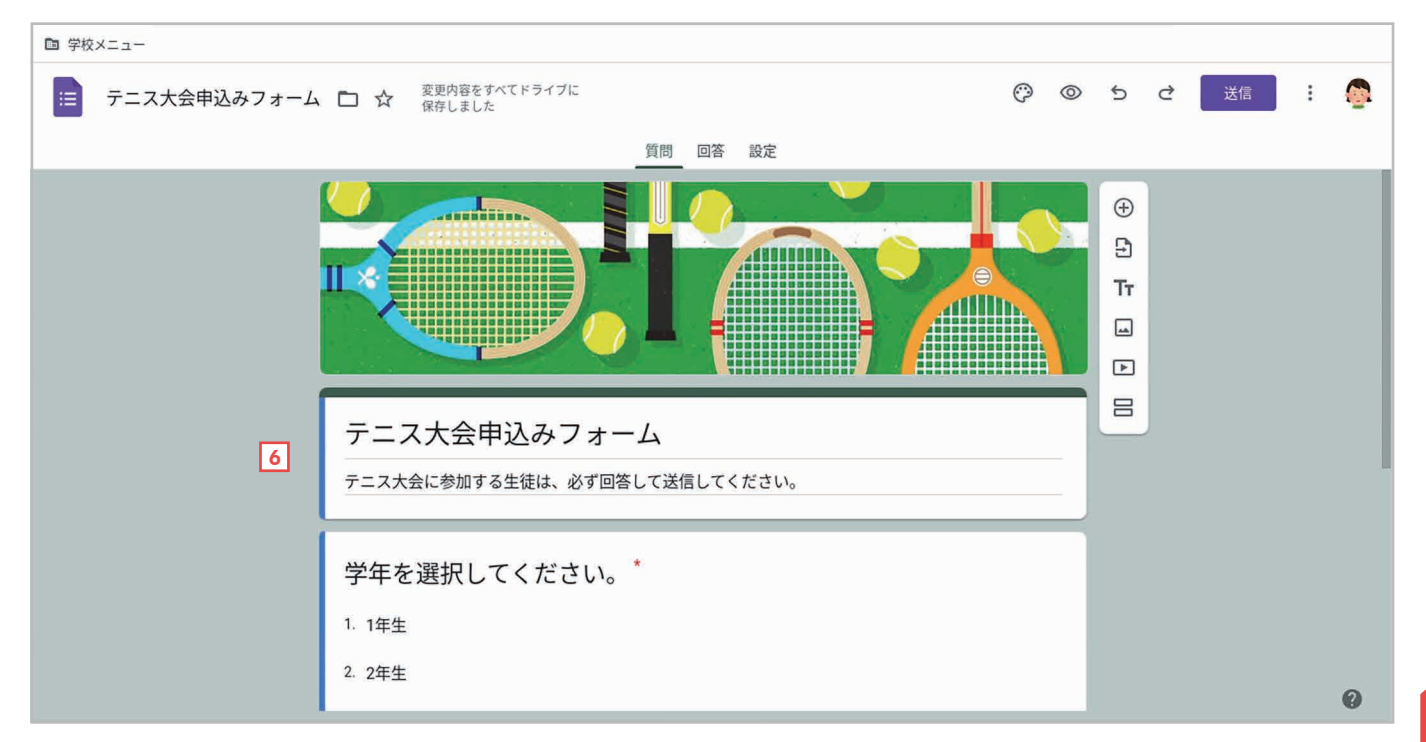

**6** フォントサイズ、色を変更した例です。 5 カップ コンプレート 5 カップ コンプレート 5 カップ 5 カップ 5 カップ 5 カップ 5 カップ 5 カップ 5 カップ 5 カップ 5 カップ 5 カップ 5 カップ 5 カップ 5 カップ 5 カップ 5 カップ 5 カップ 5 カップ 5 カップ 5 カップ 5 カップ 5 カップ 5 カップ 5 カップ 5 カップ 5 カップ 5 カップ 5 カップ 5 カップ 5 カ

Λn

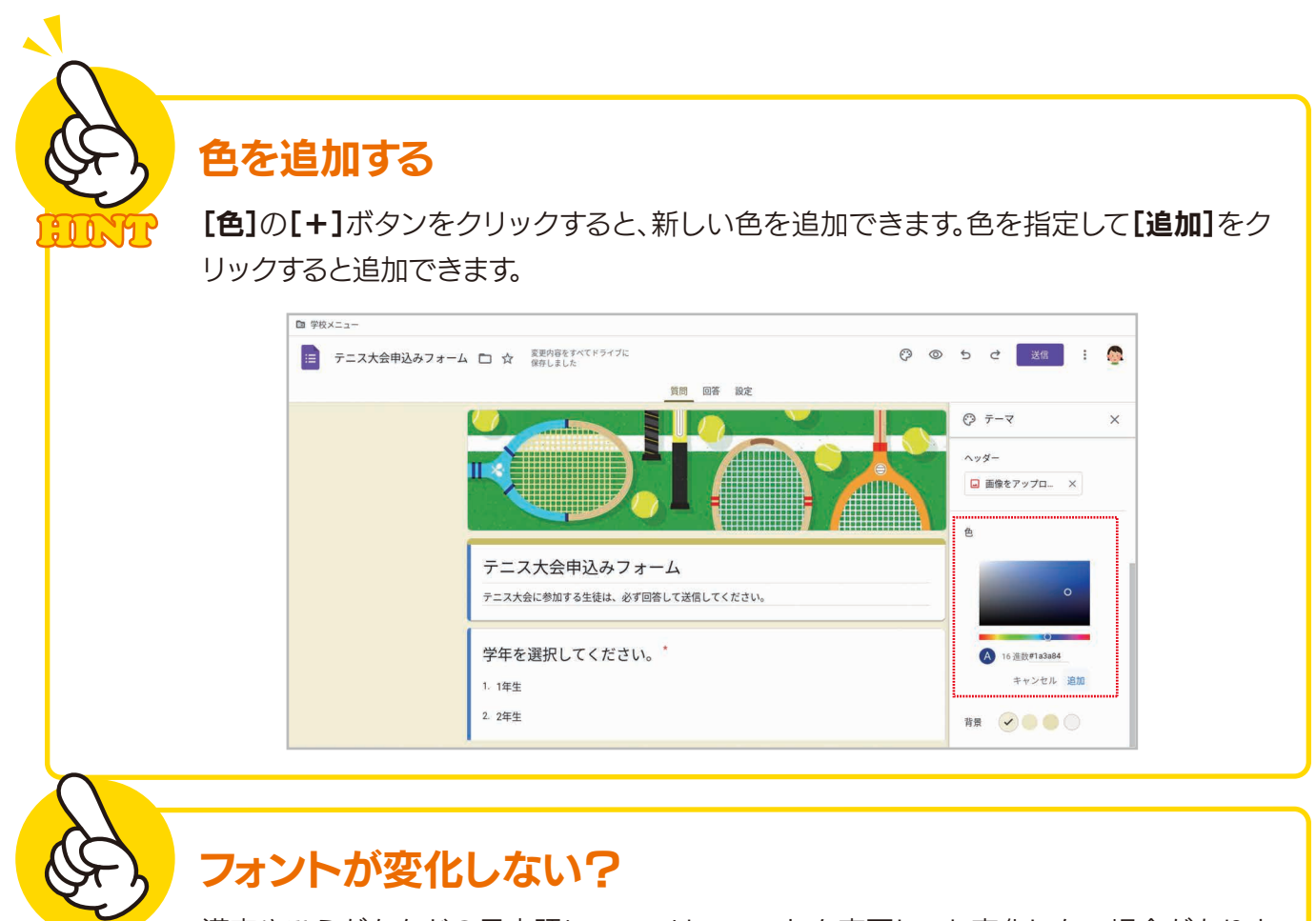

漢字やひらがななどの日本語については、フォントを変更しても変化しない場合がありま す。基本的に、フォントが変化するのは半角の英数字や記号だけです。

# 第6章 フォームの送信・回答・集計

 フォームが完成したら、回答してもらいたい相手に送信して回答してもらいます。回答結 果は自動的に集計されて、グラフなどで表示されます。ここでは、フォームを送信する方法、 結果を確認する方法を説明します。

# 6-1 フォームを送信しよう / 回答しよう

 フォームが作成できたらフォームを送信してアンケートを実施しましょう。いくつかの方 法がありますが、ここではメールで送る方法を説明します。

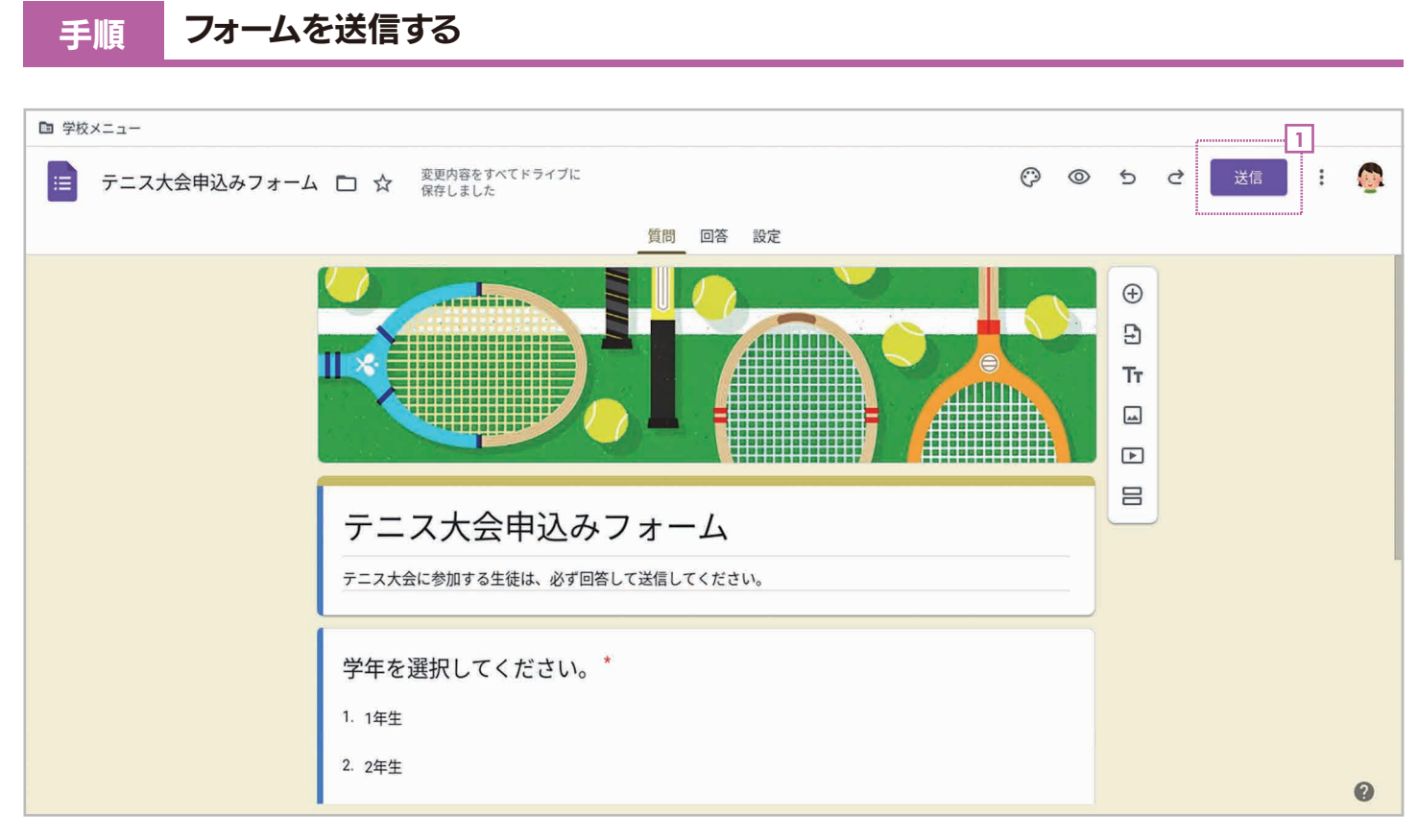

1 右上の[送信] をクリックします。

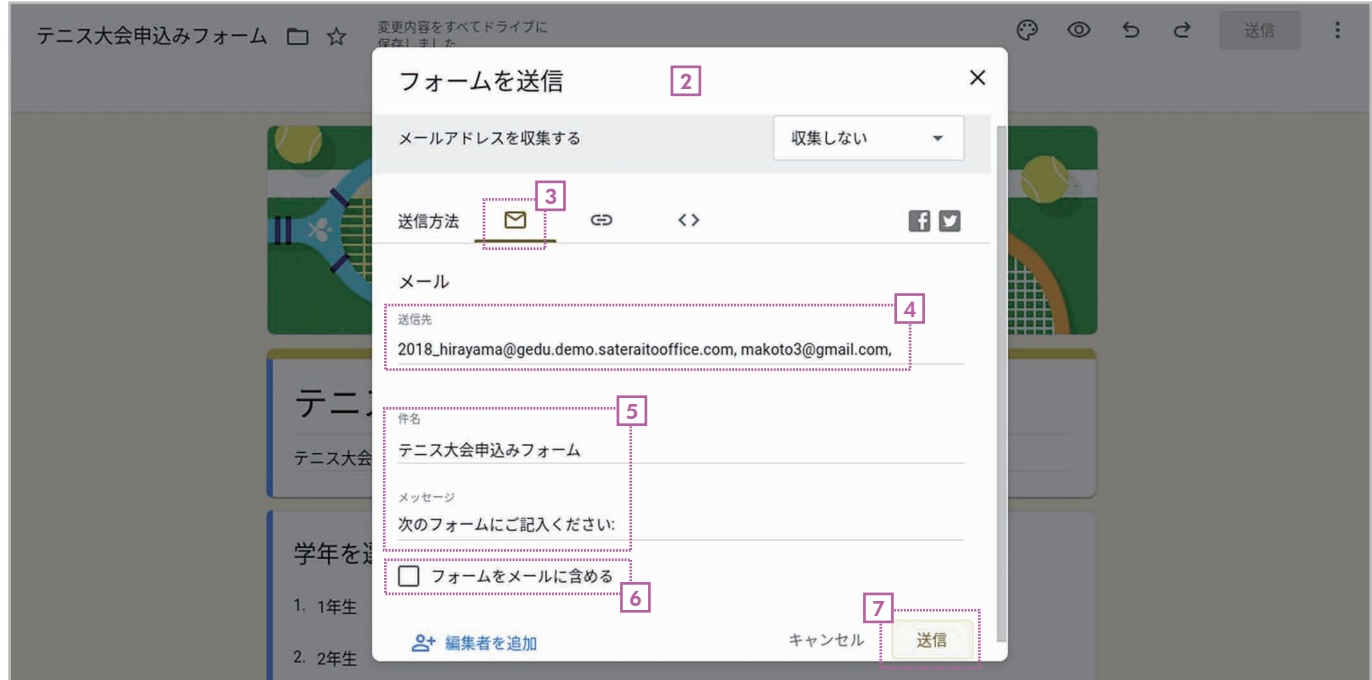

2 フォーム送信の画面が表示されます。

手順 フォームに回答する

- 3| **[送信方法]**で⊠**[メール]**が選択されていることを確認します。
- <u>4</u> **[送信先]**に相手のメールアドレスを入力します。複数の相手を指定する場合は、半角のカンマ(,)で区切っ て入力してください。入力中に候補が表示された場合は、そこから選択すると簡単です。
- <u>5</u> [件名]と[メッセージ]を確認します。必要であれば修正してください。
- <u>6</u>| [**フォームをメールに含める**]はオフにします。
- <u>7</u> 【**送信**】をクリックします。これで相手にメールが送信されます。メールを受け取った側の操作は、次の手順 を参考にしてください。

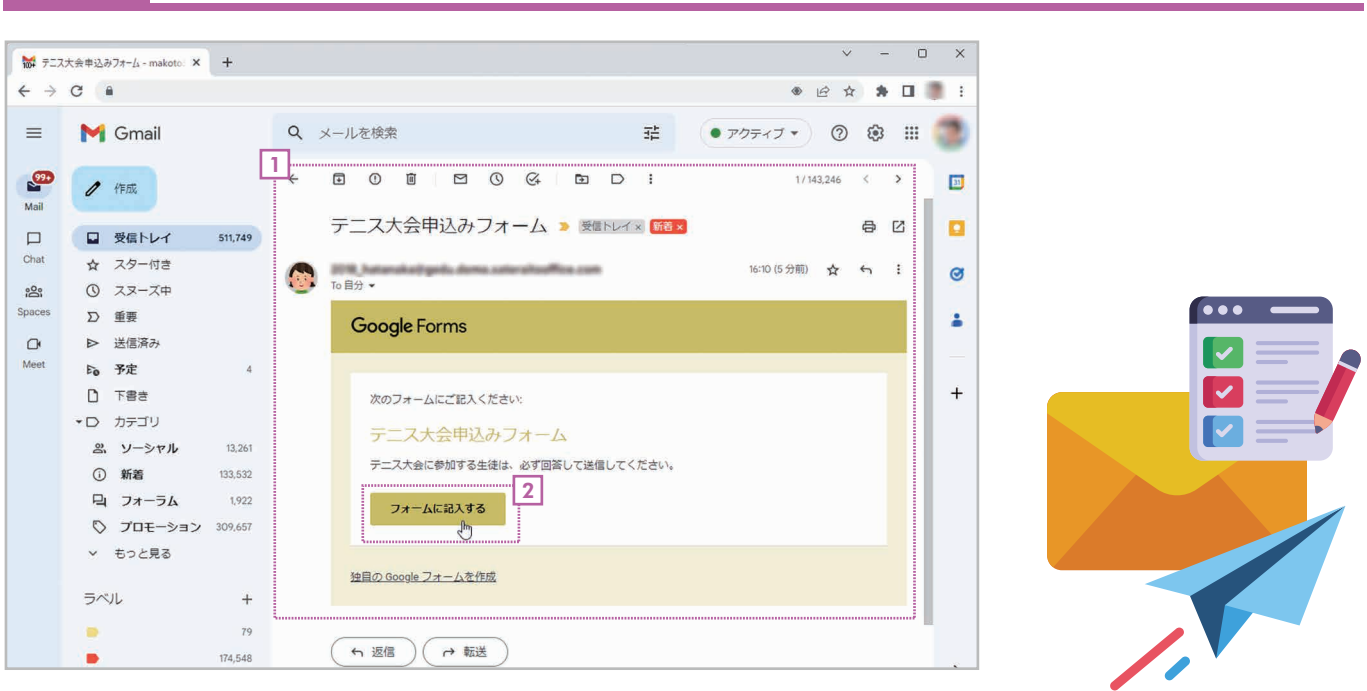

30

1 メールを受け取ったら内容を表示します。 2**」 [フォームに記入する]**をクリックします。

第 章 6

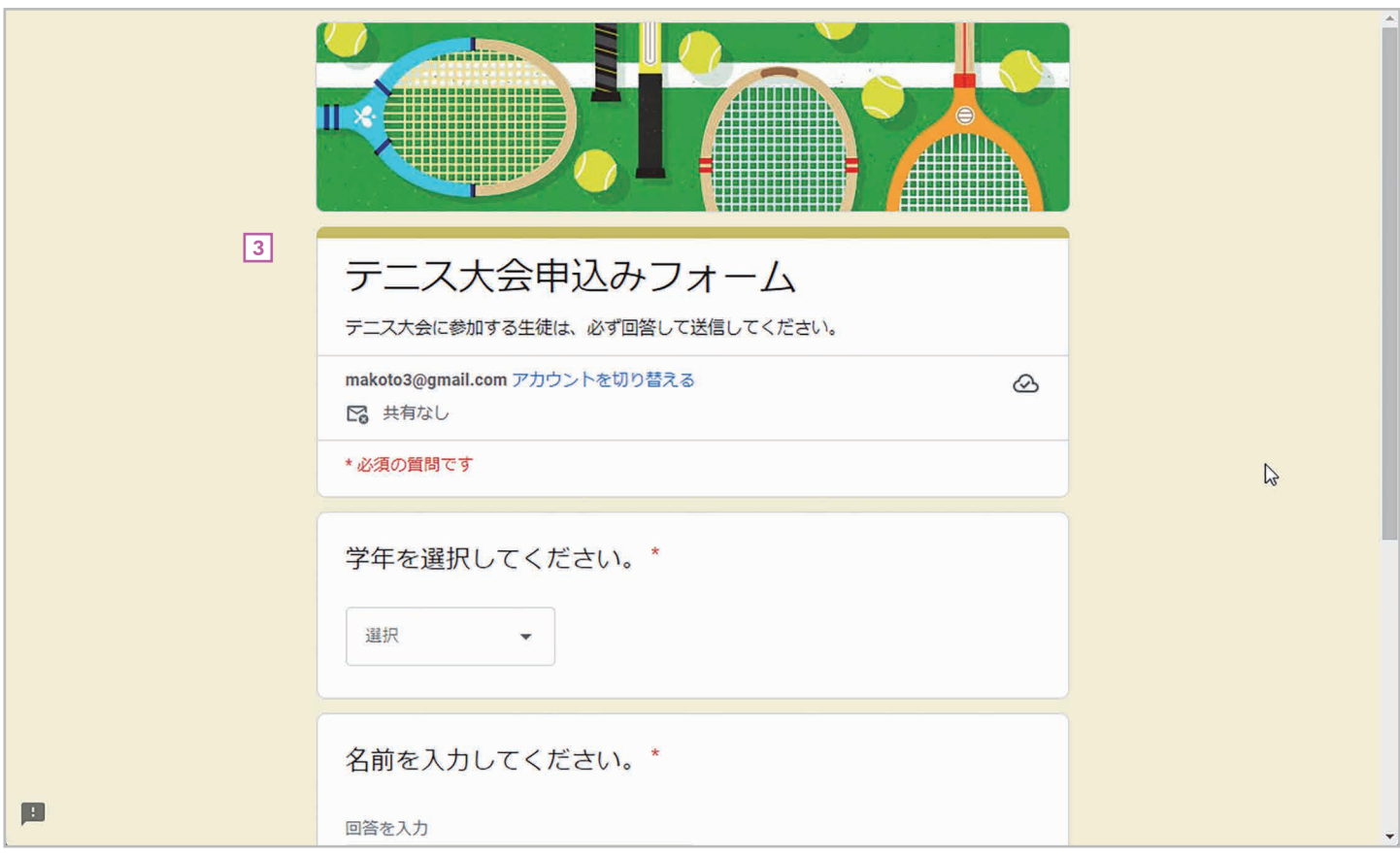

### 3 入力用のフォームが表示されます。

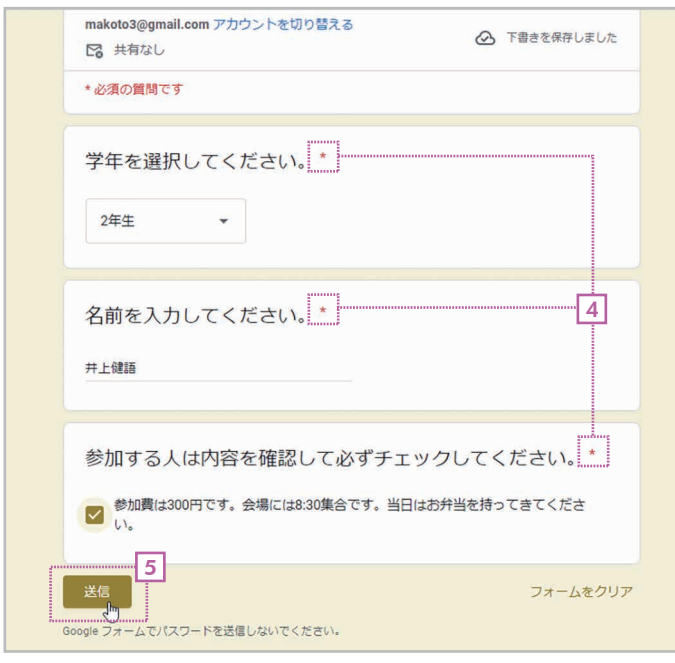

- 4| 各項目に回答します。赤い\*マークが付いている項──6| 送信が完了しました。 目は必須項目なので、必ず回答する必要があります。
- <u>5</u>| [送信]をクリックします。

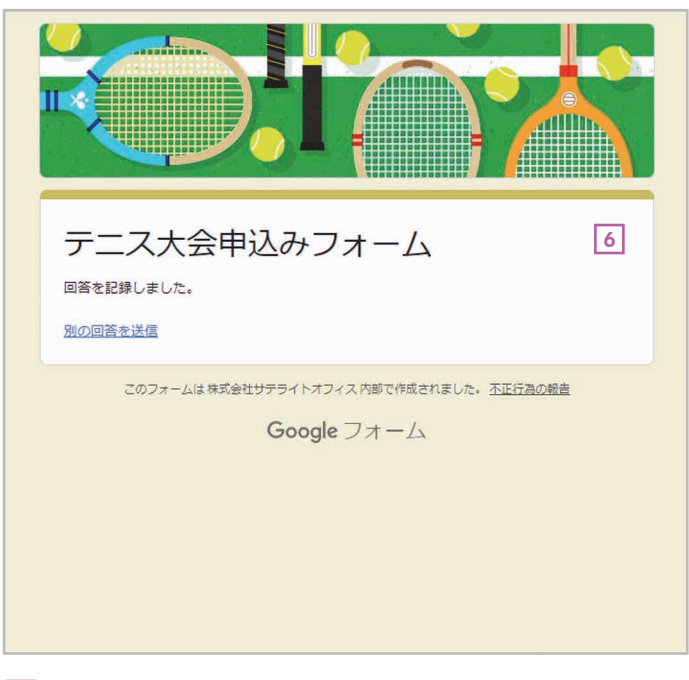

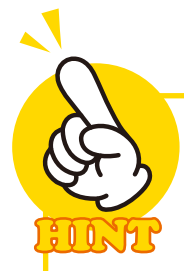

# フォームをメールに含める

[フォームをメールに含める]をチェッ クすると、メール本文にフォームが埋 め込まれます。このため、回答者はメー ルの本文内で回答して送信すること ができます。

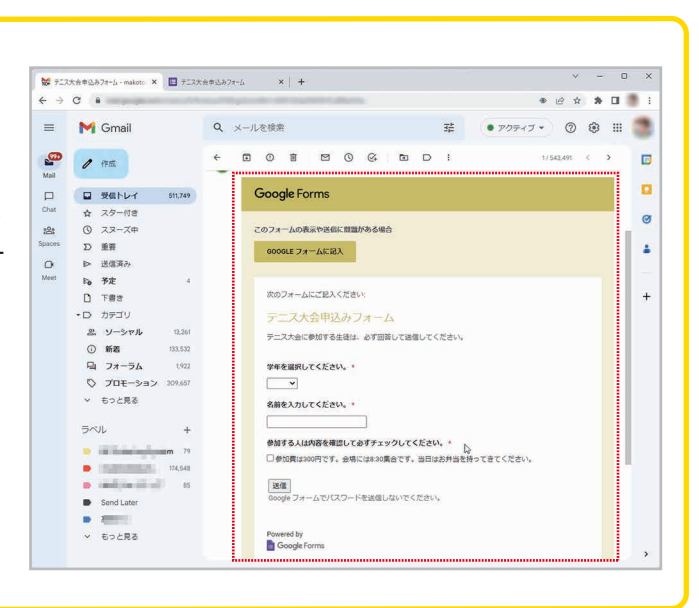

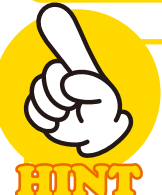

### その他の送信方法

フォームを送信する方法には、メールの他に い「リンク」とく>「HTMLを埋め込む」という 方法もあります。[リンク]をクリックするとURLが表示されます。

32

このURLを他のユーザーに伝えるこ とで、フォームを表示してアンケート に 答 えてもらうことが で きます。 **[HTMLを埋め込む]**をクリックする と、HTMLのコードが表示されます。 これをWebページやブログなどに埋 め込むことで、ページ内にアンケート を表示することができます。

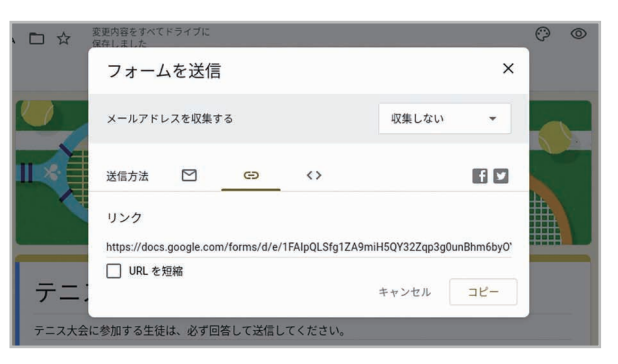

[リンク]に表示されたURLを他のユーザーに伝え ることで、フォームにアクセスできます。

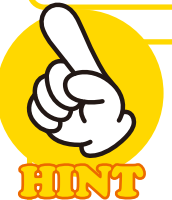

## Google クラスルームを利用する

同じクラスの生徒にアンケートを実 施したい場合は、  $\oplus$  [リンク]のURL をGoogleクラスルームの投稿画面 に投稿するとよいでしょう。相手の メールアドレスを1つずつ指定して送 信する手間を省けます。

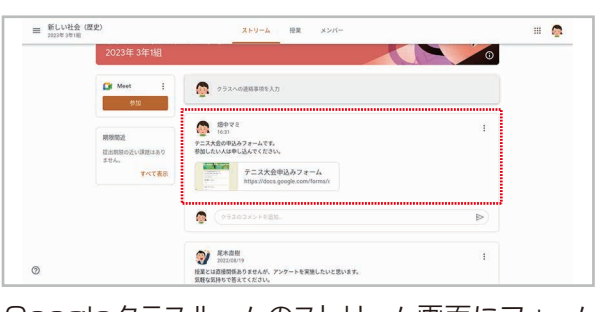

Googleクラスルームのストリーム画面にフォーム のURLを投稿すると便利です。

### 6-2 回答結果を確認しよう

 フォームを送信した後は、回答結果を確認できます。概要をグラフで表示したり、質 問ごと、回答者ごとに結果を表示したりすることができます。

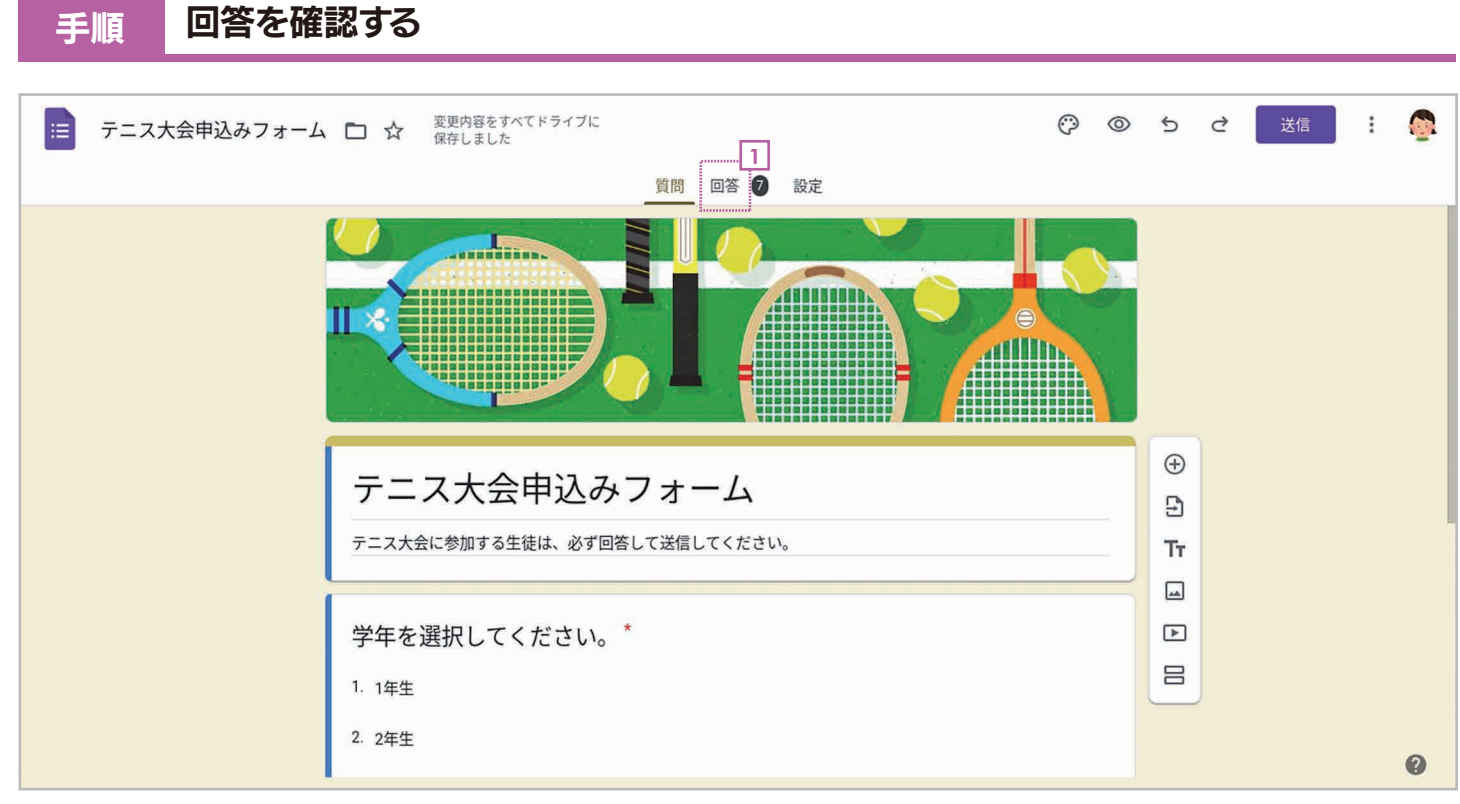

1 フォームを読み込んだら[回答]をクリックします。なお、表示されている数字は回答数を示しています。

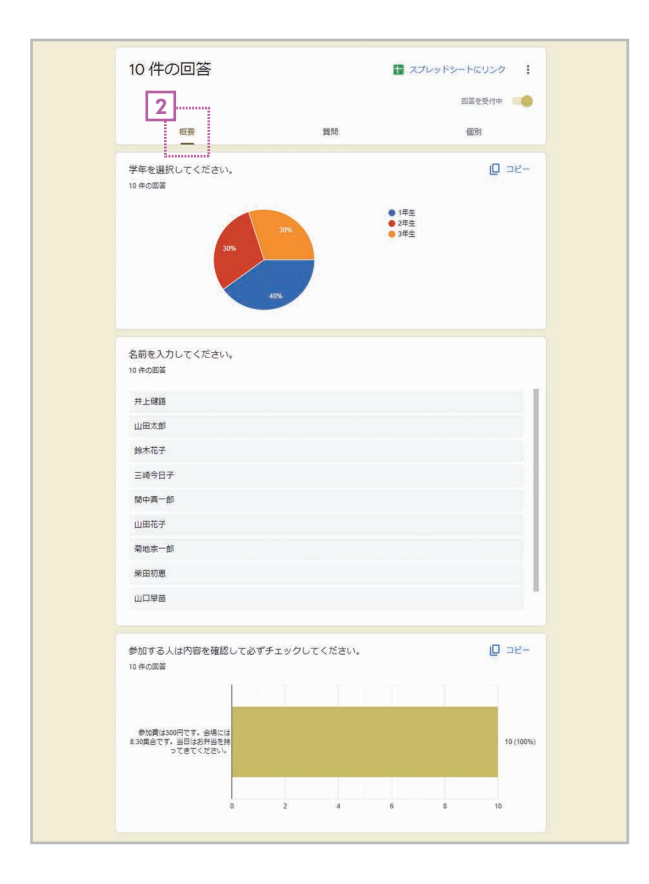

2 [概要]では各質問の結果がグラフやリストで表示されます。

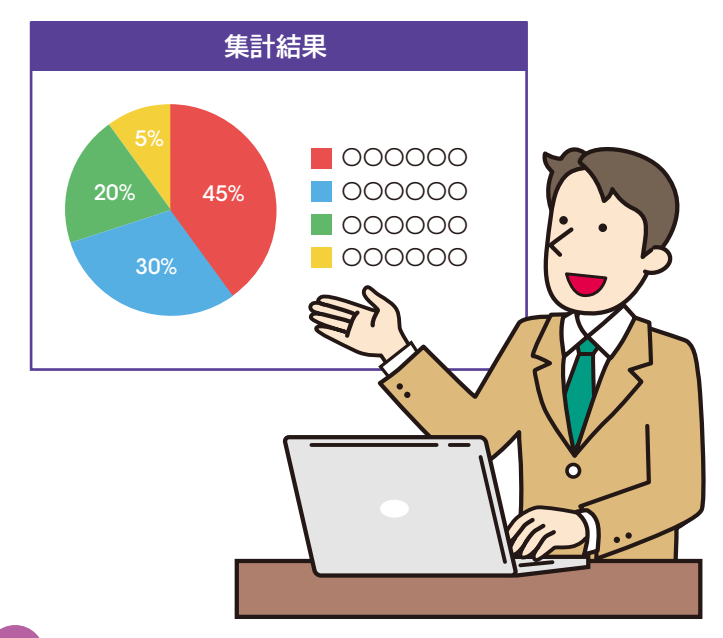

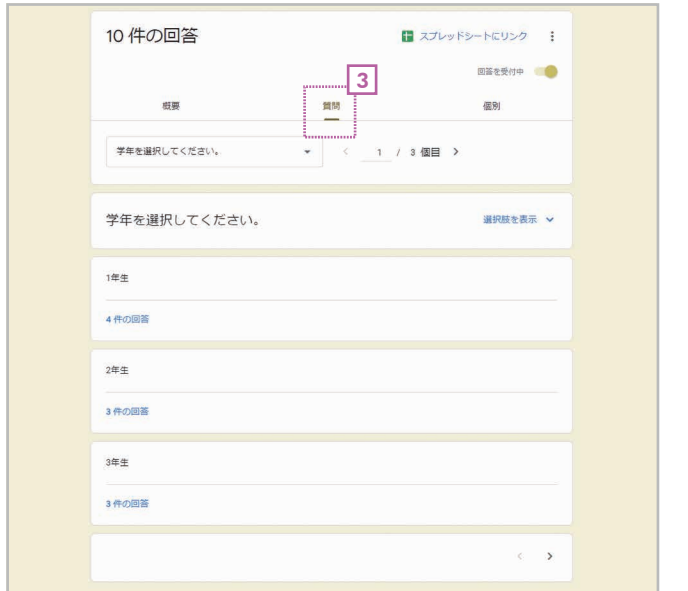

3|【質問】では質問ごとに回答内容を確認できます。 [4] [個別]では回答者ごとに回答内容を確認できま いちばん上では質問を切り替えられます。

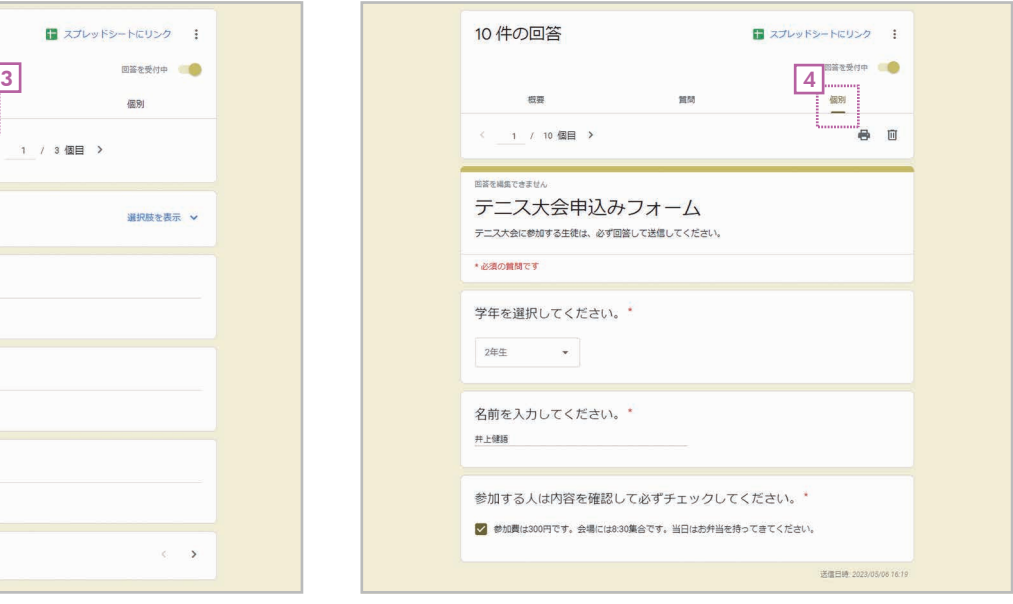

す。いちばん上で回答者を切り替えられます。

# 回答を締め切る / 一時中止する 6

アンケートの受付を締め切ったり一時的に中止 したりするには、右上の[回答を受付中]をオフ にしてください。なお、オンにすれば受付を再開 できます。

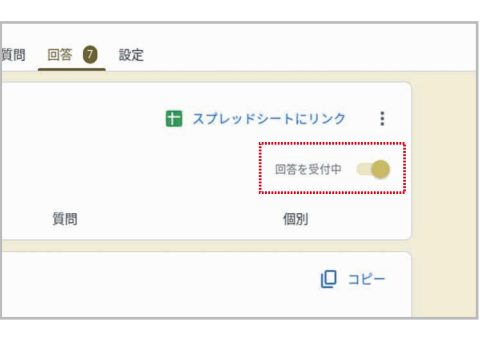

### 回答結果をスプレッドシートに書き出す

[スプレッドシートにリンク]をクリックすると、回 答結果をGoogleスプレッドシートに書き出せま す。[新しいスプレッドシートを作成]をオンにし て[作成]をクリックすれば、新しいファイルが作 られて書き出されます。既存のファイルに書き出 したいときは、[既存のスプレッドシートを選択] をオンにして、[選択]をクリックしてファイルを指 定してください。

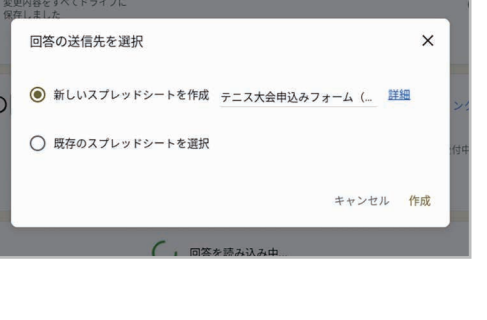

第7章 フォームの設定

 Googleフォームの設定を変更すると、回答を1回に制限したり、回答した後に独自の メッセージを表示させたりできます。また、設定を変更することで自動的に採点されるテス トを作ることもできます。ここでは、その方法を説明します。

### 7-1 回答できる回数を 1回に制限しよう

 アンケートには、何度でも回答できるものと、回答できる回数を1回だけに制限したい ものがあります。ここでは、回答できる回数を1回に制限する設定を説明します。

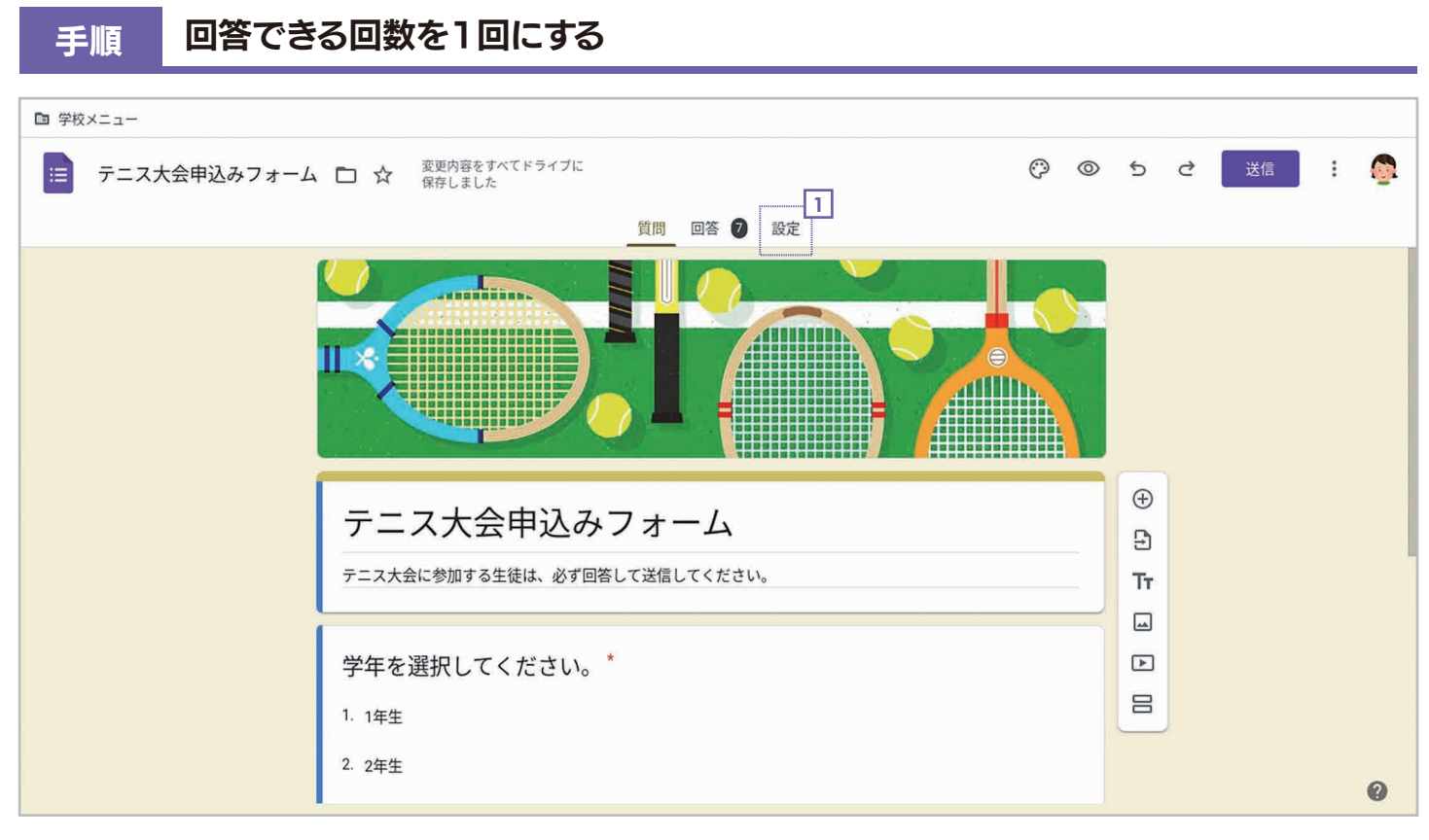

1 フォームを表示したら[設定]をクリックします。

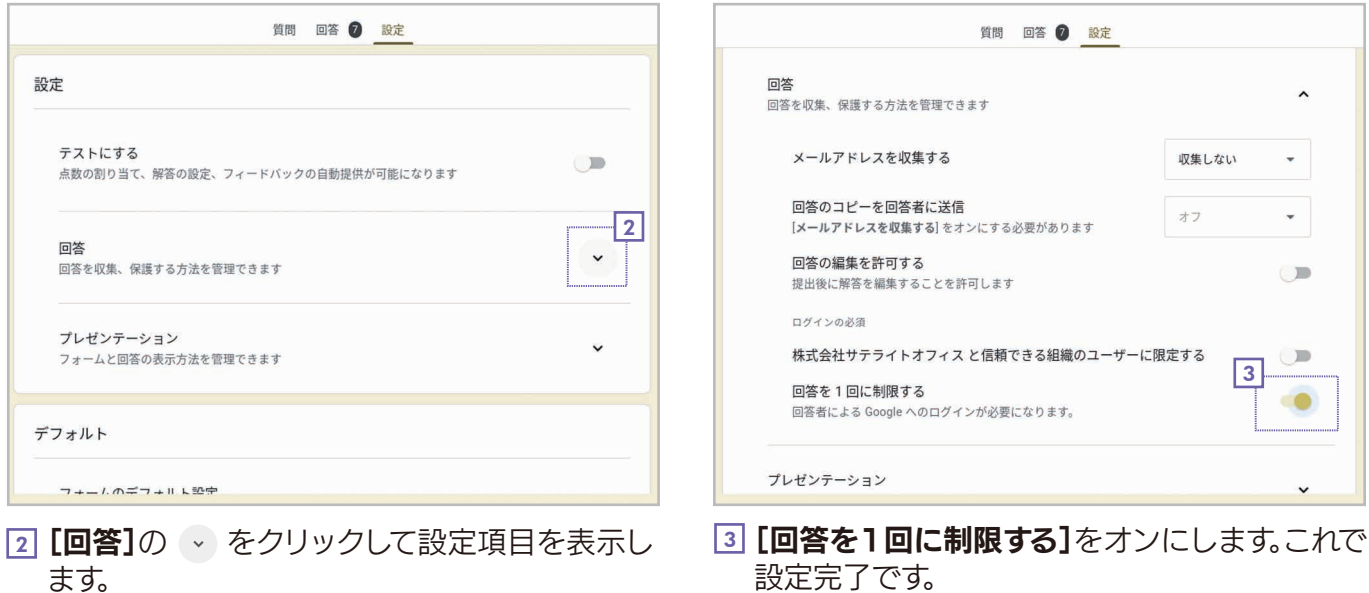

## 1回に制限した場合としない場合

回答を1回に制限しないと、回答を送信したあとに「別の回答を送信」というリンクが表 示されます。クリックすると、再びフォームが表示され、別の回答を送ることができます。回 答を1回に制限すると、このリンクが表示されなくなります。

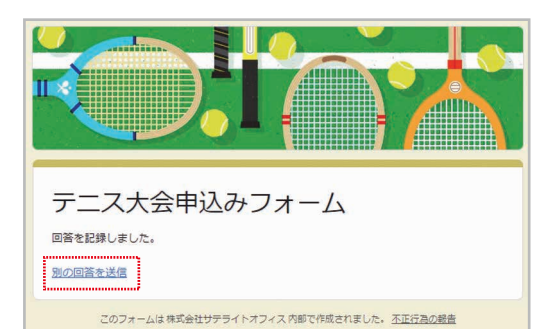

回答送信後の画面: [回答を1回に制限する]が オフの場合

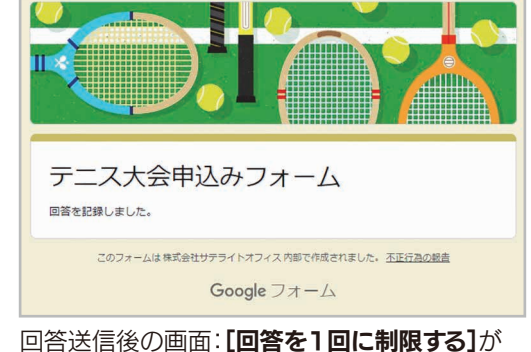

オンの場合

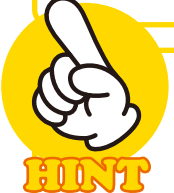

# 回答者が回答を送信したあとで編集できるようにする

設定項目の[回答の編集を許可する]をオン にすると、回答を送信したあとで回答者は回 答を編集できます。送信したあとの画面に「回 答を編集」というリンクが表示され、それをク リックすると再びフォームが表示されて、回答 を何度でもやり直すことができます。

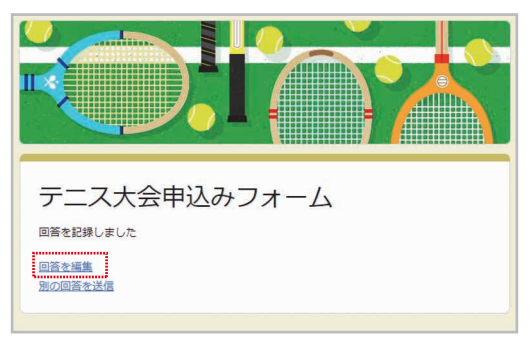

# 7-2 回答した人に出すメッセージを編集しよう

 Googleフォームの初期設定では、フォームに回答して送信すると「回答を記録しまし た」というメッセージが表示されます。このメッセージは書き換えることができます。回答し てもらったことに感謝するメッセージなどに書き換えるとよいでしょう。

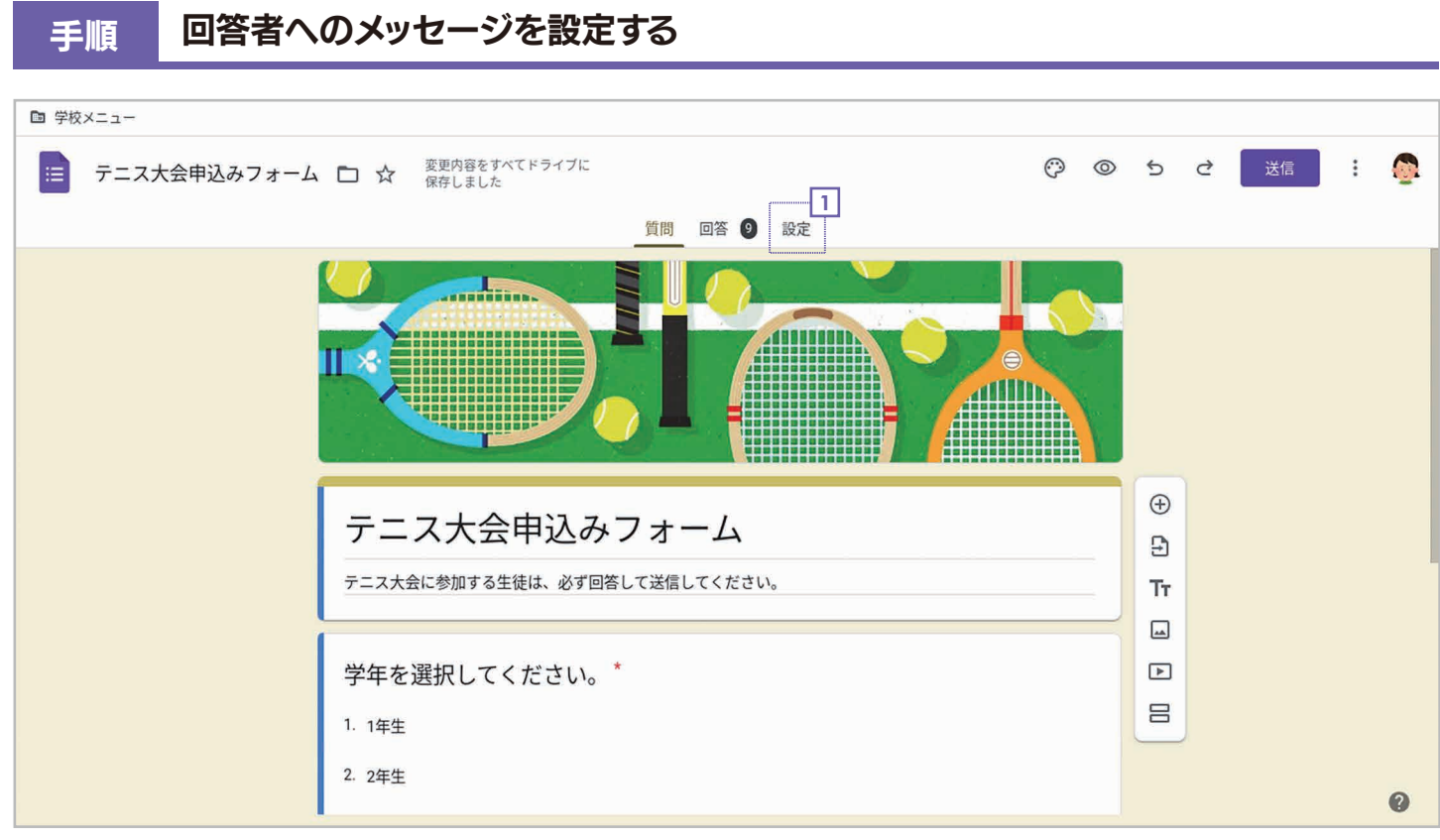

<u>1</u> フォームを表示したら**[設定]**をクリックします。

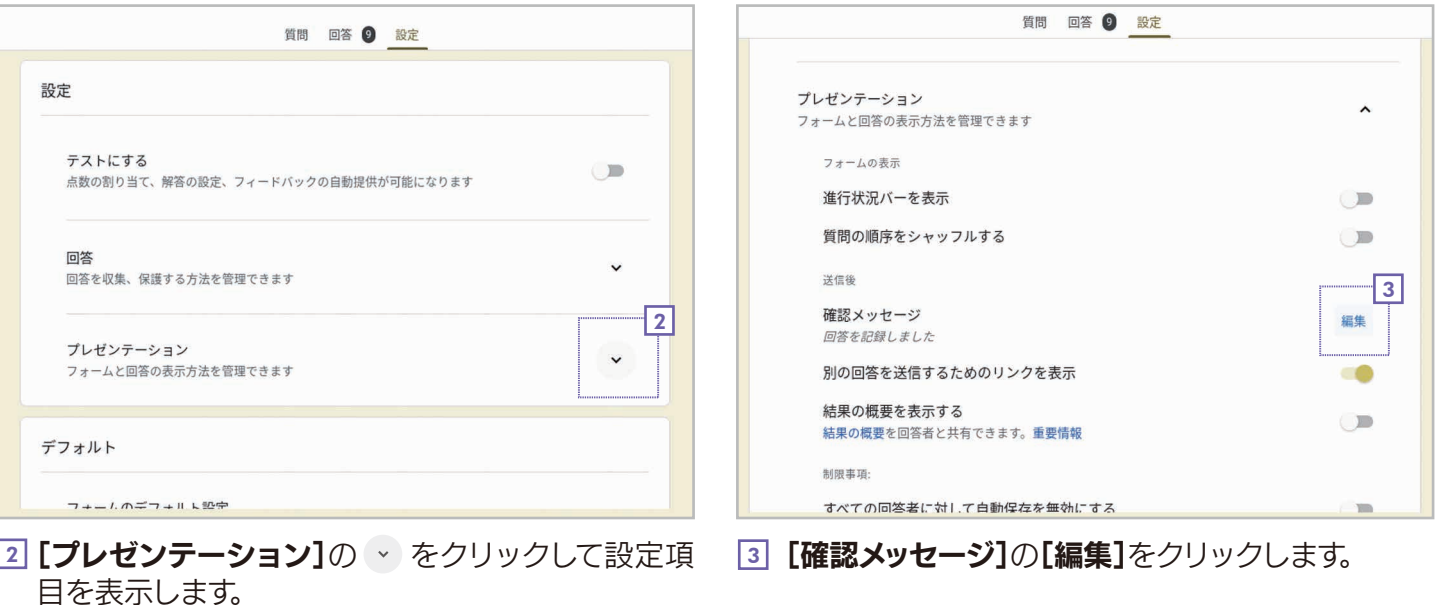

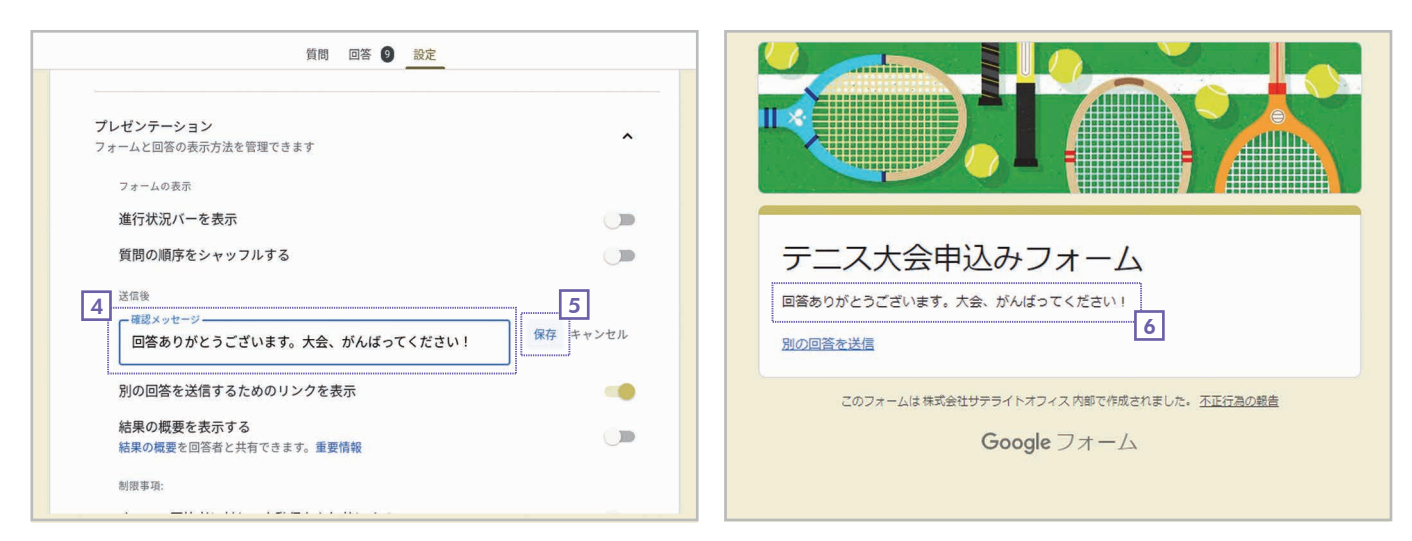

- 4 メッセージを書き換えられる状態になるので、新しいメッセージに書き換えます。
- 5**| [保存]**をクリックします。これで設定完了です。
- 6 回答を送信したあとの画面で変更したメッセージが表示されるようになります。

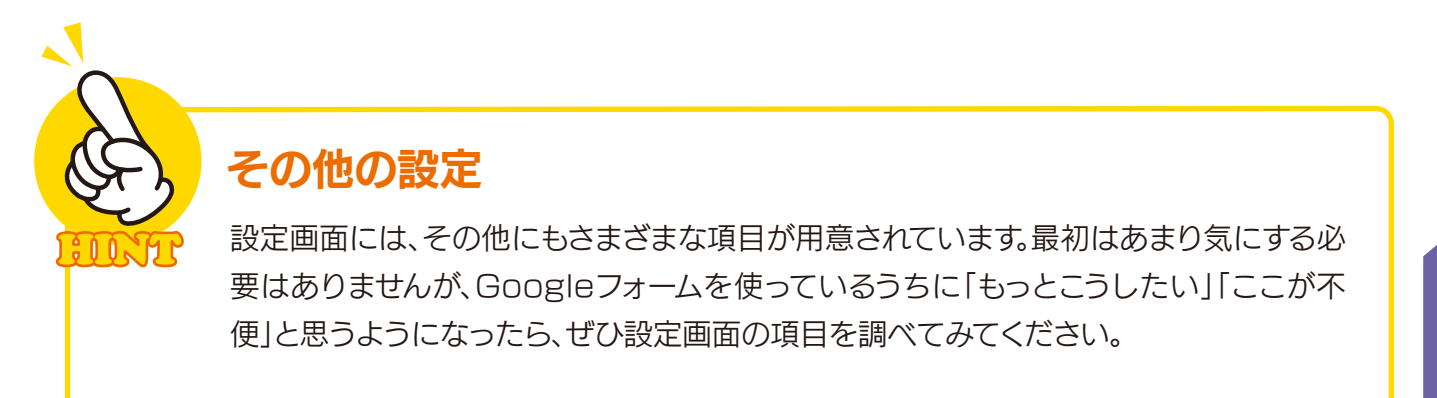

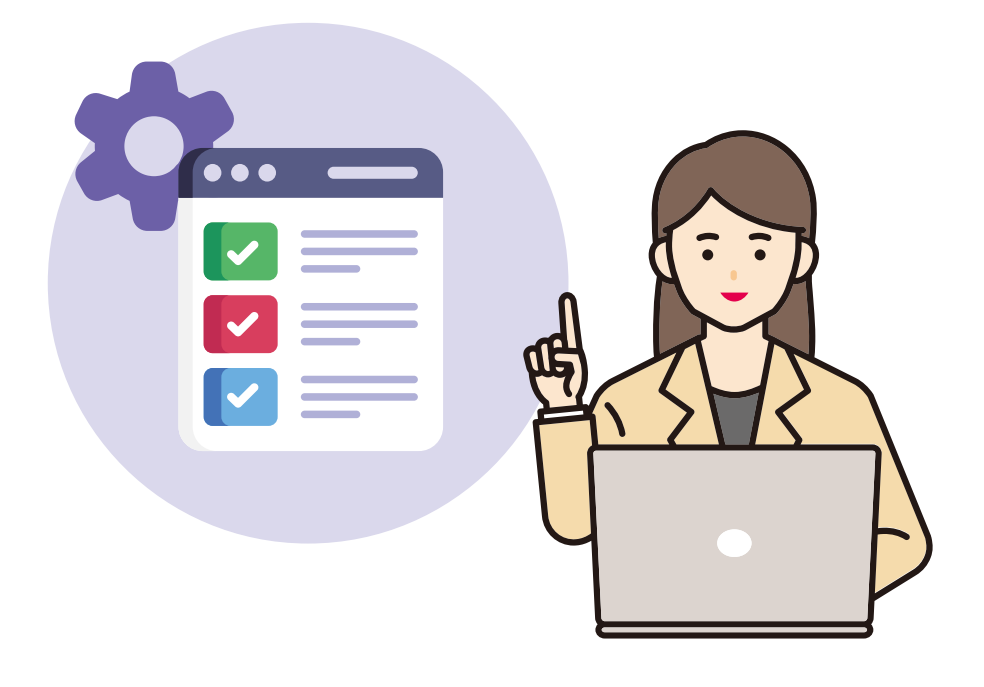

# 7-3 テストを作ろう

 Googleフォームを使うと、自動的に採点できるテストを作ることができます。ここで は、簡単なテストを作って採点する例を紹介します。

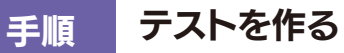

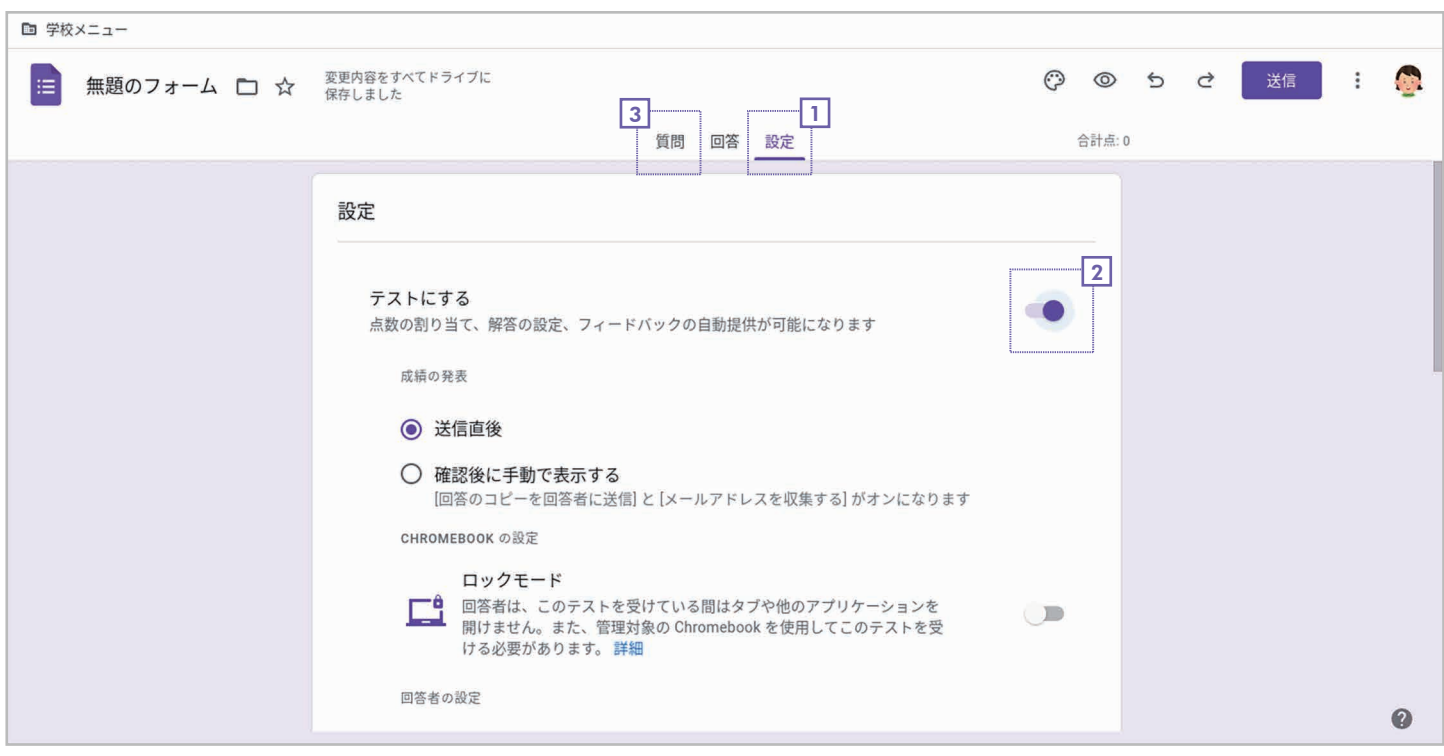

- 1] 空白のフォームを作成したら、**[設定]**をクリックして設定画面に切り替えます。
- 2**| [テストにする]**をオンにします。その他の項目は初期設定のままにします。
- 3| **[質問]**をクリックしてフォームの編集画面に切り替えます。

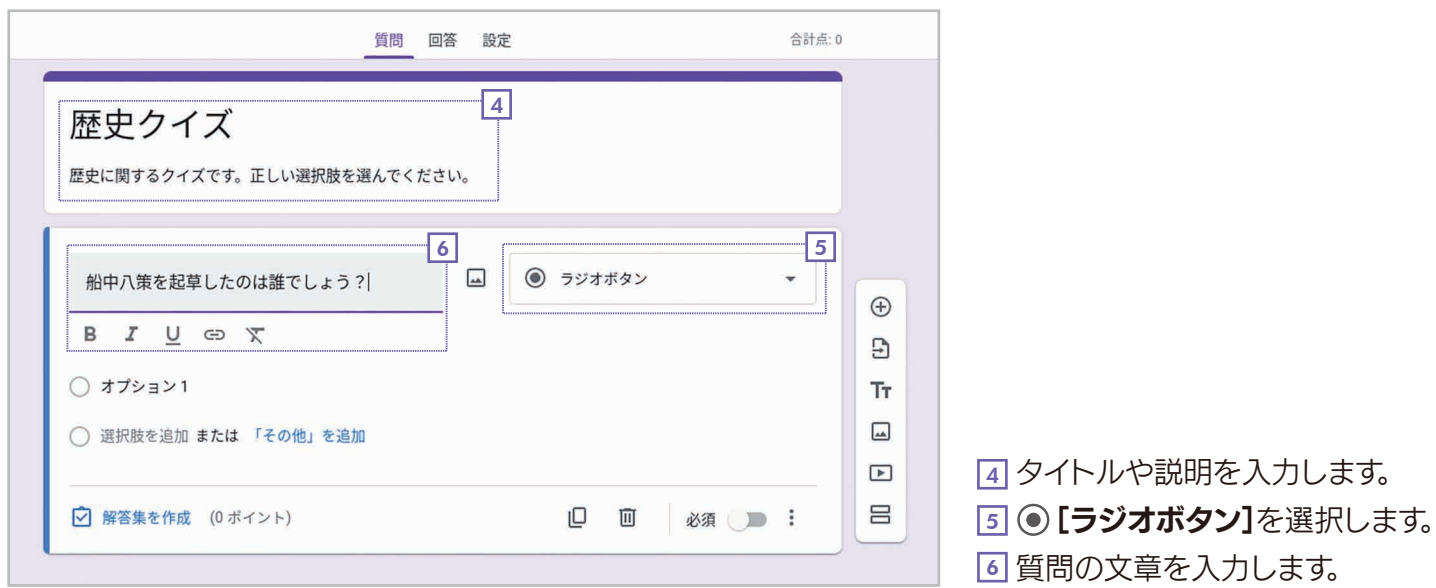

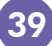

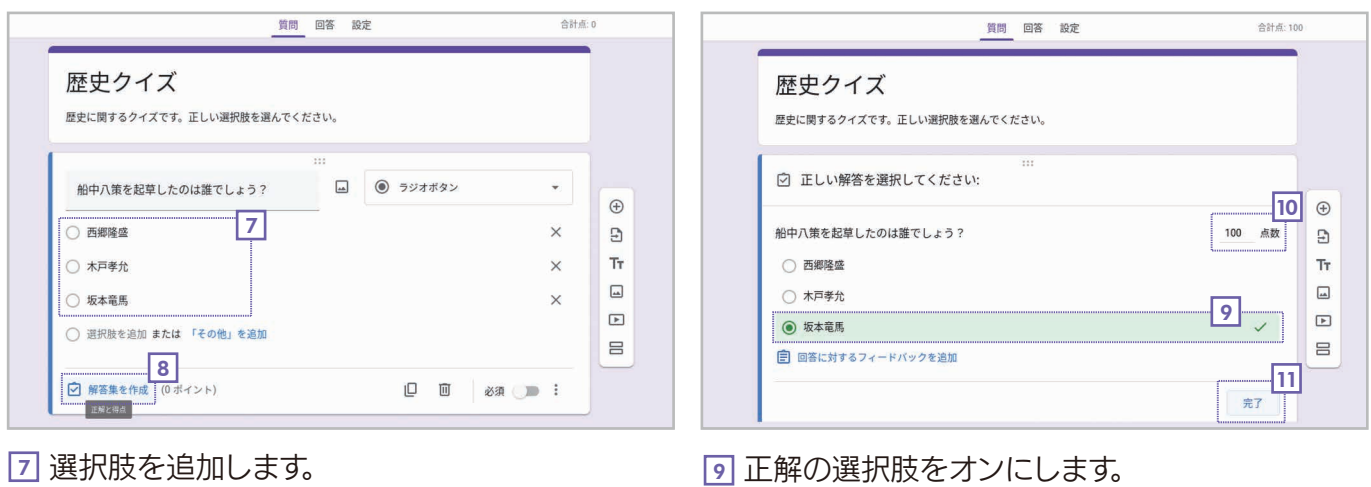

- <u>8</u>] すべての選択肢を追加したら ☑ [解答集を作成] をクリックします。
- 
- <u>10</u> 点数を指定します。
- <u>11</u> [完了]をクリックします。以上で設定は完了です。 このあと、テストを受ける人に送信してください。

### 手順 テストを受ける

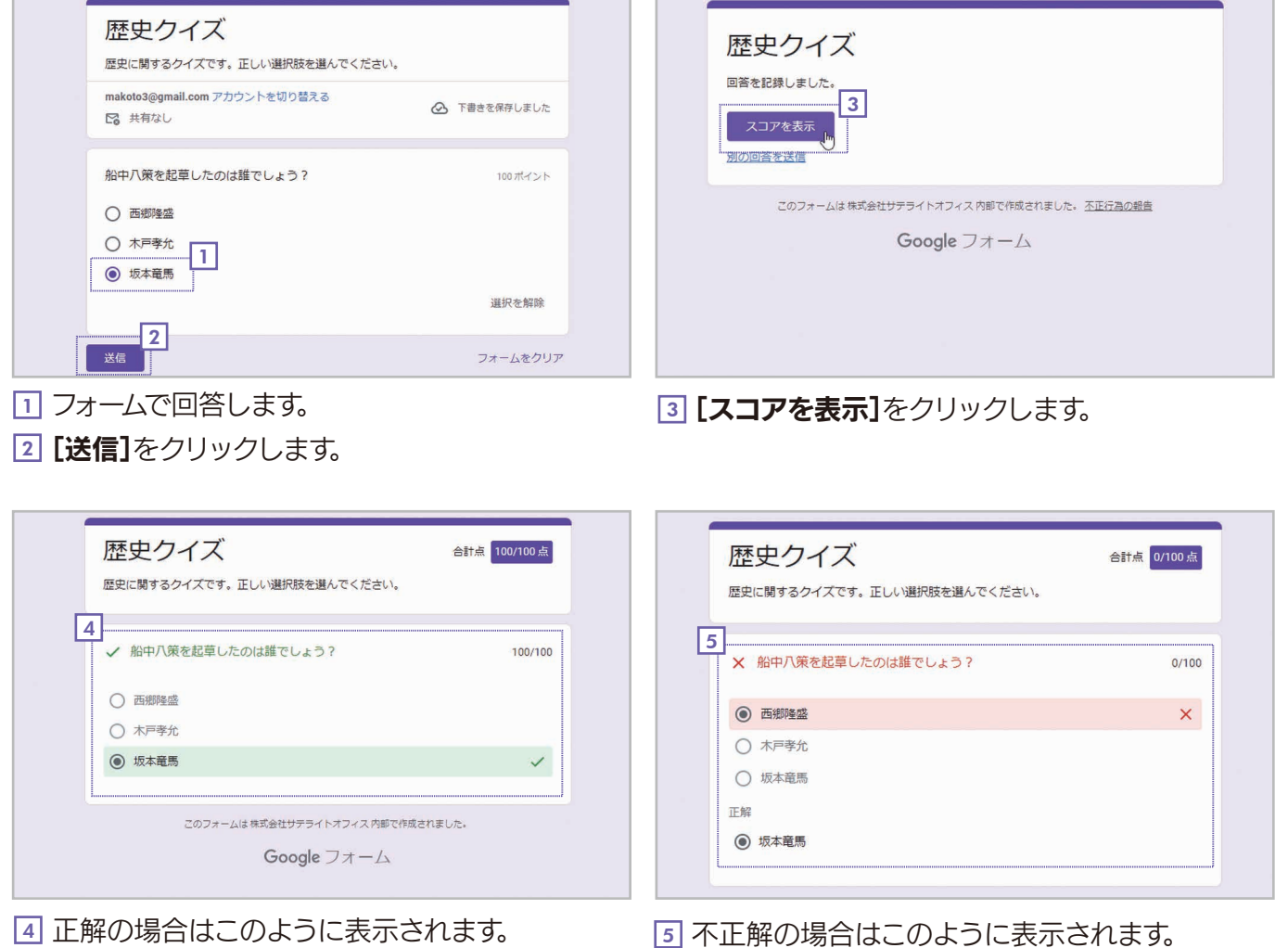

|5| 不止解の場合はこのように表示されます。

第8章 フォームの共有

 Googleフォームでは、ファイルを他のユーザーと共有して協力しながらフォームを作 成・編集することができます。ここでは、その方法を説明します。

# 7-1 フォームを他のユーザーと共有しよう

 フォームを他のユーザーと共有するには、そのユーザーを「共同編集者」に設定します。 ここでは、その方法を説明します。

### 手順 共同編集者を追加する

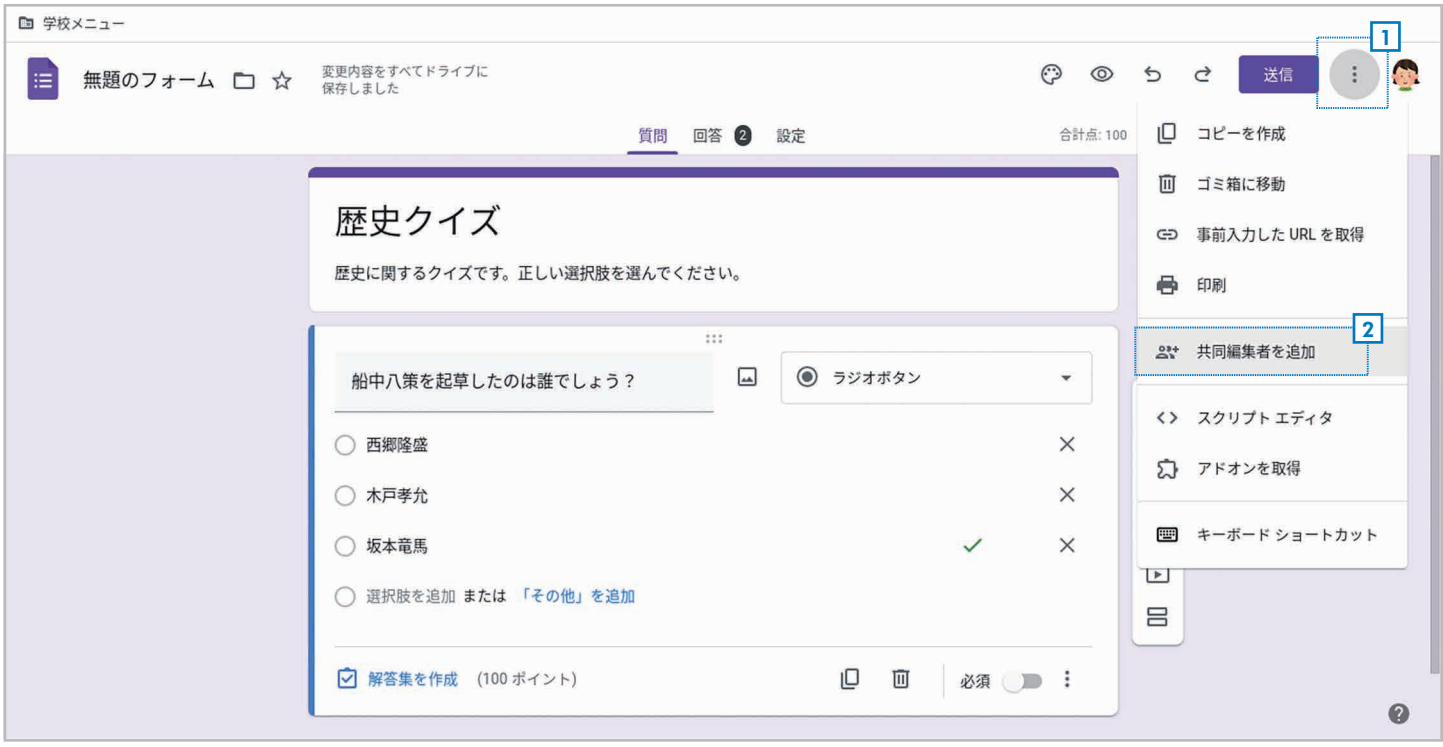

<mark>1</mark> 右上の ◉ **[その他]**をクリックしてメニューを開きます。

2**」 『共同編集者を追加]**を選択します。

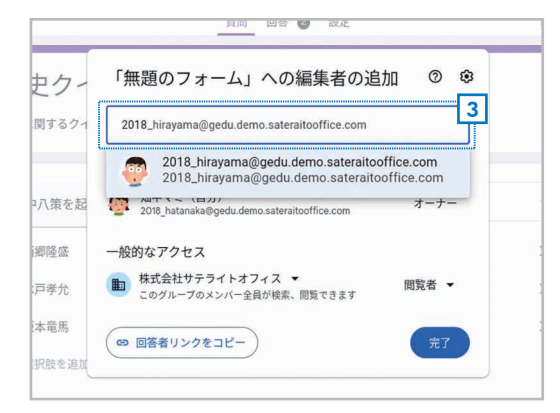

3] 相手のメールアドレスを入力します。入力中に相手のリストが表示さ れたら、そこから選択すると簡単です。

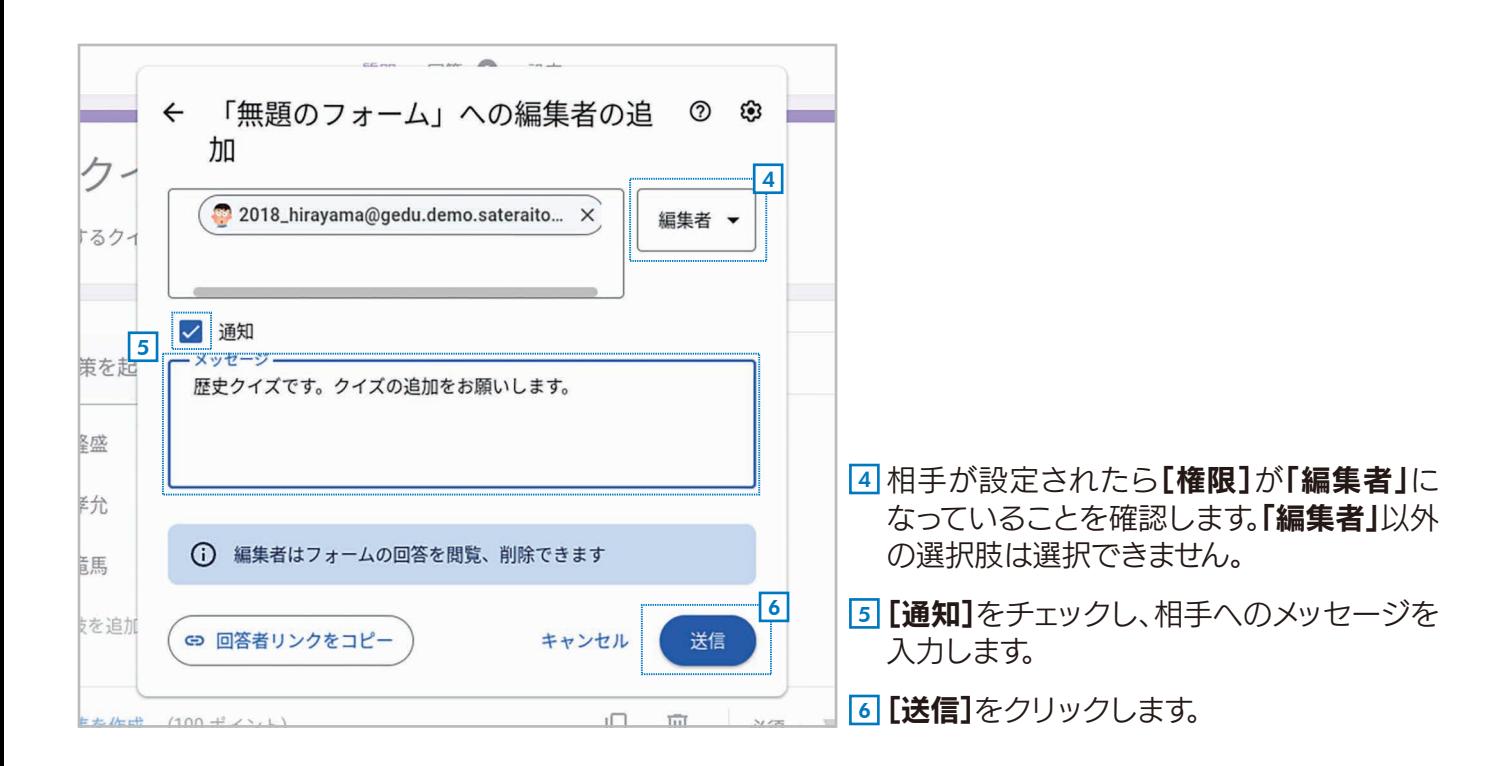

### 手順 メールを受け取った側の操作

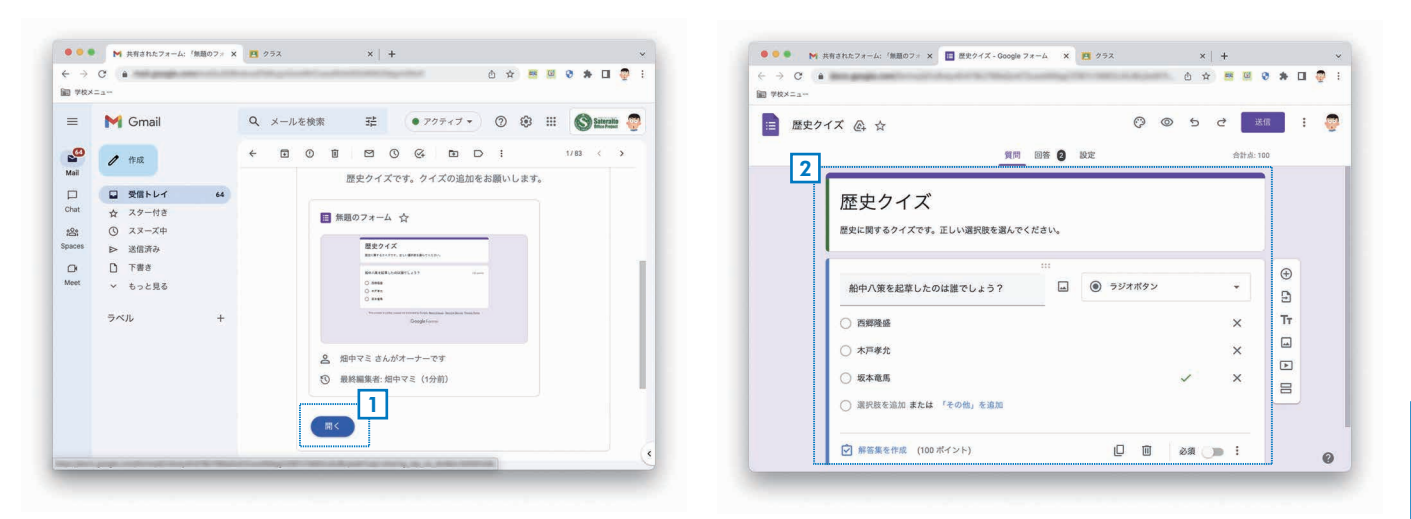

<u>1</u> メールの本文を表示したら、**[開く]**をクリックし 2 フォームが表示されて編集できる状態になります。 ます。

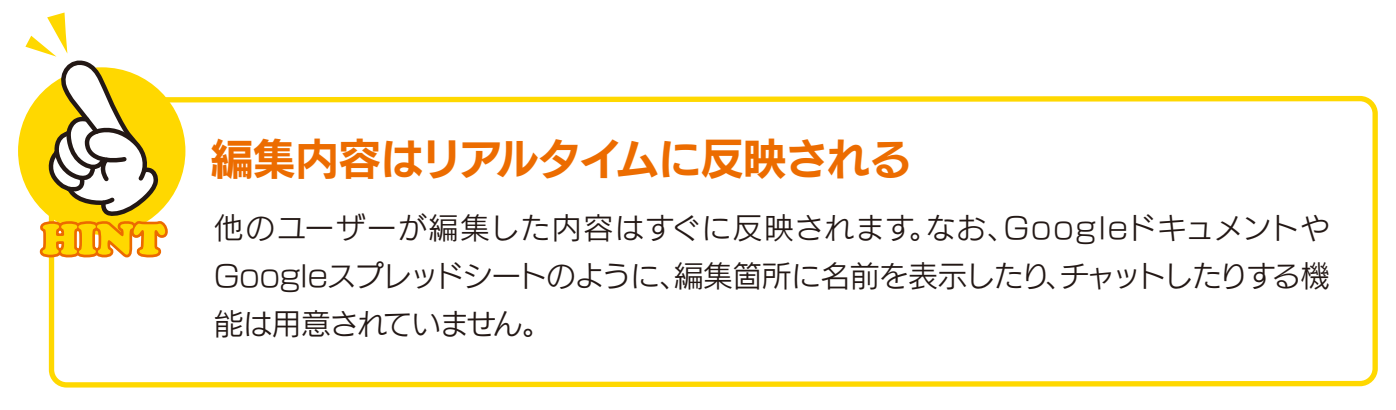

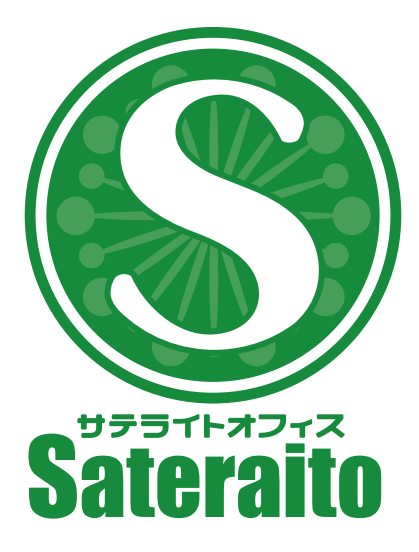

お問い合わせ

株式会社 サテライトオフィス

TEL 050-5835-0396 FAX 050-6861-2893

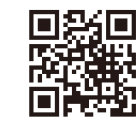

株式会社 ネクストセット TEL 050-5835-1092

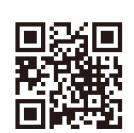

https://www.sateraito.jp

https://www.nextset.co.jp

〒135-0016 東京都江東区東陽4-3-1 東陽町信栄ビル4階

このカタログに記載された情報は、2023年6月現在のものです。仕様は予告なしに変更することがあります。<br>Copyright(C)2023 Sateraito Office, inc. All rights reserved. Sateraito Office, サテライト オフィスは、株式会社サテライトオフィスの名称、商標または登録商標です。<br>その他、各会社名、各製品名は、各社の商標または登録商標です。

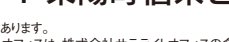